# ご利用の手引き

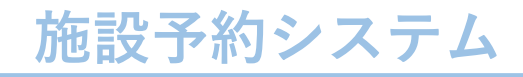

## 目次

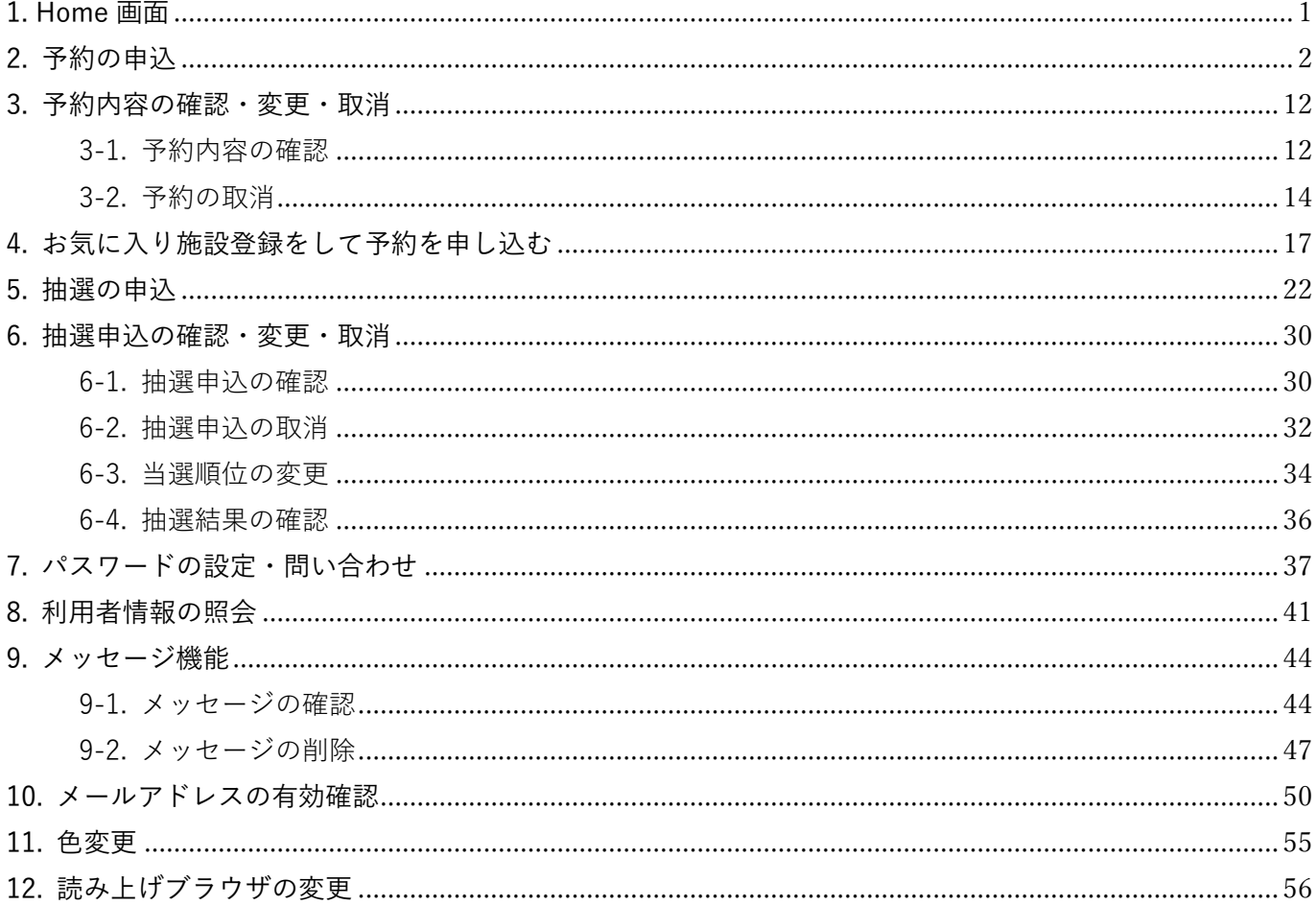

施設予約システム ご利用の手引き

<span id="page-2-0"></span>1. Home 画面

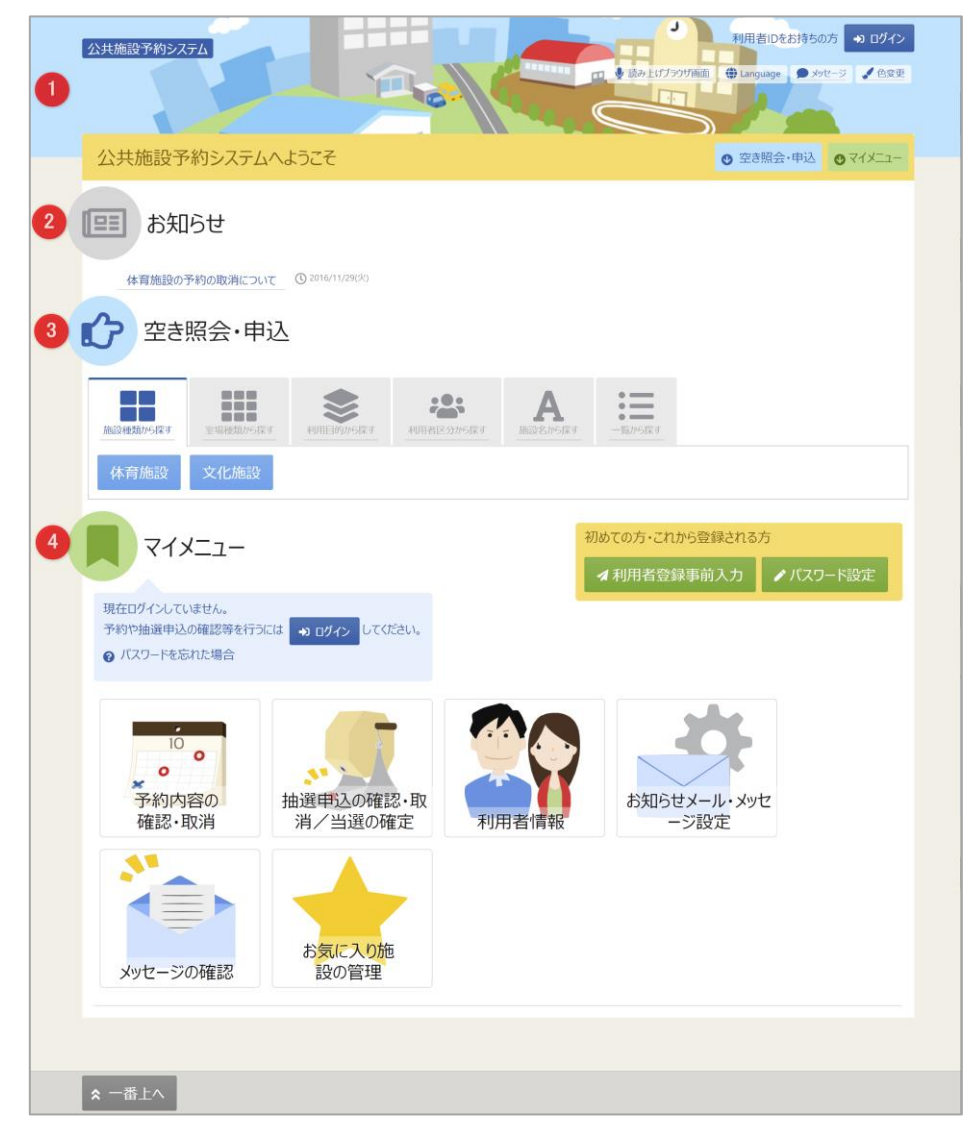

利用者の Home 画面です。

上図①ヘッダー

読み上げブラウザ画面などのバリアフリー機能や、メッセージ通知機能、ご利用の手引きなどを参照 することができます。

上図②お知らせ

システムからのお知らせが表示されます。件名を選択すると詳細情報が表示されます。

上図③空き照会・申し込み

予約申込や空き照会を行います。また抽選申込に関してもこのメニューから行うことができます。 詳細な説明は「3.予約の申込」・「6.抽選の申込」を参照ください。

上図④マイメニュー

ログインした利用者がご利用いただける機能です。予約の確認や抽選結果の確認、 施設からのメッセージなどを参照することができます。

## <span id="page-3-0"></span>2. 予約の申込

最初に、空き照会・申込から、施設の検索条件を選択します。 選択条件ごとに種類が分かれており、目的に合わせて施設を検索することができます。

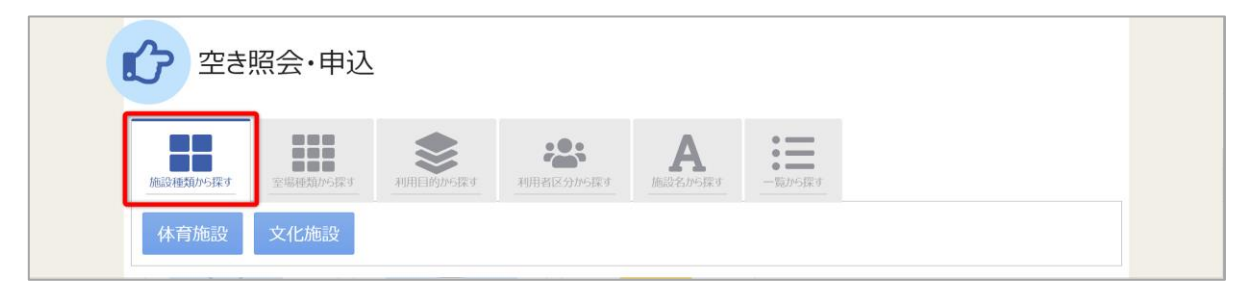

「施設種類から探す」ボタンを押すと、施設の種類で絞り込んで施設の検索ができます。

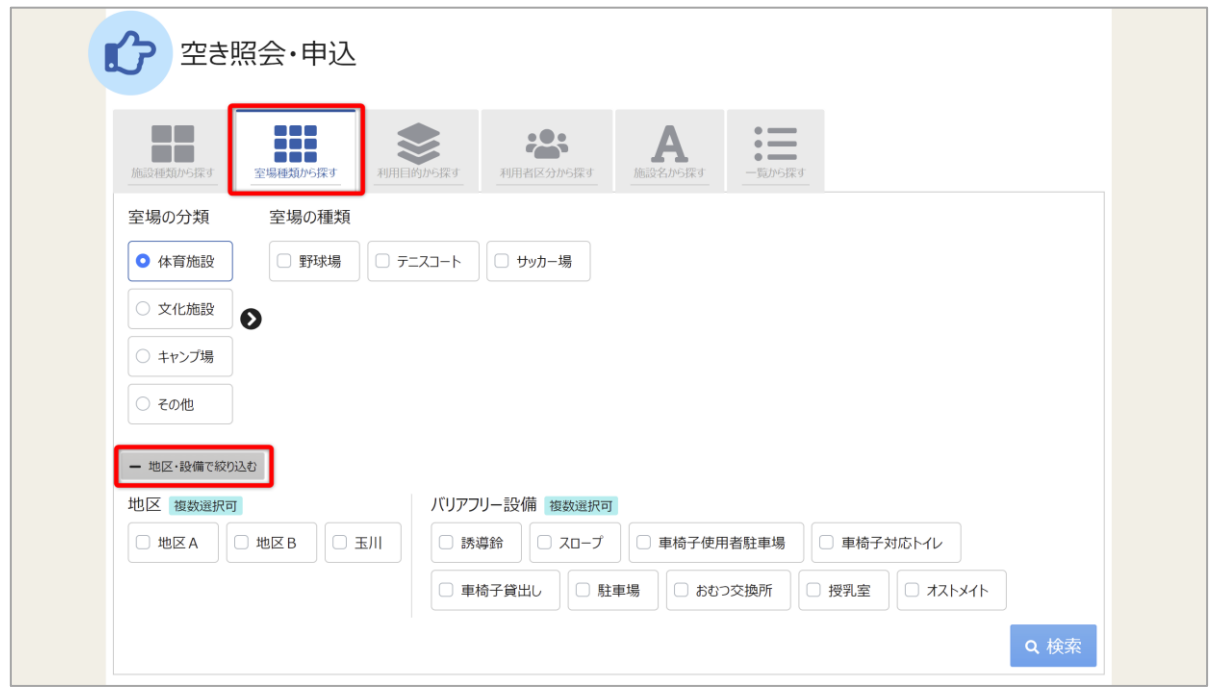

「室場種類から探す」ボタンを押すと、室場の分類、室場の種類で絞り込んで施設の検索ができます。 さらに、地区や設備からも絞り込んで施設の検索ができます。 検索する時は、室場の分類、室場の種類は必ず選択してください。

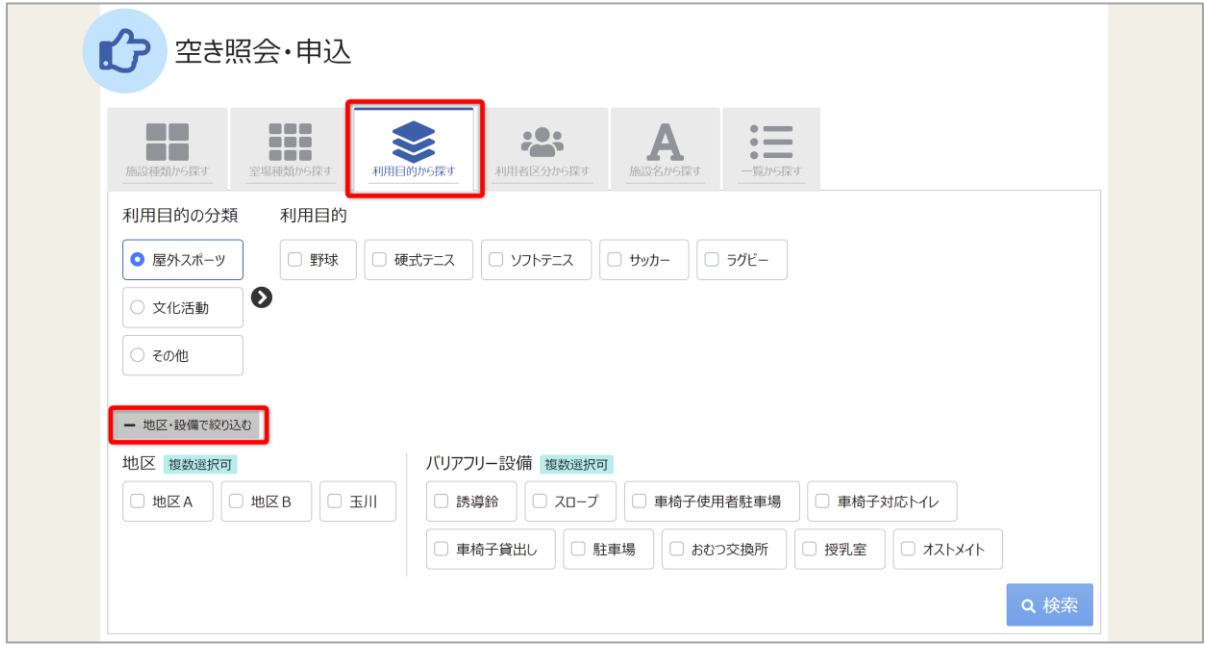

「利用目的から探す」ボタンを押すと、利用目的の分類、利用目的で絞り込んで施設の検索ができます。 さらに、地区や設備からも絞り込んで施設の検索ができます。 検索する時は、利用目的の分類、利用目的は必ず選択してください。

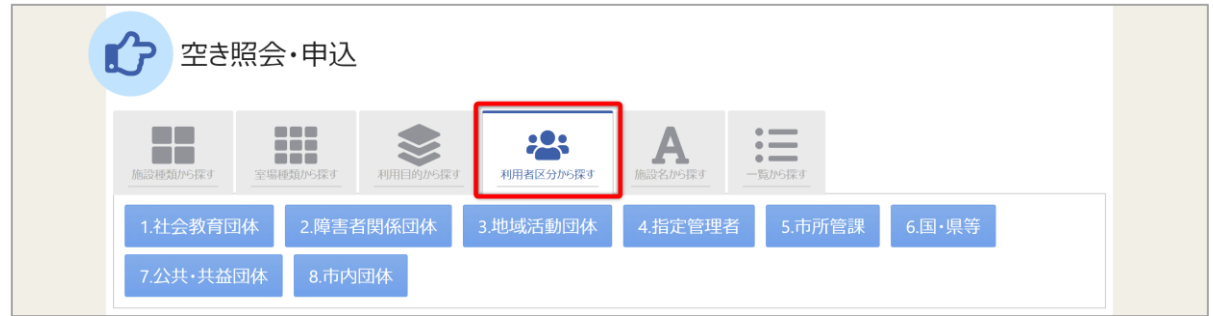

「利用者区分から探す」ボタンを押すと、利用者の区分で絞り込んで施設の検索ができます。利用者区 分は必ず選択してください。

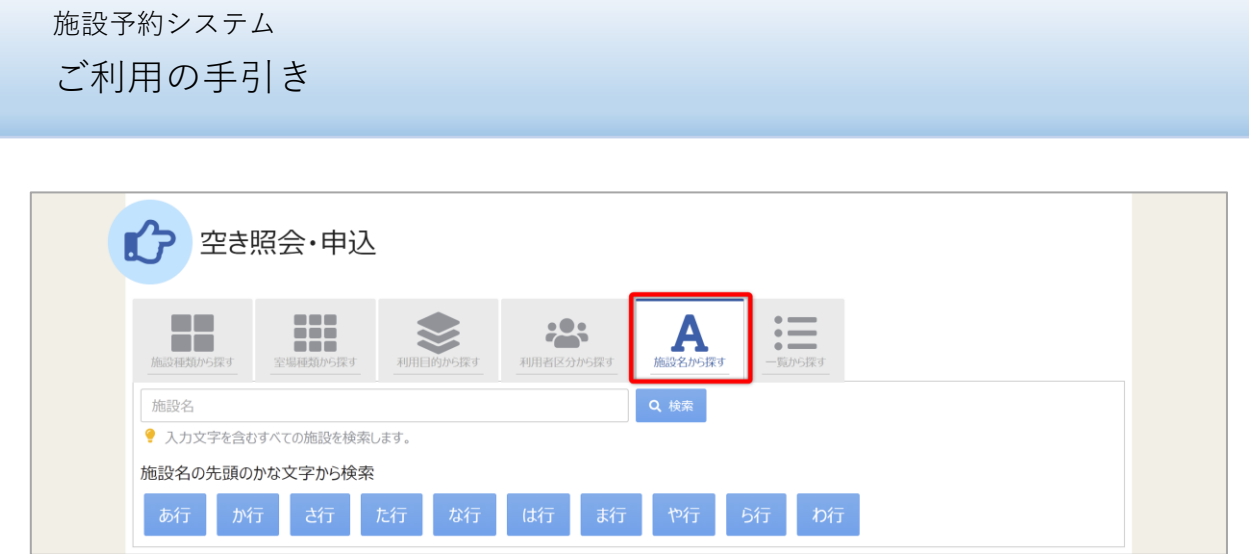

「施設名から探す」ボタンを押すと、入力した施設名での検索や、施設名の先頭のかな文字から施設の 検索ができます。

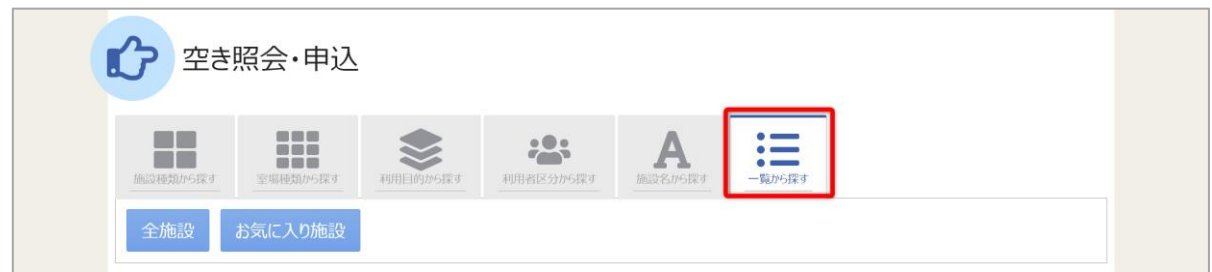

「一覧から探す」ボタンを押すと、全施設の検索や、お気に入りの施設から施設検索を行うことが できます。

いずれかの方法で施設を検索すると、施設選択画面が表示されます。

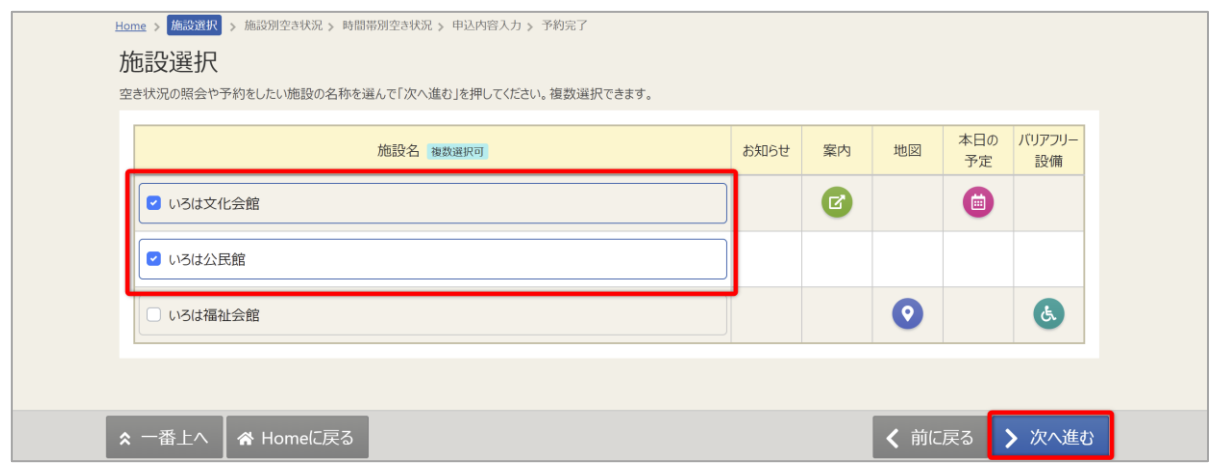

施設選択から利用したい施設を選択し、「次へ進む」を押してください。施設は複数選択できます。

施設予約システム ご利用の手引き

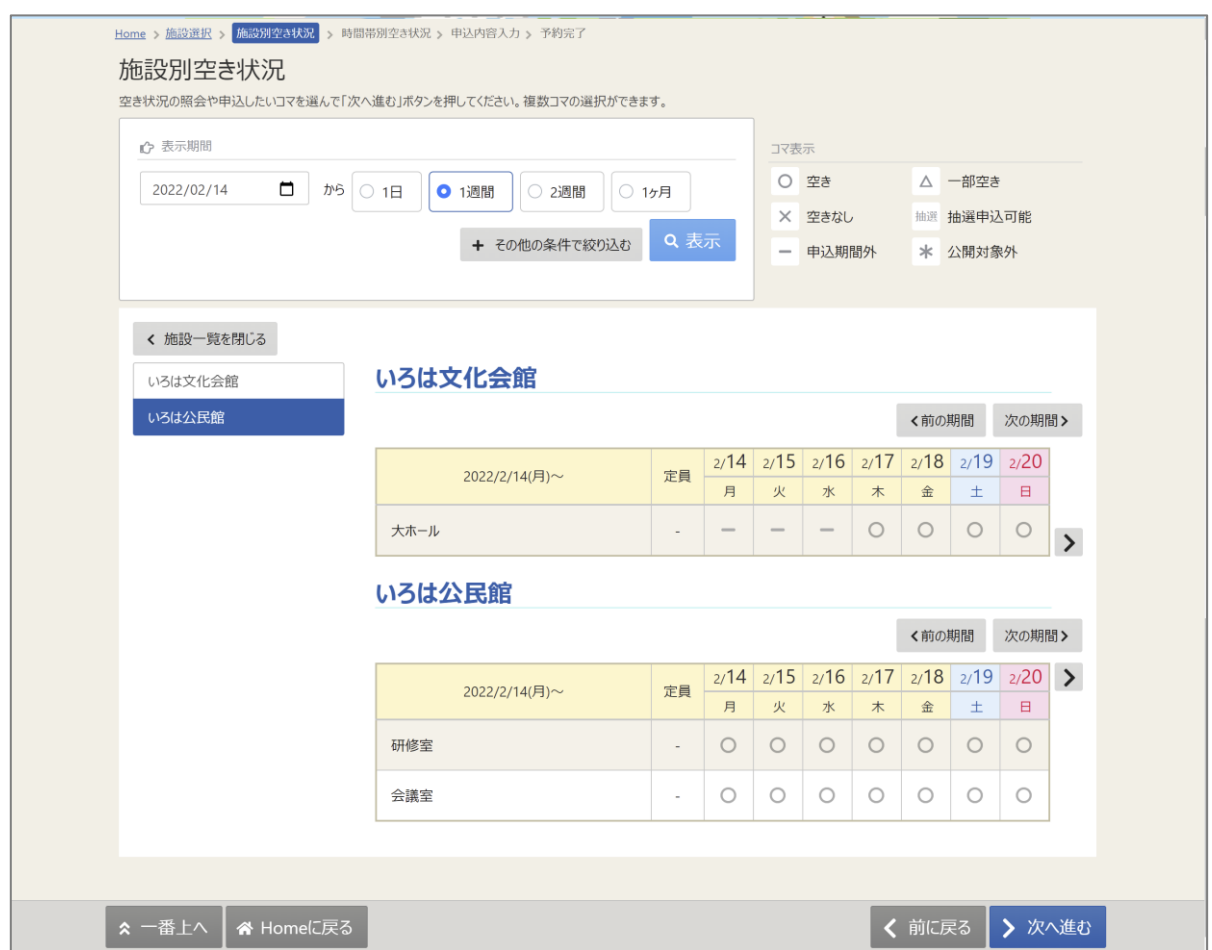

施設別空き状況画面が表示されます。

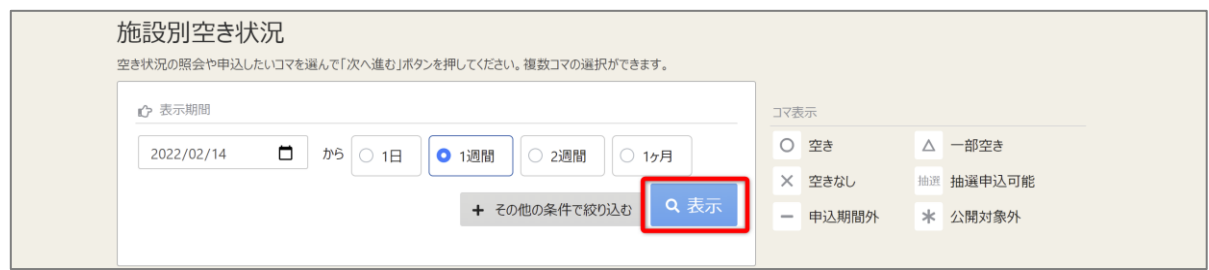

表示したい期間を選択し、「表示」ボタンをクリックします。

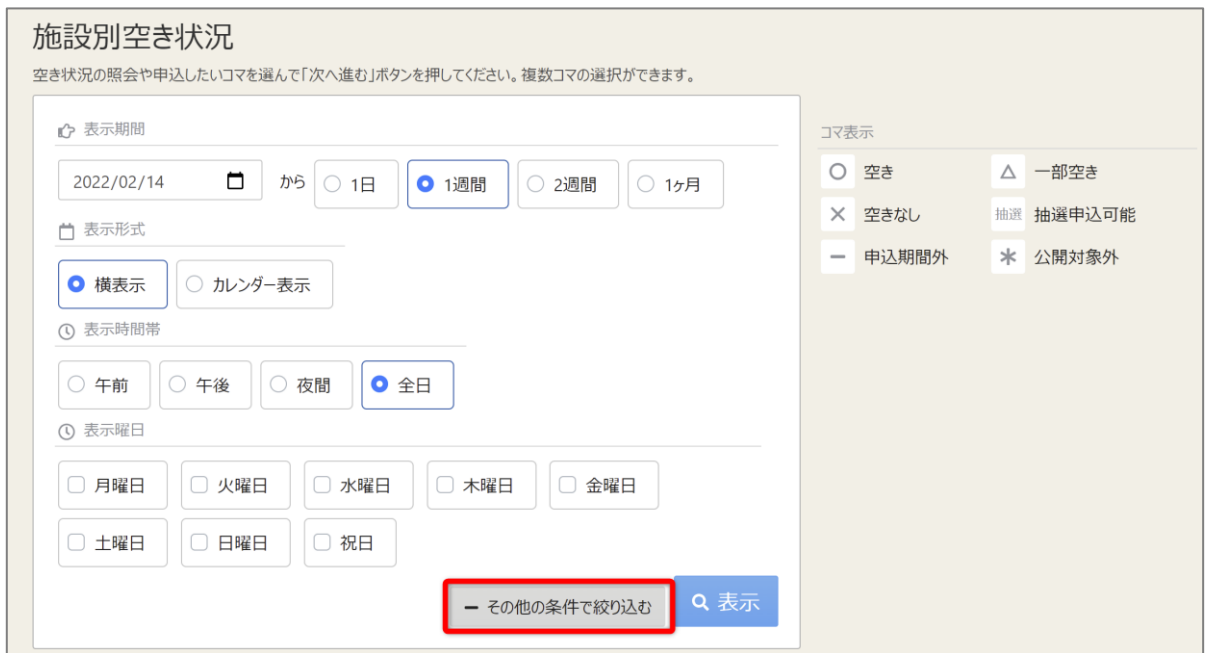

#### ※補足

「その他の条件で絞り込む」ボタンをクリックすると、表示形式・時間帯・曜日などで 絞り込んで表示することができます。

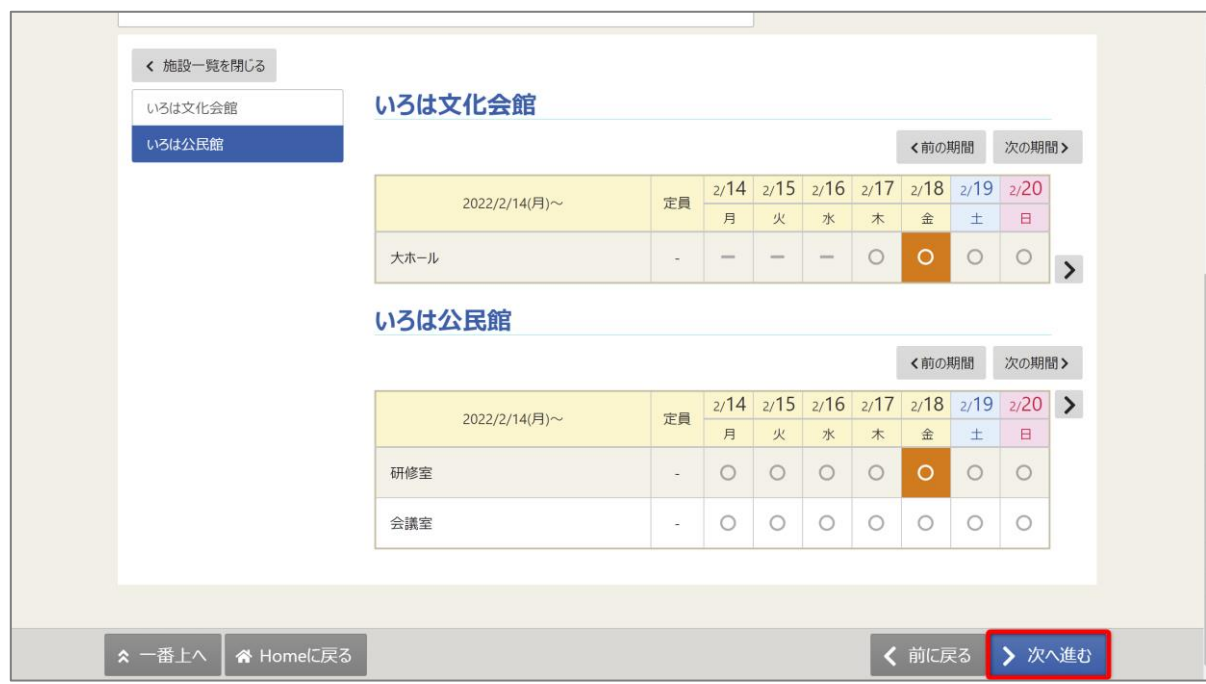

空き状況の照会や予約をしたい施設の日を選んで「次へ進む」を押してください。 施設は複数選択できます。また、空き状況を選択すると色が反転します。

Home > 施設選択 > 施設別空き状況 > <mark>時間帯別空き状況</mark> > 申込内容入力 > 予約完了 時間帯別空き状況 申込したいところを選んで「次へ進む」ボタンを押してください。複数の時間帯の申込ができます。空きの時間帯でも予約が完了するまでの間に他の利用者に予約される場合があります。 コマ表示 ○ 空きあり △ 施設に問合せ × 空きなし 無選 抽選申込可能 – 申込期間外 利用時間外 く 施設一覧を閉じる いろは文化会館 いろは文化会館 いろは公民館  $2022 \text{# } 2\overline{)18\Box(\hat{\pm})}$  9:00 10:00 11:00 12:00 13:00 14:00 15:00 16:00 17:00 1 く スホール  $\,>\,$  $\circlearrowright$  $\circ$  $\left\langle \cdot \right\rangle$ いろは公民館  $\xi_{2022} \neq 2\frac{1}{18} \text{ B} \oplus \text{9:00} \qquad 10:00 \qquad 11:00 \qquad 12:00 \qquad 13:00 \qquad 14:00 \qquad 15:00 \qquad 16:00 \qquad 17:00 \qquad \text{>}$ 研修室  $\circ$  $\bigcirc$  $\bigcirc$  $\bigcirc$  $\circ$  $\circ$ ┃ à 一番上へ ┃ 谷 Homeに戻る く 前に戻る > 次へ進む

施設予約システム

ご利用の手引き

時間帯別空き状況画面が表示されます。利用する時間帯を選択し、「次へ進む」ボタンを押してください。 空き状況を選択すると反転します。複数の施設を同時に申込することができます。

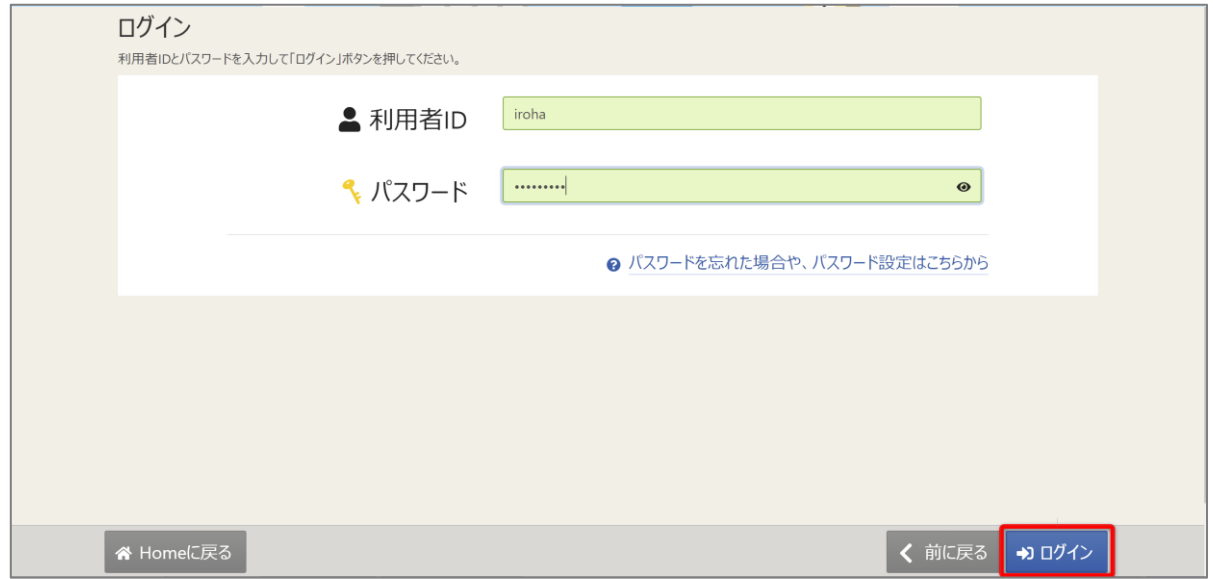

利用者 ID とパスワードを入力し、「ログイン」ボタンを押してください。 ※既にログインしている場合は、表示されません。

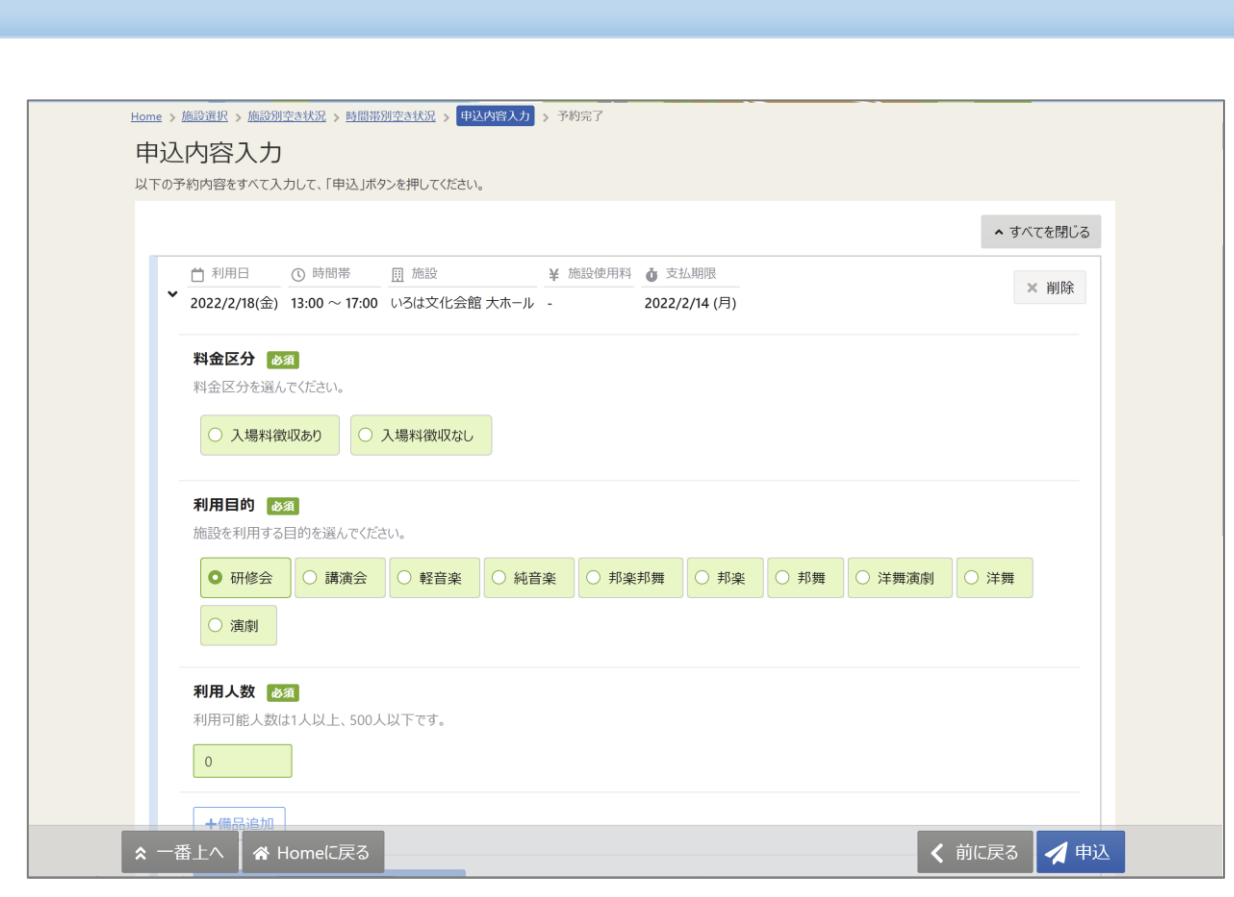

#### 内容入力画面が表示されます。

施設予約システム

ご利用の手引き

申込に必要な項目を入力してください。「必須」と表示されている項目は必ず入力してください。

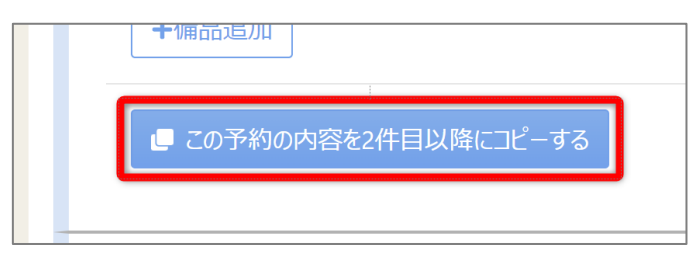

複数件予約を申し込む場合、1 件目の予約に「この予約の内容を 2 件目以降にコピーする」ボタンが表示さ れます。同じ項目の内容を 2 件目以降も 1 件目と同じ内容にしたい場合、このボタンを押してください。

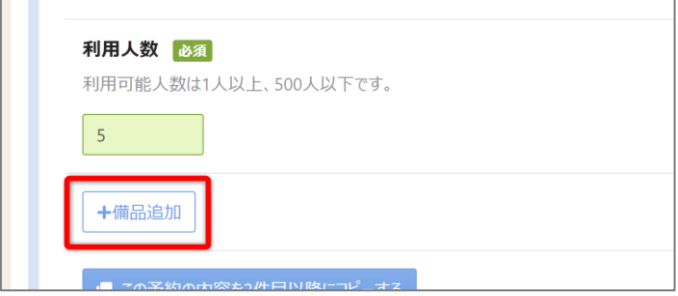

また備品が予約できる施設の場合は予約の詳細を入力する画面の最後に「備品追加」というボタンが 表示されます。備品を追加したい場合はこのボタンを押してください。

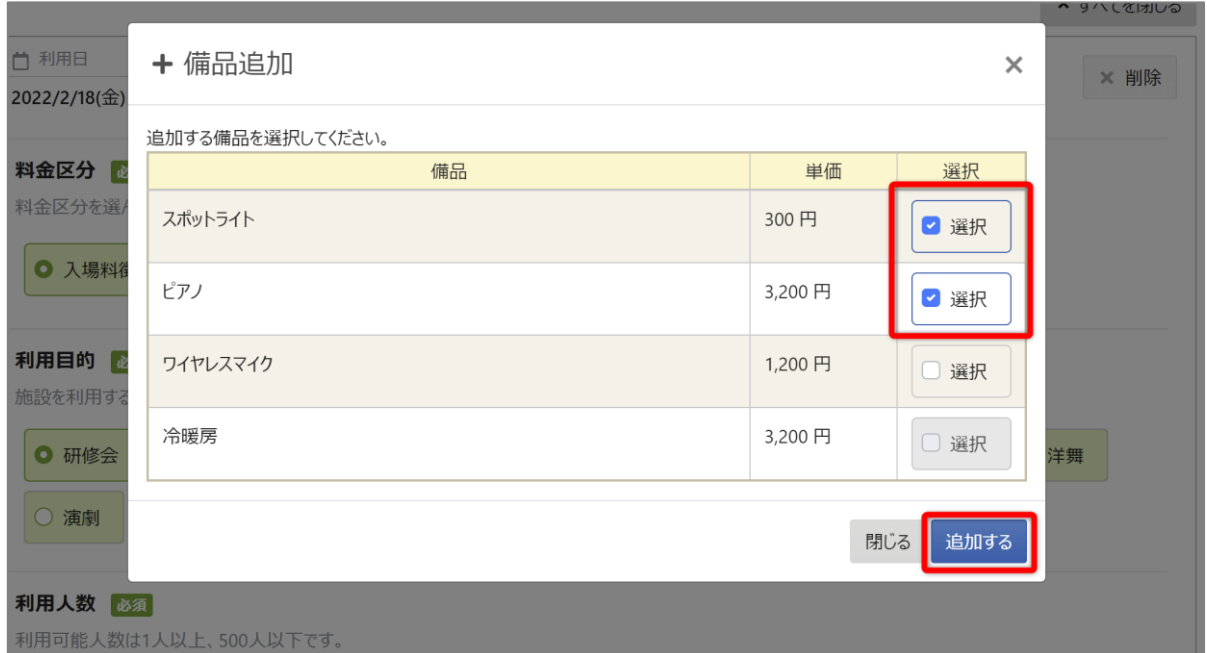

施設で利用できる備品が表示されますので必要なものを選択し、「追加する」ボタンを押してください。

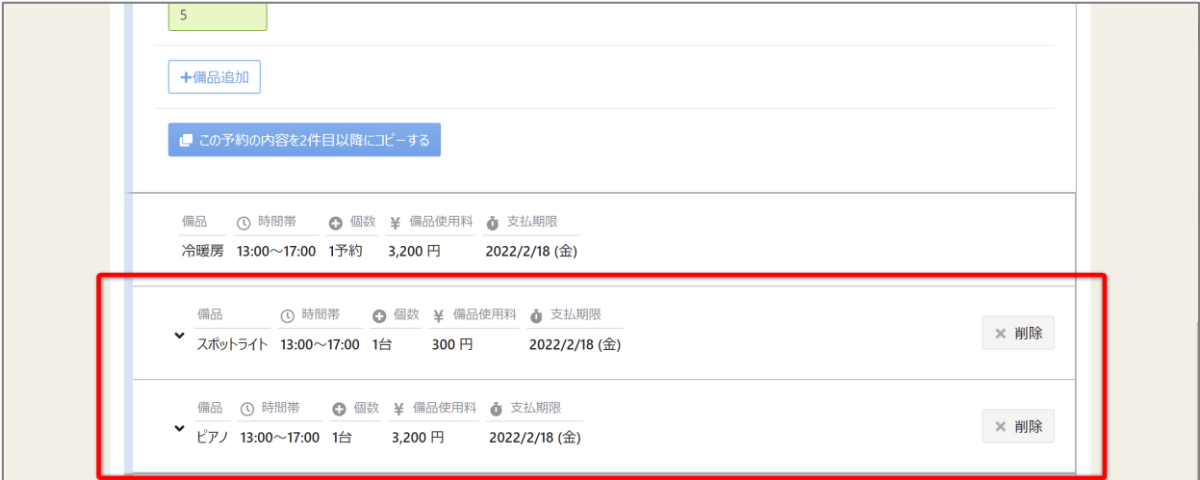

室場の予約欄の最後に備品予約情報が追加されます。

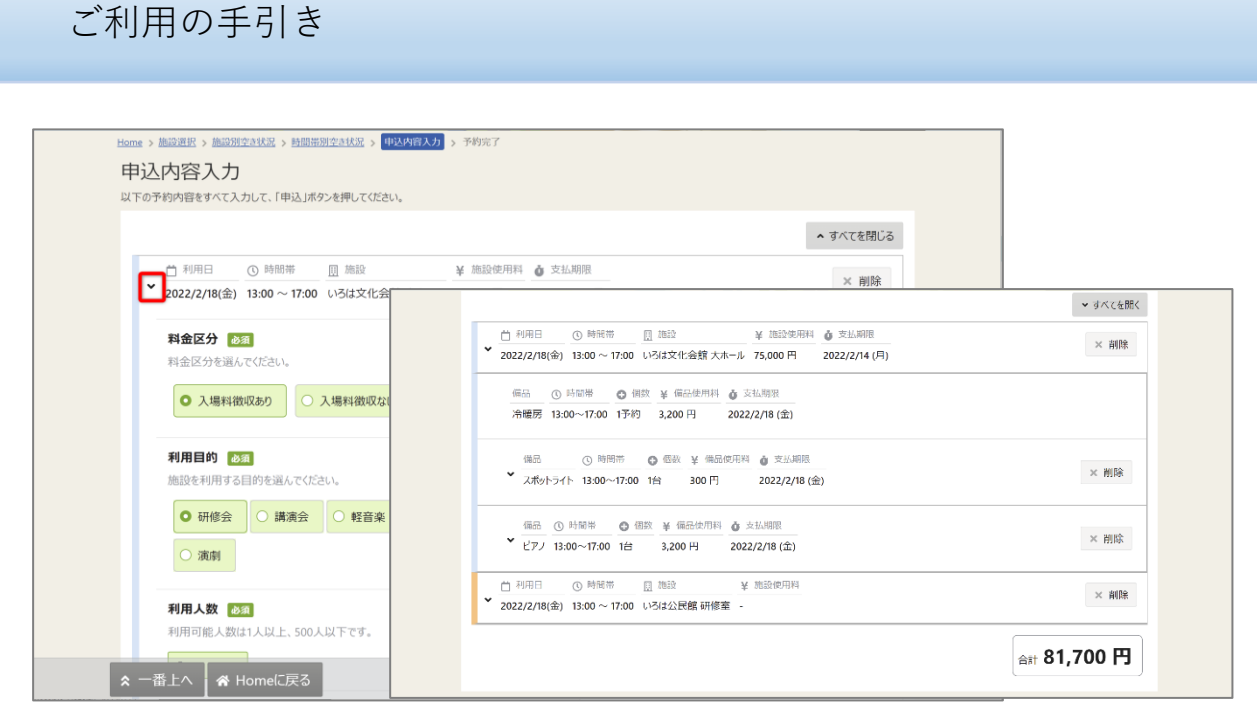

#### ※補足

施設予約システム

利用日の左にある矢印を押すと、予約の利用日・時間帯・施設・備品使用料のみ表示されます。 複数の予約情報の概要を確認したいときにご利用ください。

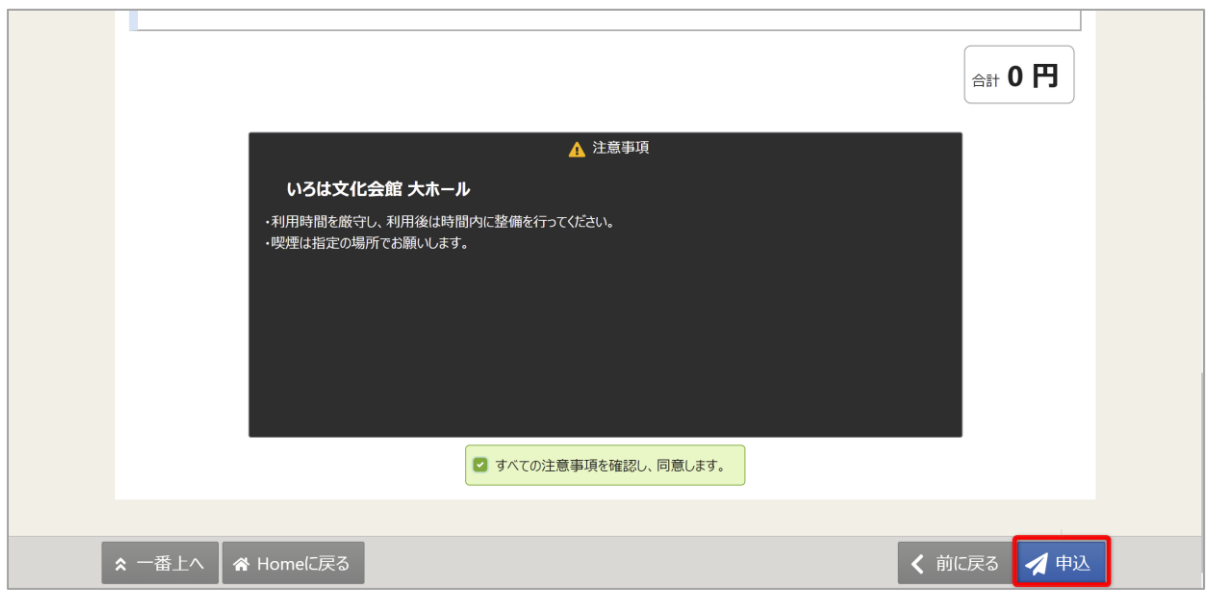

※補足 「すべての注意事項を確認し、同意します。」の表示がある場合 注意事項の記載内容をすべて確認し、同意する場合にチェックを入れてください。 チェックを入れると、「申込」ボタンが押せるようになります。

施設予約システム ご利用の手引き

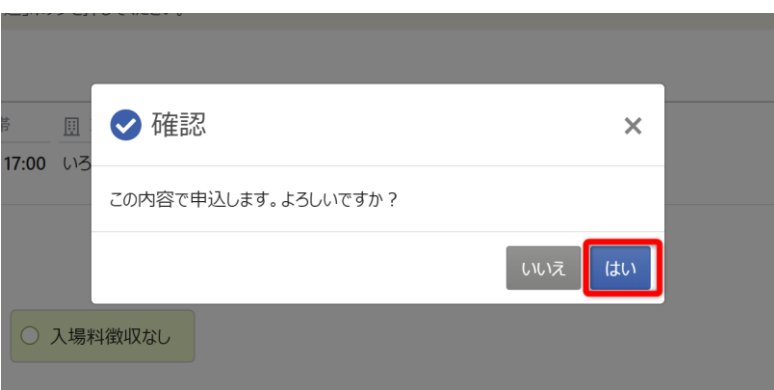

確認メッセージが表示されるので「はい」を押してください。

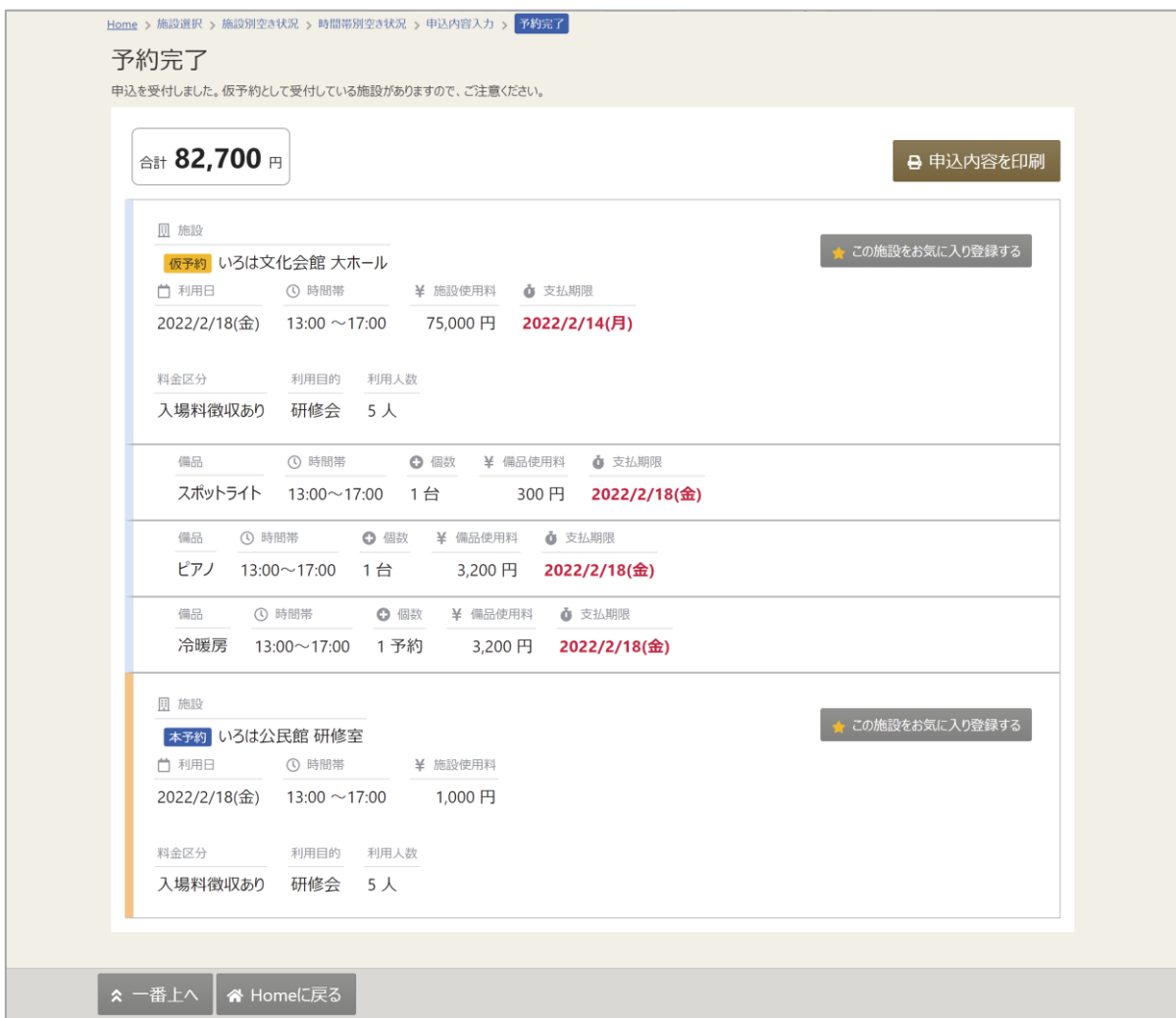

予約申込が完了し、予約完了画面が表示されます。

## <span id="page-13-1"></span><span id="page-13-0"></span>3. 予約内容の確認・変更・取消

3-1. 予約内容の確認

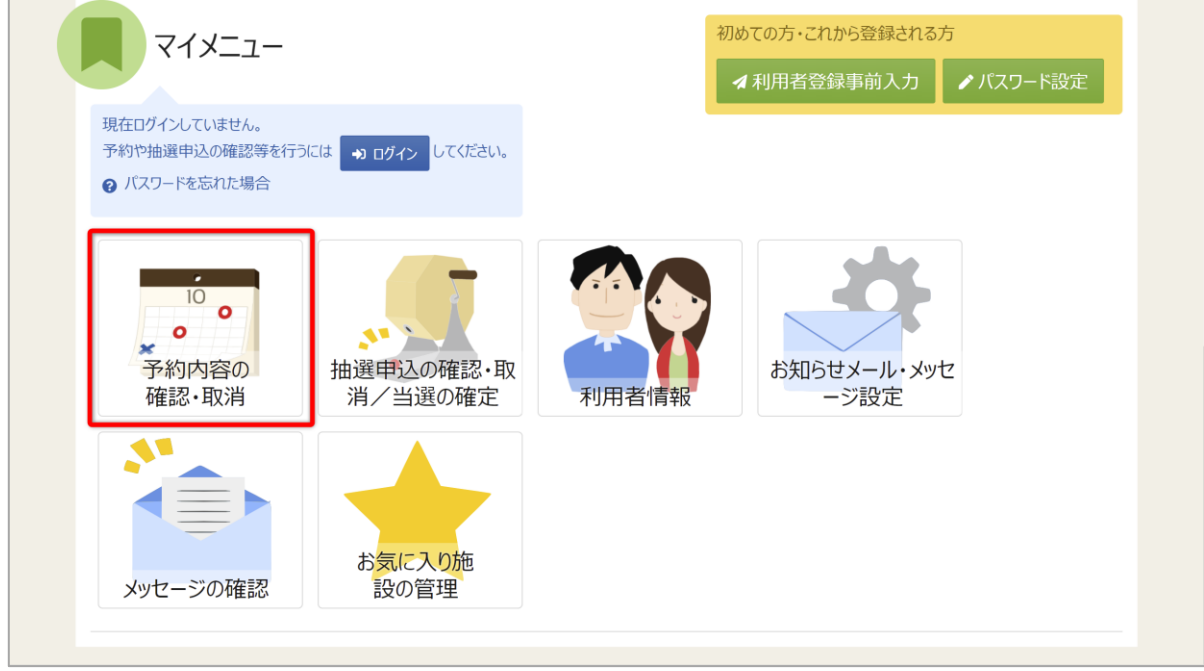

マイメニューの「予約内容の確認・取消」を押してください。

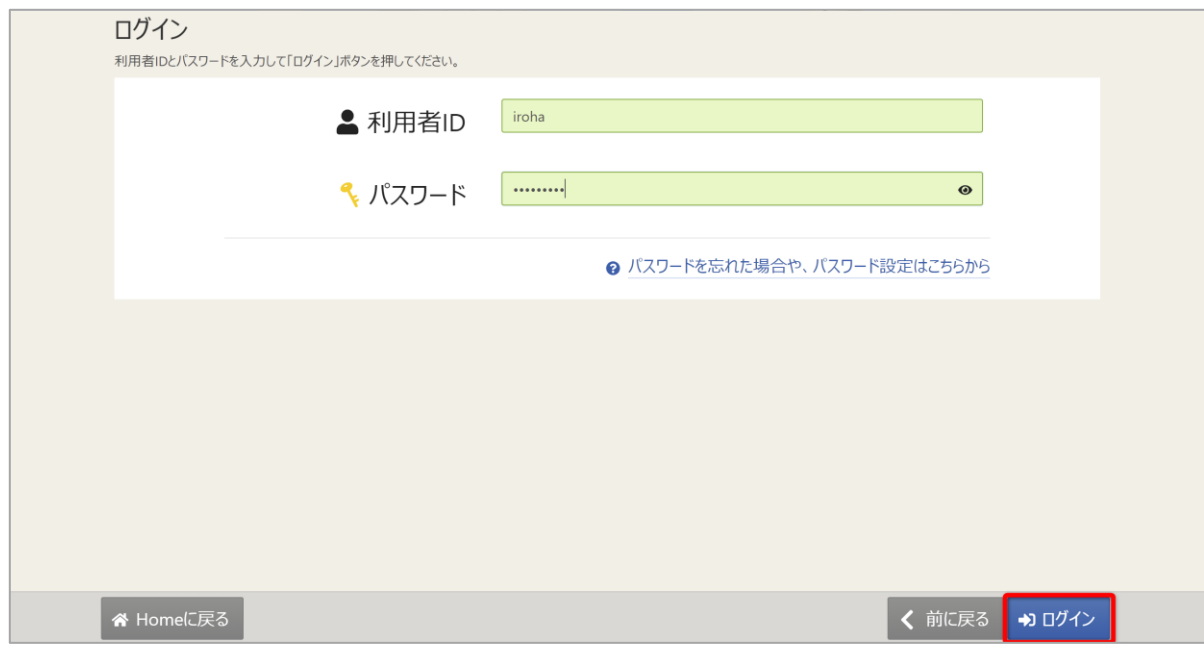

利用者 ID とパスワードを入力し、「ログイン」ボタンを押してください。 ※既にログインしている場合は、表示されません。

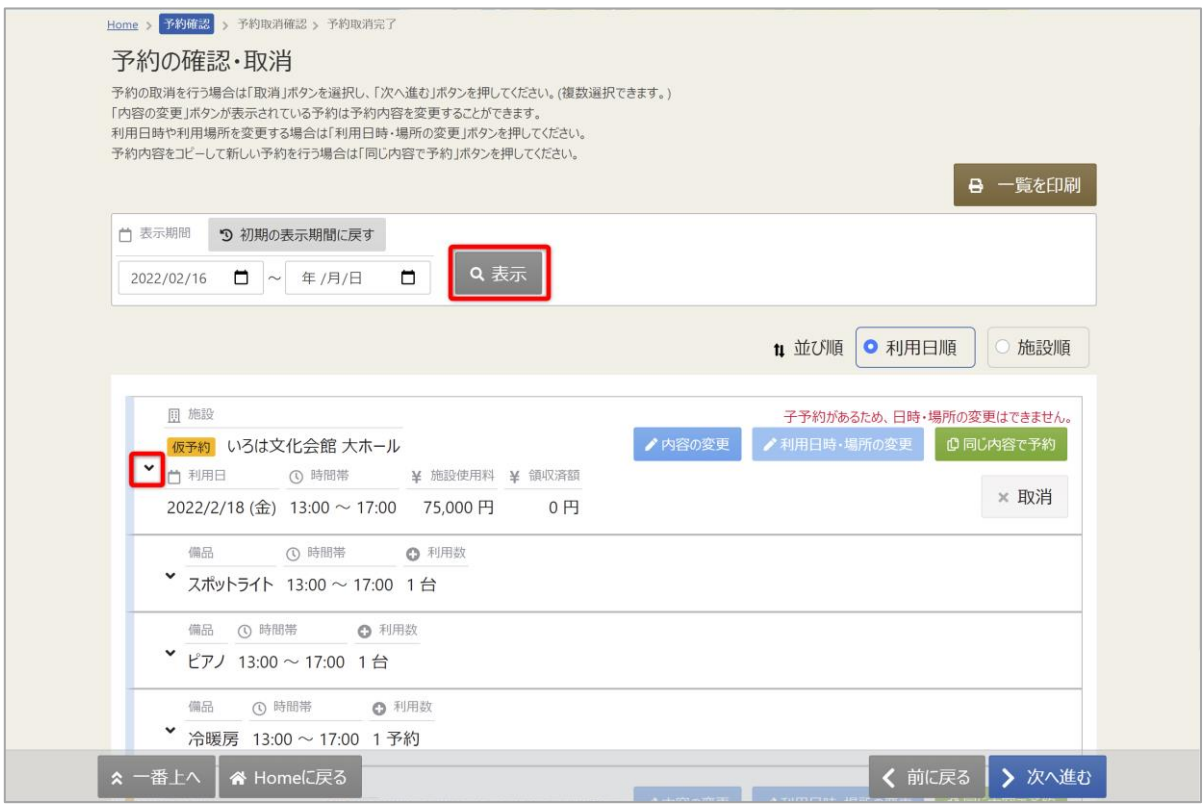

ご自身の予約が表示されます。表示期間を指定して「表示」を押すと、予約の絞込みが行えます。 上図赤枠の矢印を押すと予約の詳細が表示されます。

## <span id="page-15-0"></span>3-2. 予約の取消

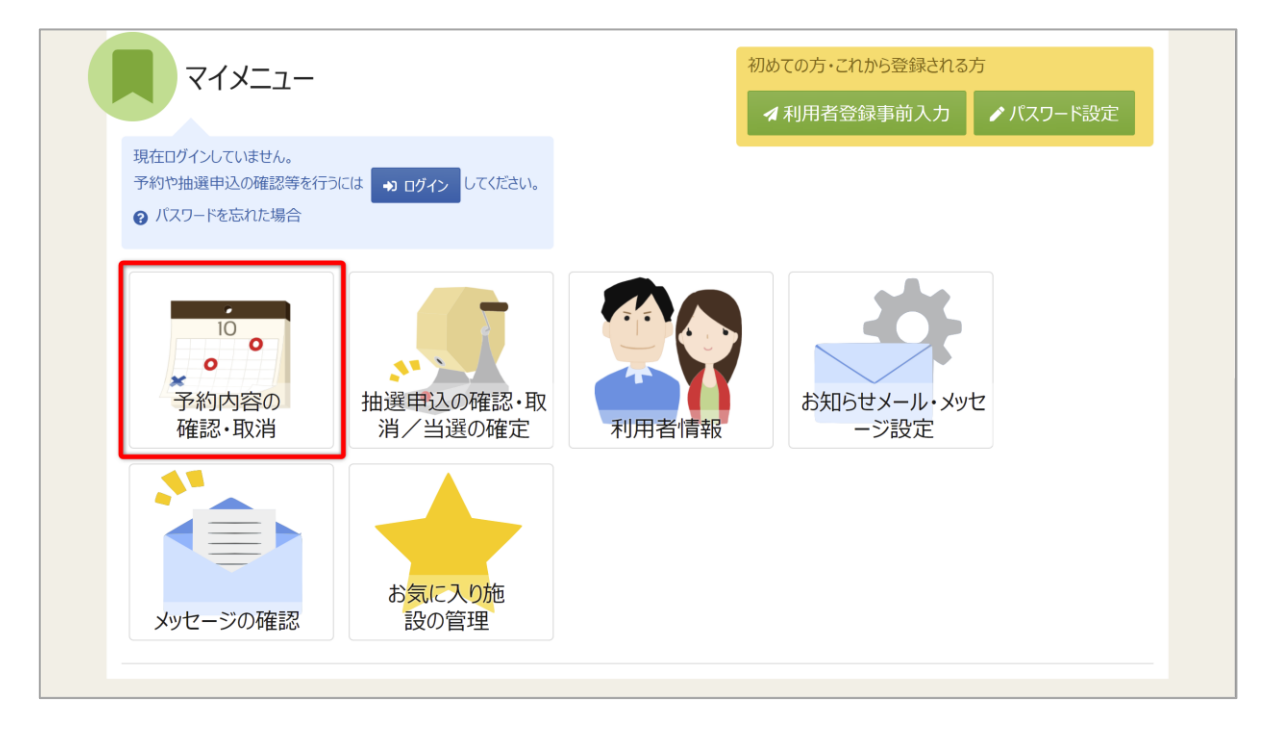

マイメニューの「予約内容の確認・取消」を押してください。

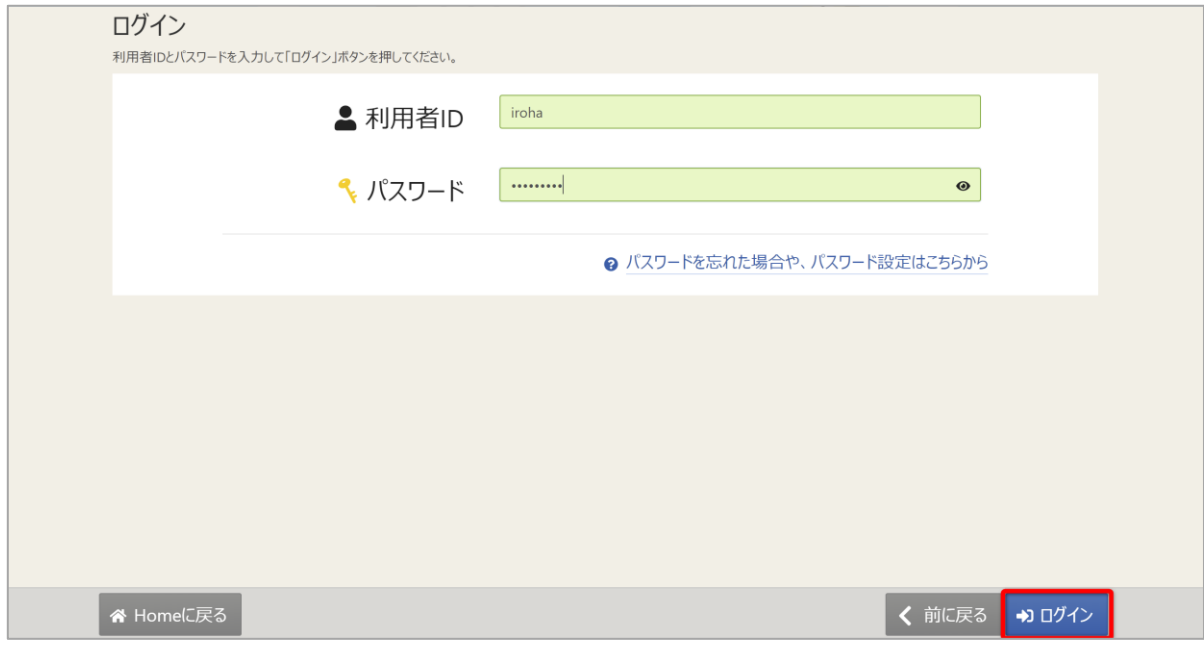

利用者 ID とパスワードを入力し、「ログイン」ボタンを押してください。 ※既にログインしている場合は、表示されません。

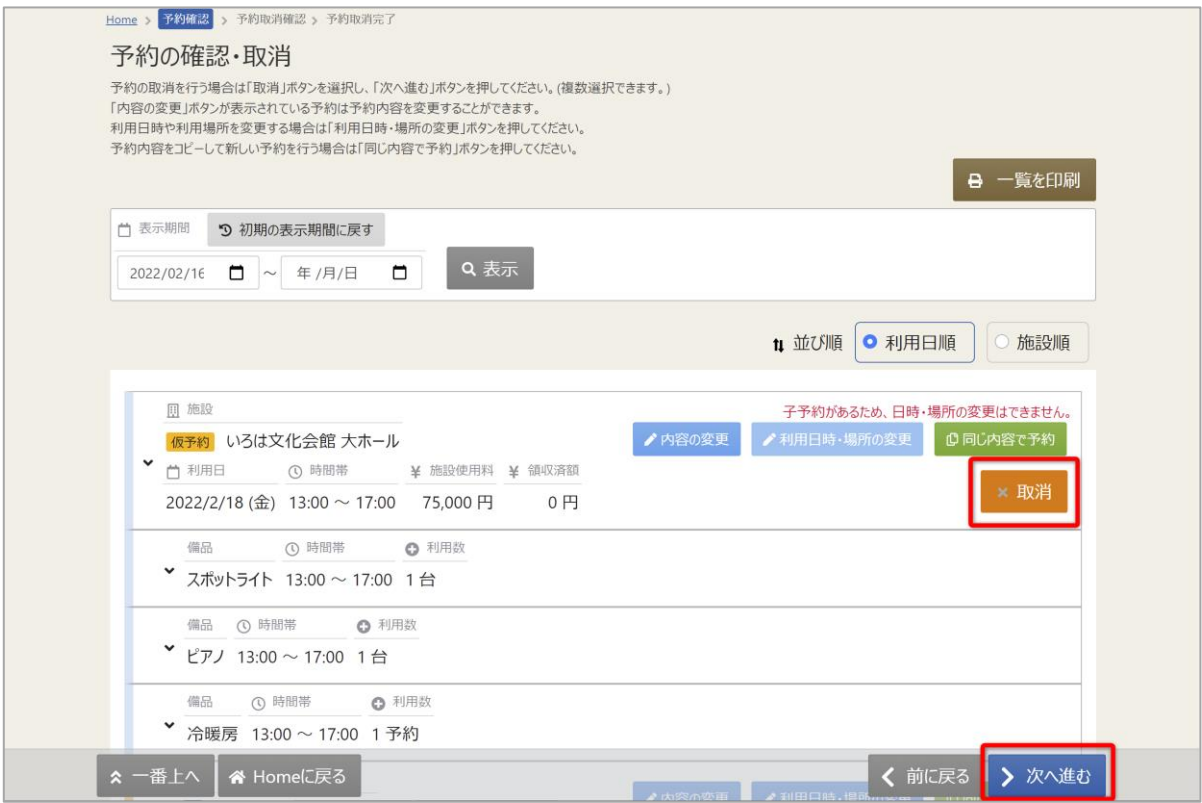

予約内容の確認・取消画面が表示されます。 取消を行いたい予約の「取消」ボタンを押し、「次へ進む」を押してください。

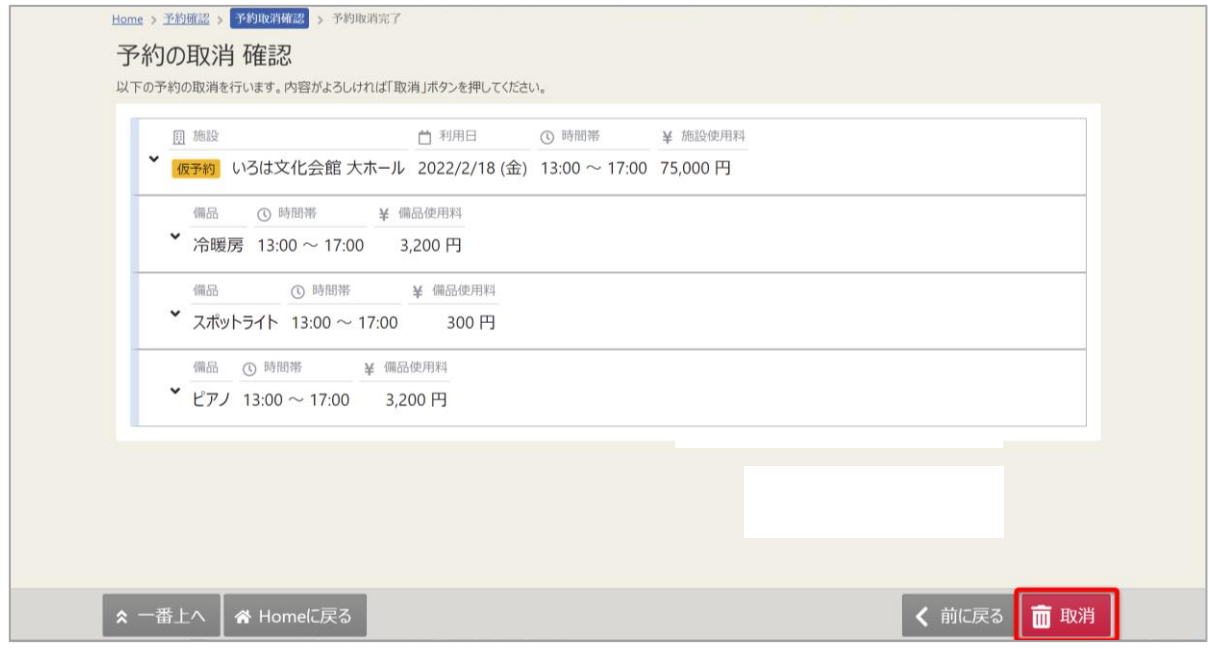

予約の取消確認画面が表示されます。取消内容を確認して「取消」ボタンを押してください。

施設予約システム ご利用の手引き

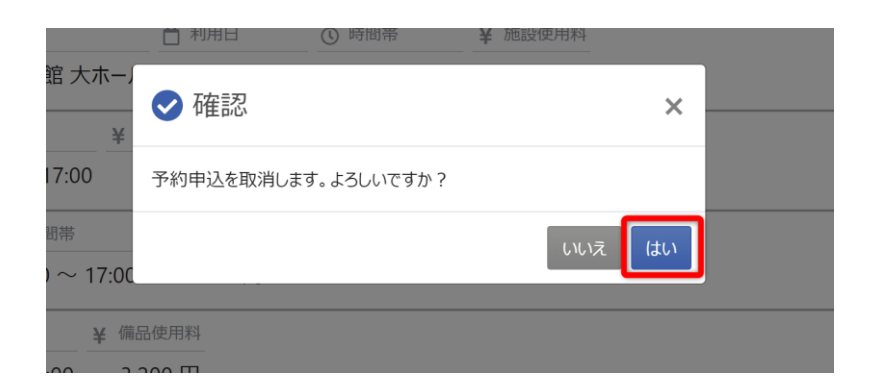

確認メッセージが表示されるので「はい」を押してください。

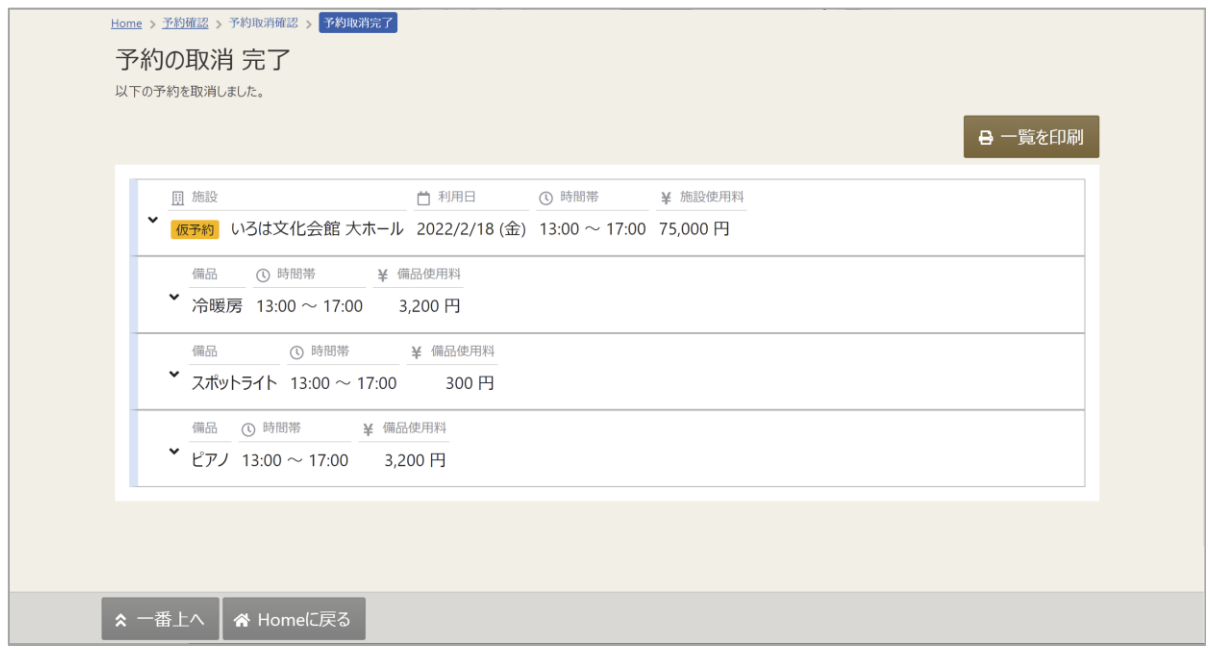

予約の取消完了画面が表示されます。取消は完了です。

<span id="page-18-0"></span>4. お気に入り施設登録をして予約を申し込む

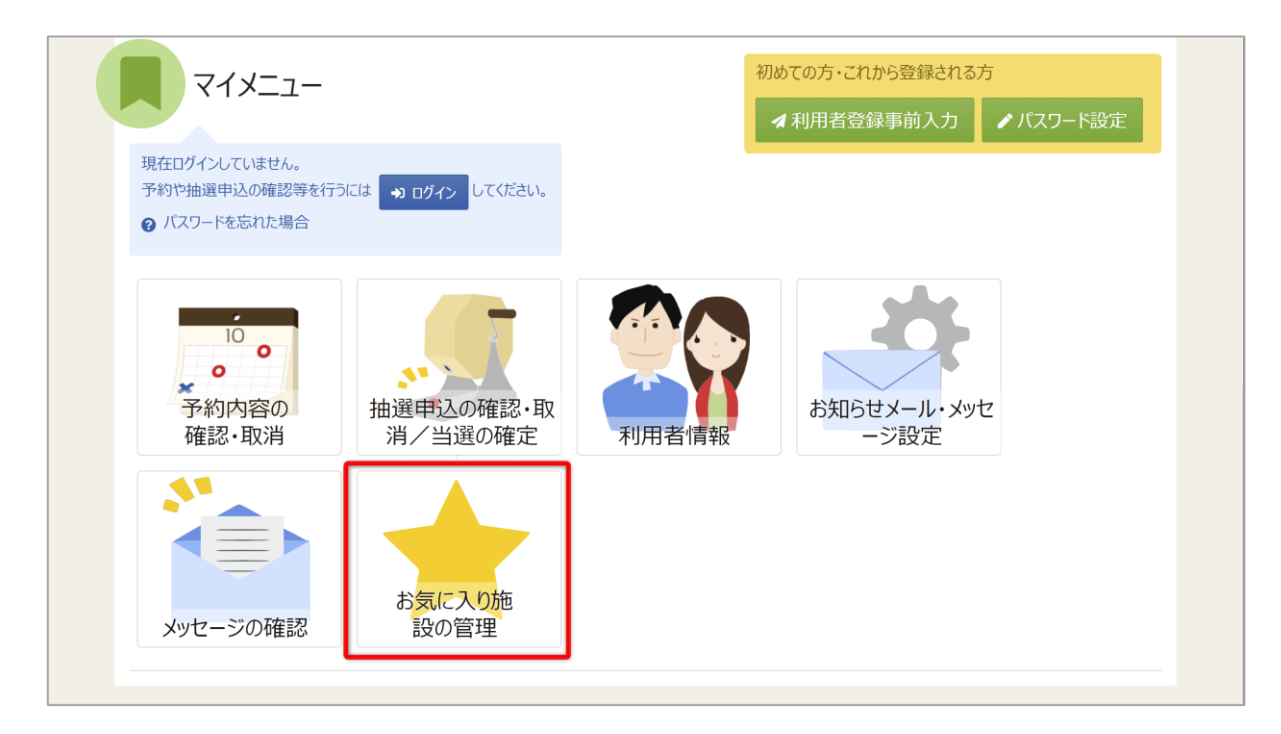

よく利用する施設をお気に入り施設として登録することができます。 お気に入り施設を登録することでメニュー「空き照会・申込」の「一覧から探す」の 「お気に入り施設」ボタンから施設を検索することができます。

ログイン後、マイメニューの「お気に入り施設の管理」を押してください。

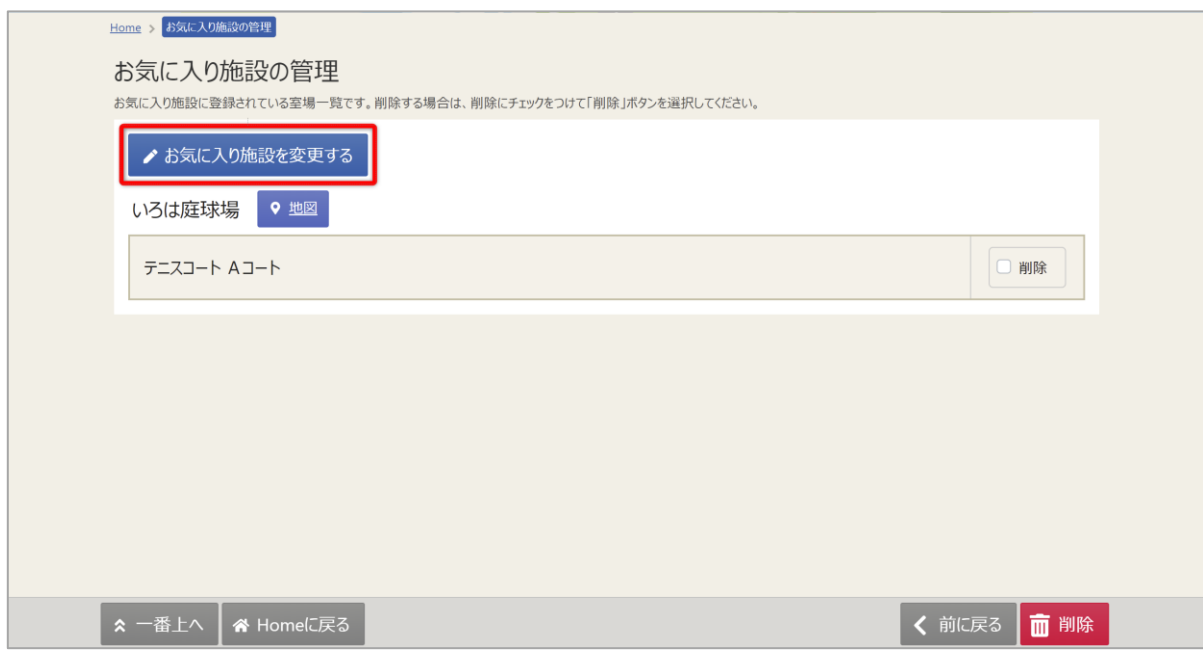

「お気に入り施設を変更する」ボタンを押してください。

お気に入りを削除したい場合は、「削除」にチェックを入れ、「削除」を押してください。

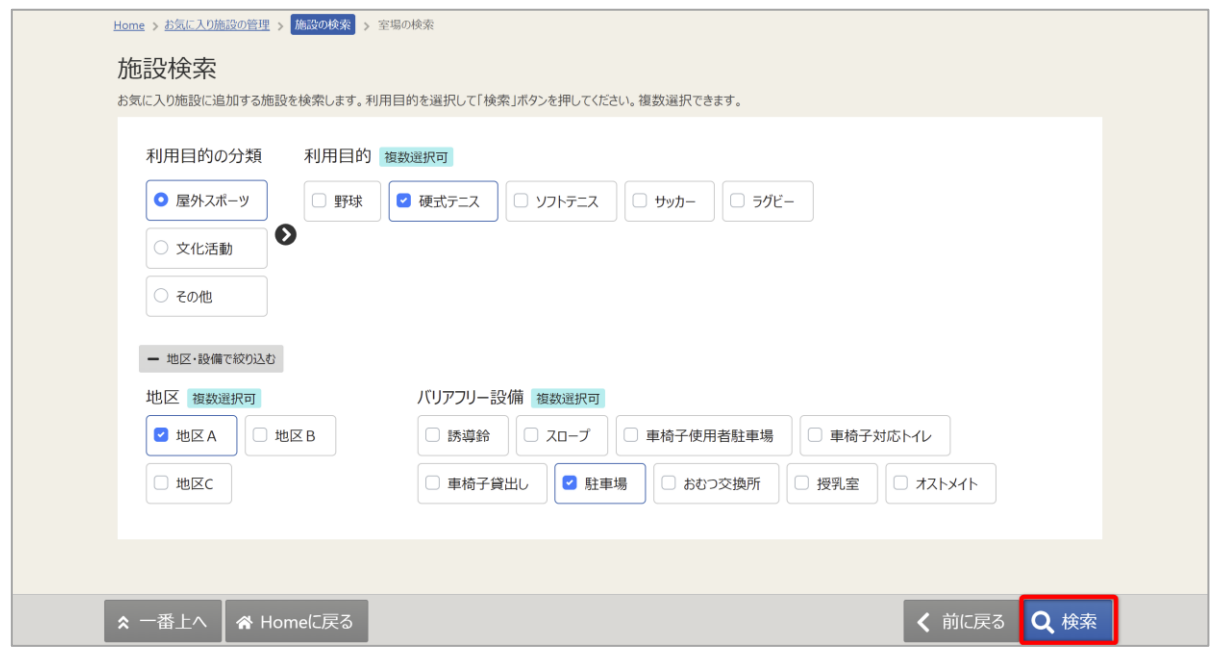

施設検索画面が表示されるので、お気に入りの登録を行いたい施設の利用目的の分類と、利用目的を 選択してください。利用目的の選択は必ず選択してください。地区・設備で絞り込むこともできます。 選択が終わったら「検索」を押してください。

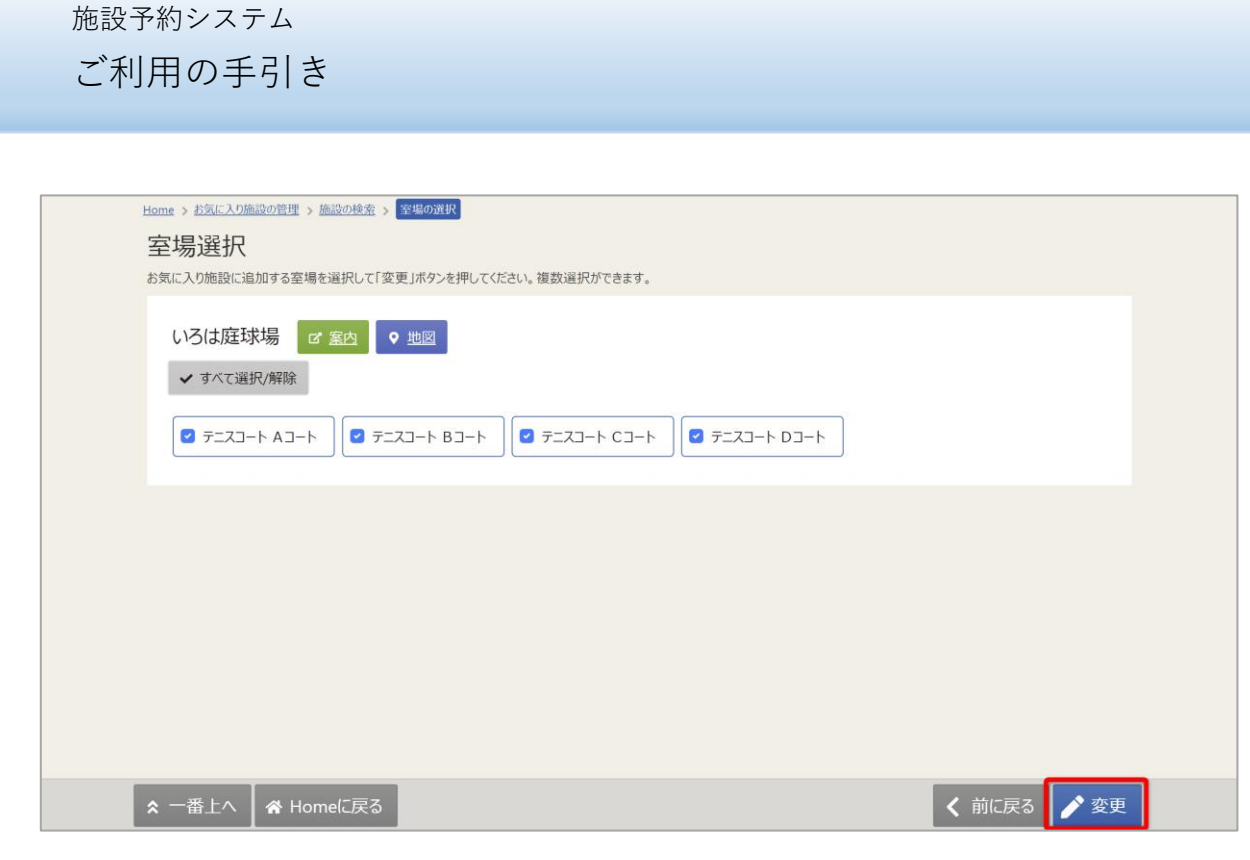

検索結果の室場が表示されます。お気に入り施設の登録を行いたい室場をチェックし、 「変更」を押してください。

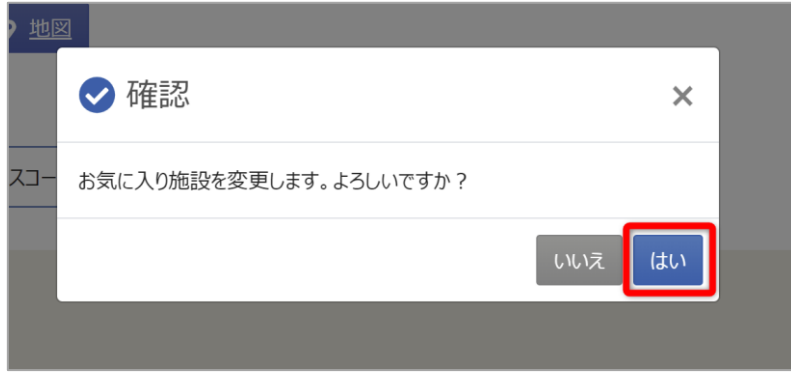

確認メッセージが表示されるので「はい」を押してください。

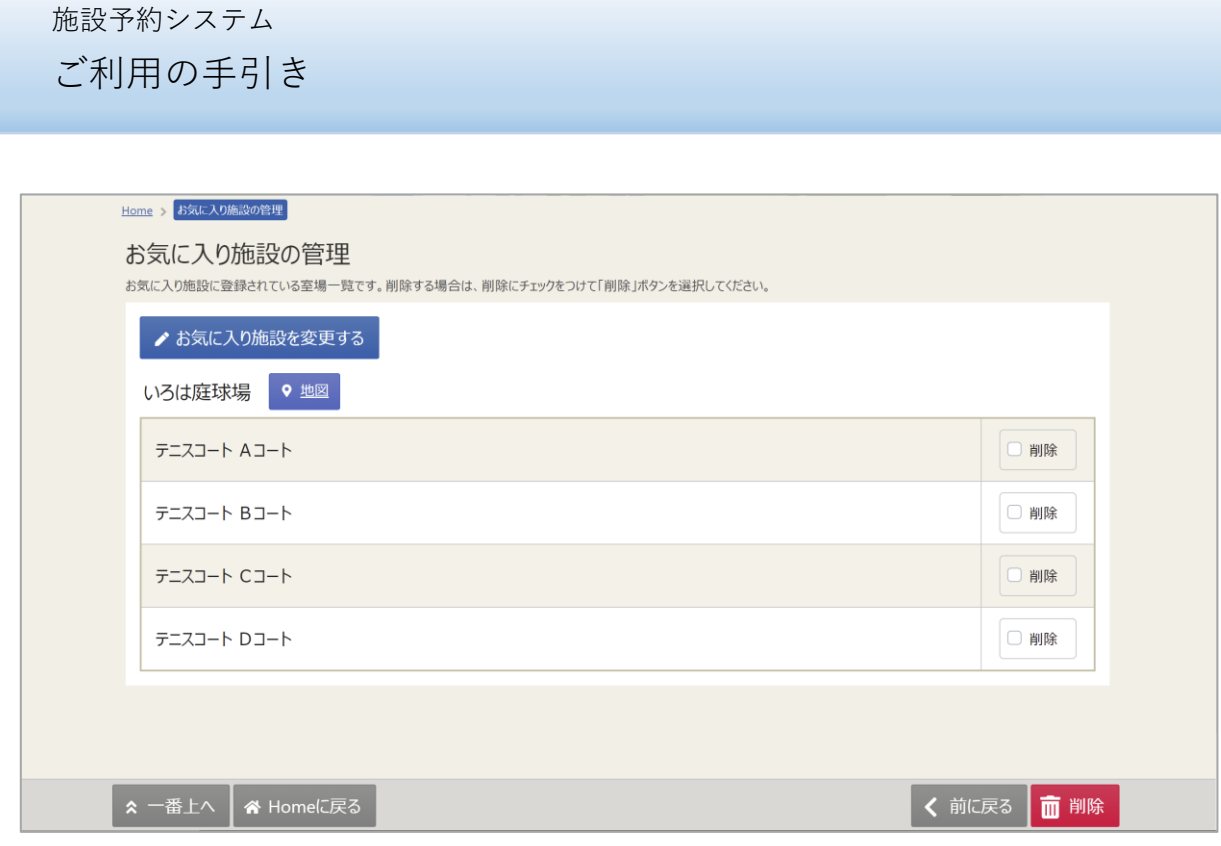

お気に入りの管理画面が表示され、お気に入り施設が登録されていることが確認できます。

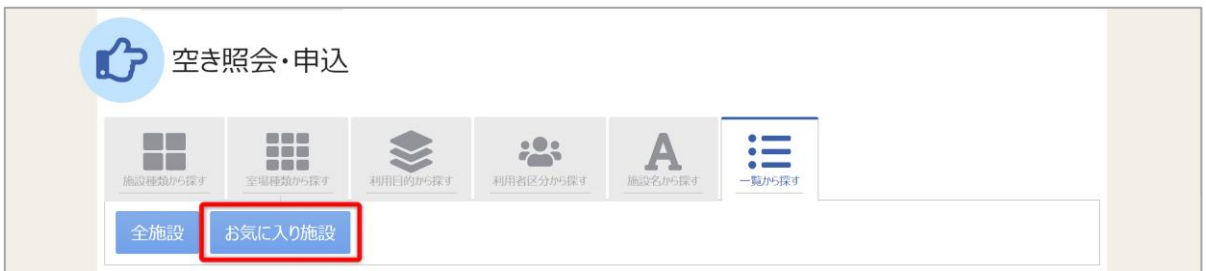

予約の申込の際に「一覧から探す」の「お気に入りの施設」を選択します。

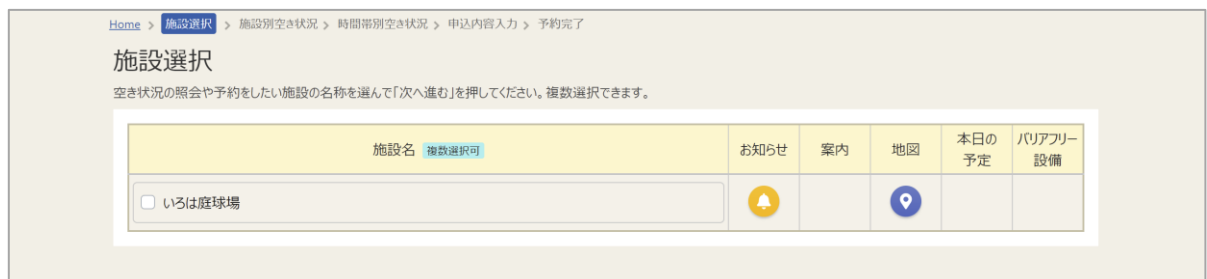

施設選択で、追加したお気に入り施設が表示されます。

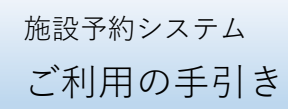

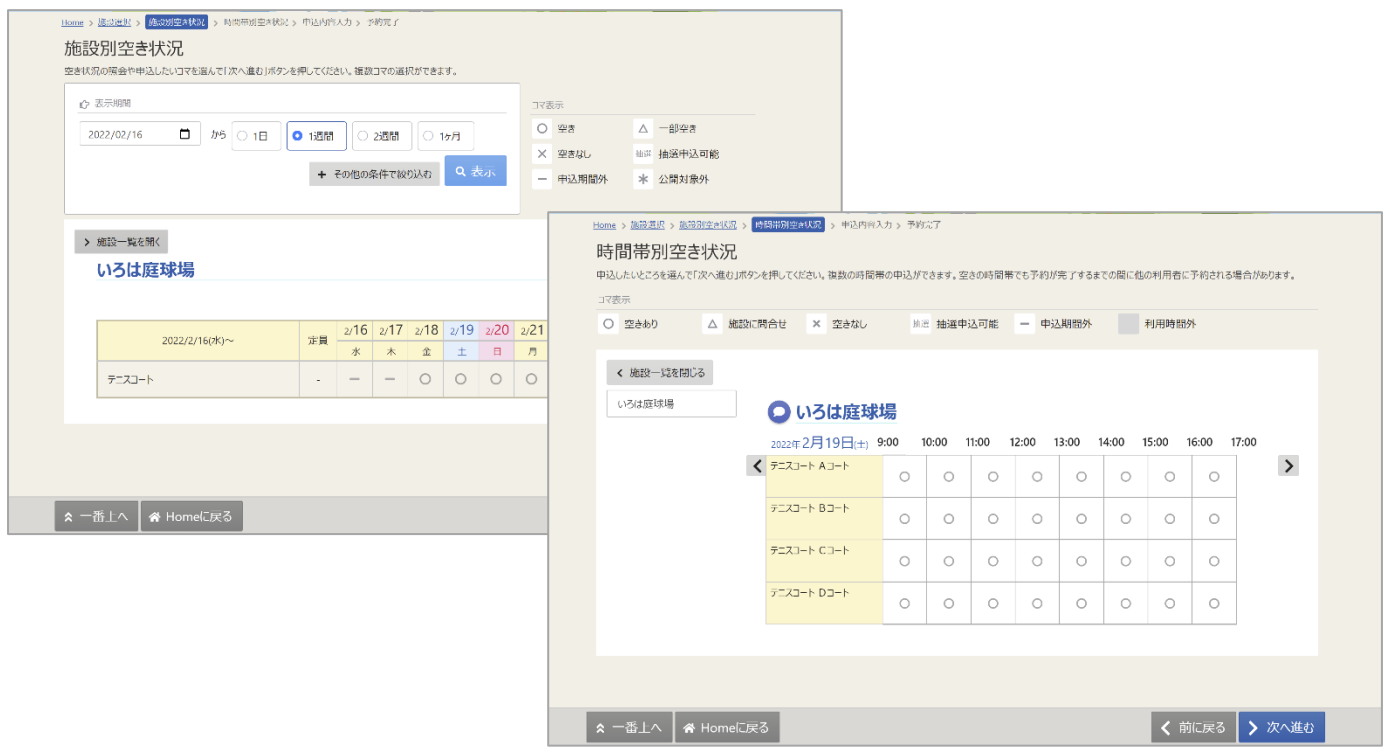

登録されている室場のみ表示されます。

<span id="page-23-0"></span>5. 抽選の申込

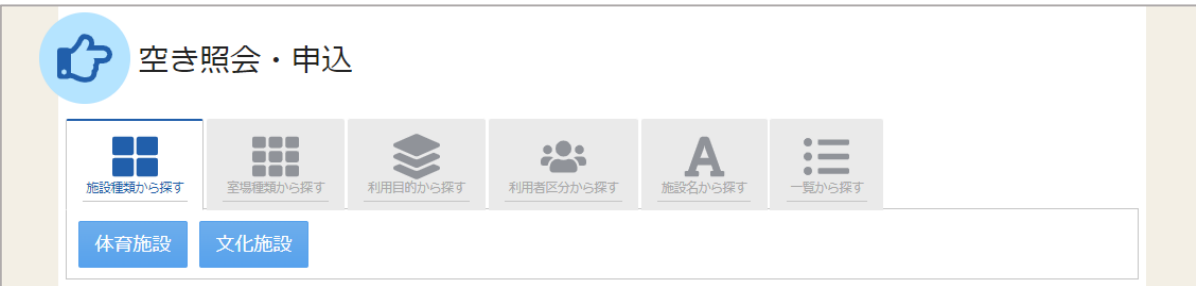

予約の申し込みと同じように空き照会・申込から、施設の検索条件を選択します。 施設の検索方法に関しては「3. 予約の申込」の手順をご確認ください。

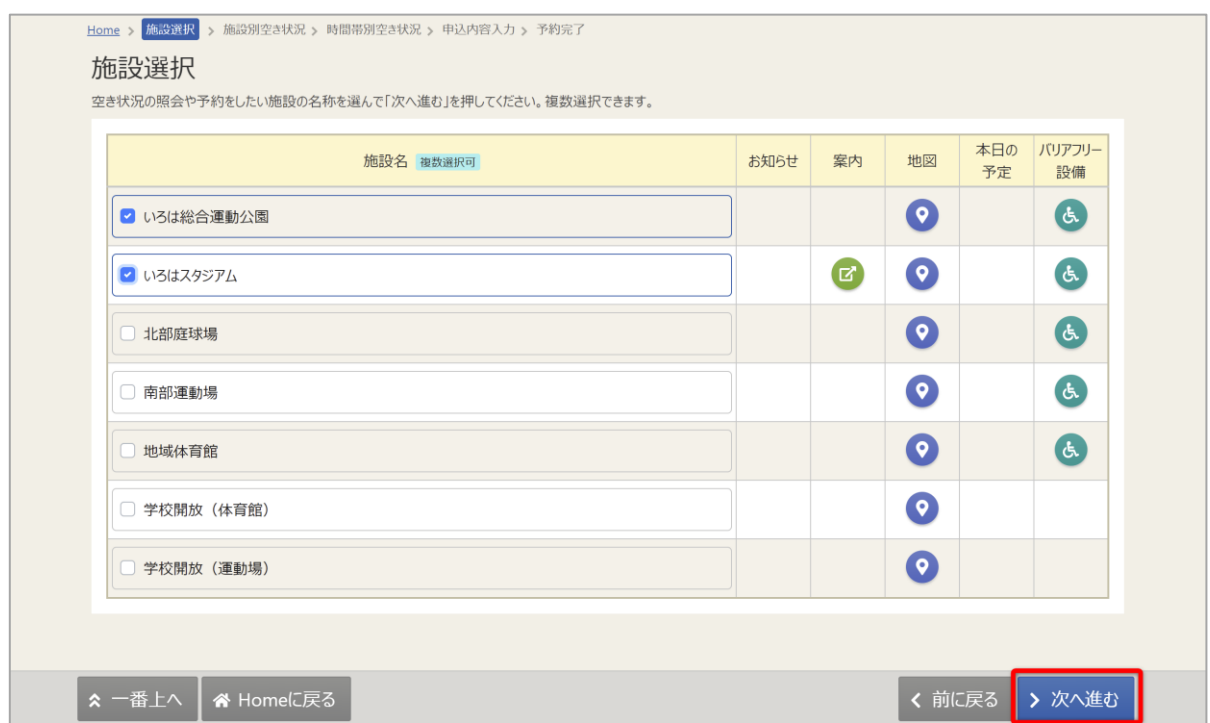

施設選択から利用したい施設を選択し、「次へ進む」を押してください。施設は複数選択できます。

Home > 施設選択 > <mark>施設別空き状況</mark> > 時間帯別空き状況 > 申込内容入力 > 予約完了 施設別空き状況 空き状況の照会や申込したいコマを選んで「次へ進む」ボタンを押してください。複数コマの選択ができます。 ← 表示期間 コマ表示 O 空き △ 一部空き 2022/02/22 □ から ○ 1日 | ● 1週間 | ○ 2週間 | ○ 1ヶ月 X 空きなし 抽選 抽選申込可能 + その他の条件で絞り込む 一 申込期間外 本 公開対象外

施設別空き状況画面が表示されます。表示したい期間を選択し、「表示」ボタンをクリックします。

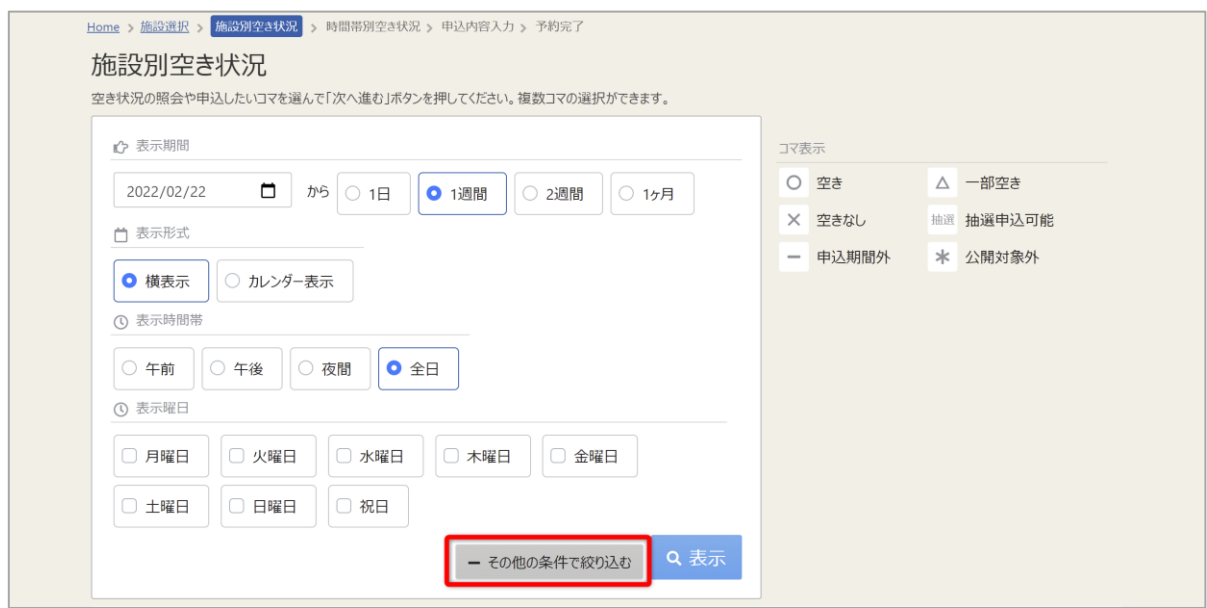

※補足

施設予約システム

ご利用の手引き

「その他の条件で絞り込む」ボタンをクリックすると、表示形式・時間帯・曜日などで 絞り込んで表示することができます。

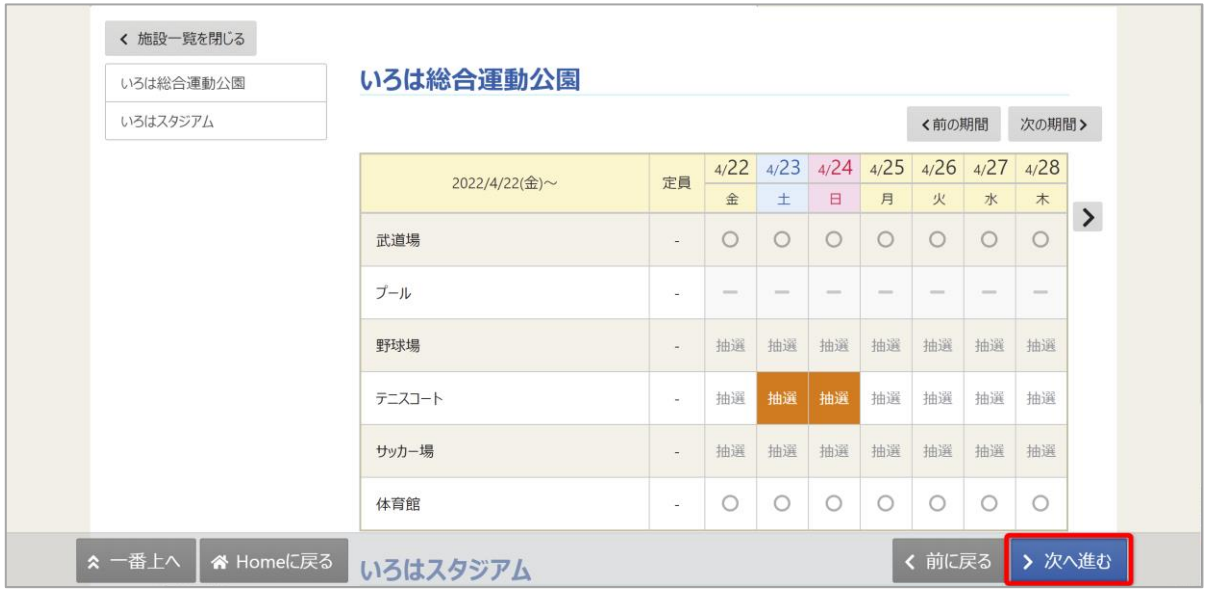

抽選申込をしたい施設の日を選んで「次へ進む」を押してください。

複数選択できます。選択すると反転します。

※「抽選」と表示されているところが抽選申込受付中のコマとなります。

抽選申込期間外の場合は「抽選」と表示されません。

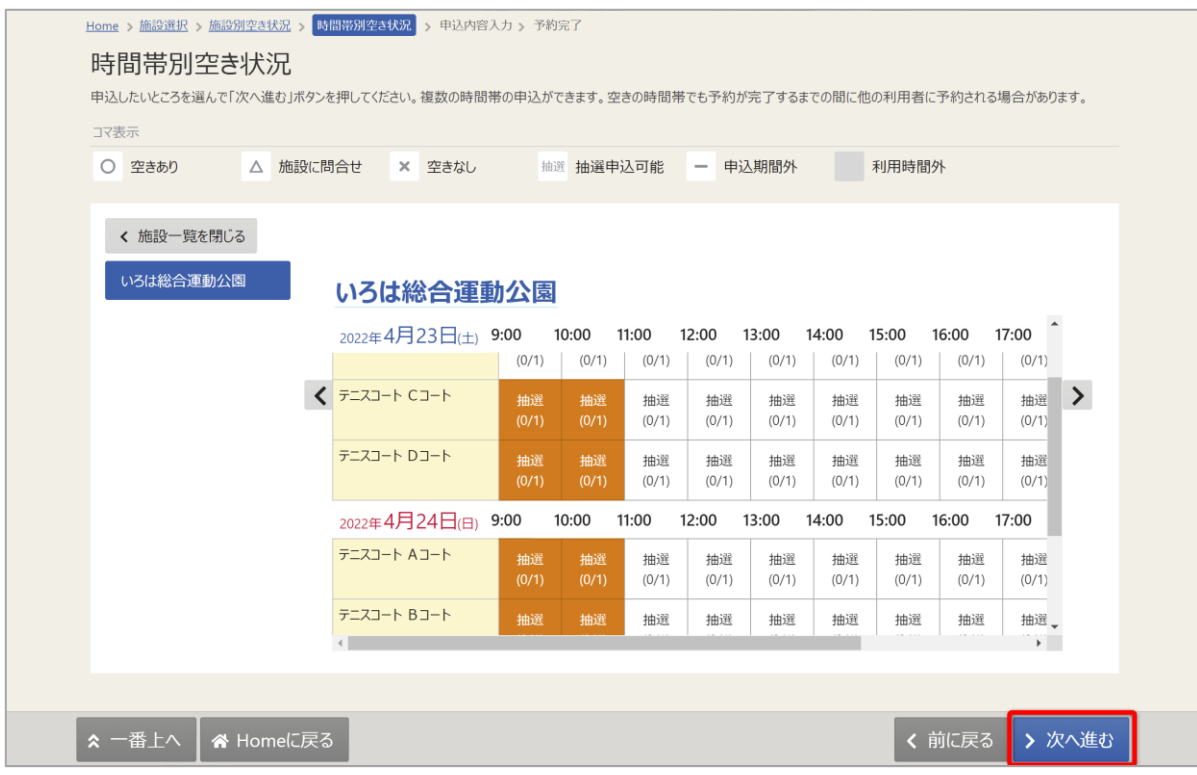

時間帯別空き状況画面が表示されます。利用する時間帯を選択し、「次へ進む」ボタンを 押してください。複数選択できます。選択すると色が反転します。

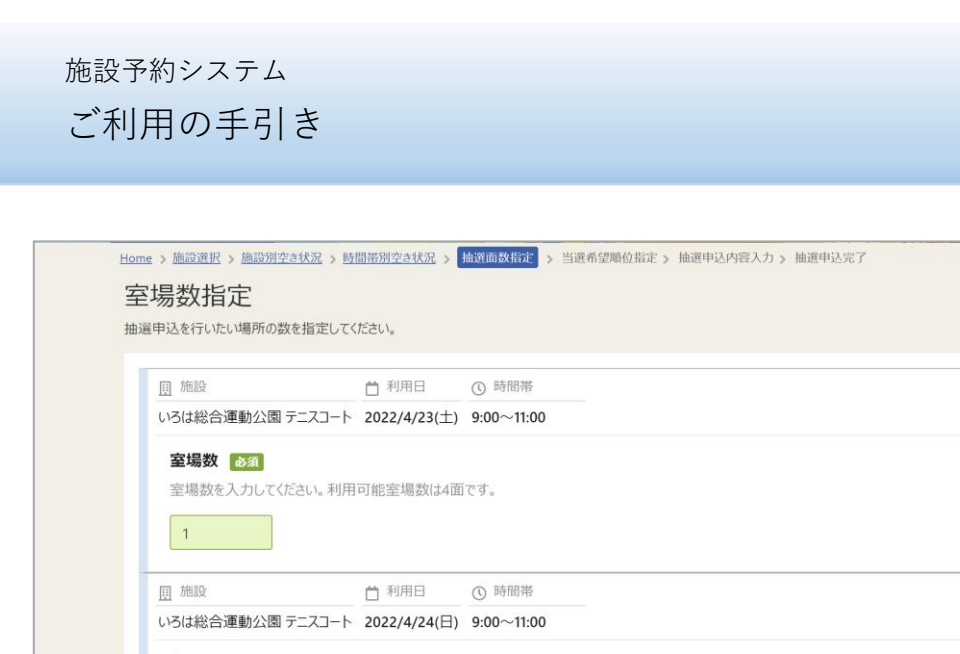

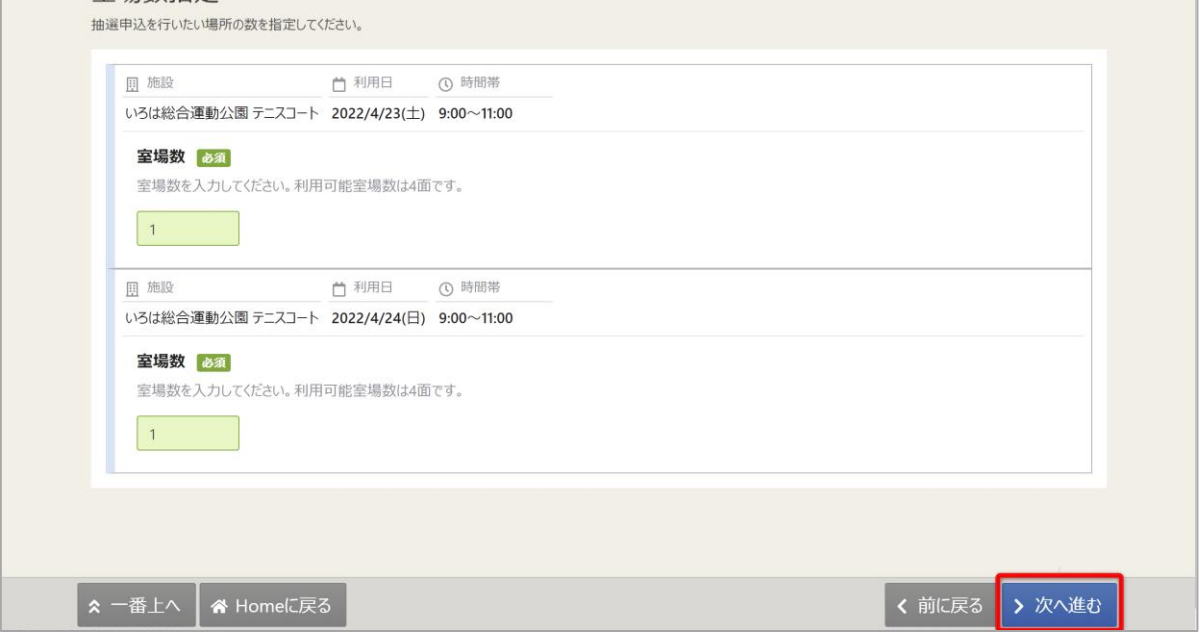

室場数指定画面が表示されます。室場数を入力し、「次へ進む」ボタンを押してください。 ※施設・室場によって表示されない場合があります。

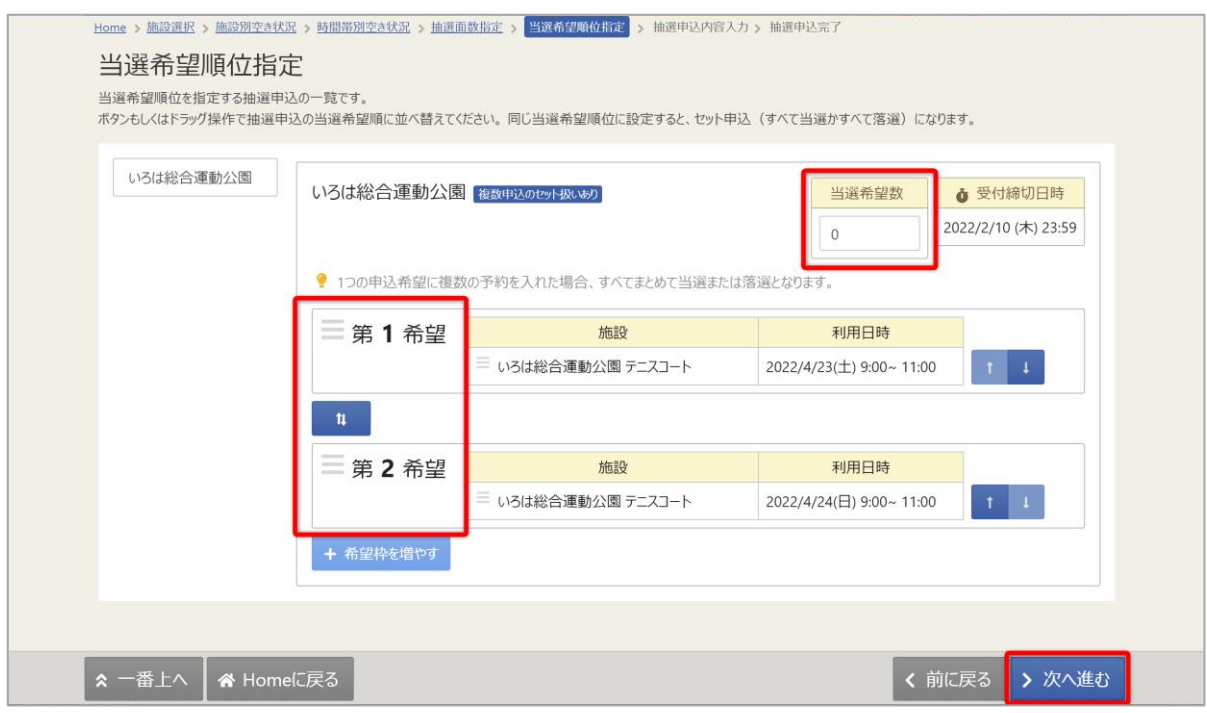

当選順位を指定する画面が表示されます。複数の抽選予約を申込している場合、当選希望順位の指定、 当選希望数の入力を行い、「次へ進む」ボタンを押します。 ※施設により画面が表示されない場合があります。

施設予約システム

ご利用の手引き

※補足

- ・当選希望順位・・・順位は第1希望から連番で指定します。同一の順位を指定することにより セット申込(複数の申込を 1 つの抽選対象とする)とすることができます。
- ・当選希望数・・・最大当選希望予約数(抽選対象の予約の中で希望する最大の当選数)の入力が できます。

※施設によりこれらの指定ができない場合があります

※補足 当選希望順位を変更するには

◆変更方法1:上下矢印ボタンで変更する。

上下矢印ボタンを押すと、抽選申込の当選希望順位を入れ替えることができます。

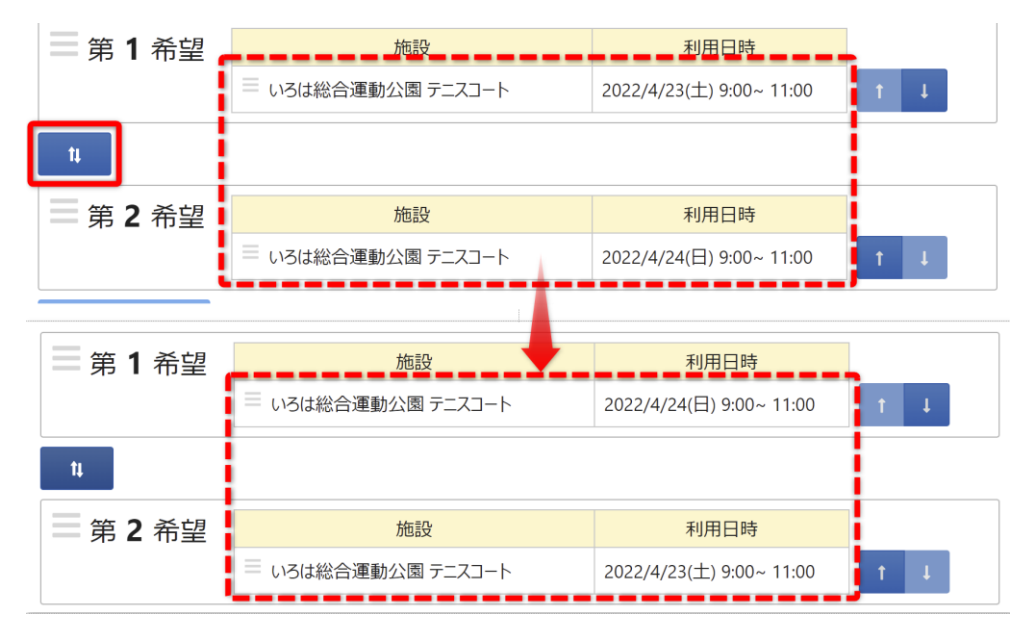

◆変更方法2:上矢印ボタン、下矢印ボタンで変更する。

上矢印ボタンを押すと、当該抽選申込を1つ上の当選希望順位に移すことができます。 下矢印ボタンを押すと、当該抽選申込を1つ下の当選希望順位に移すことができます。

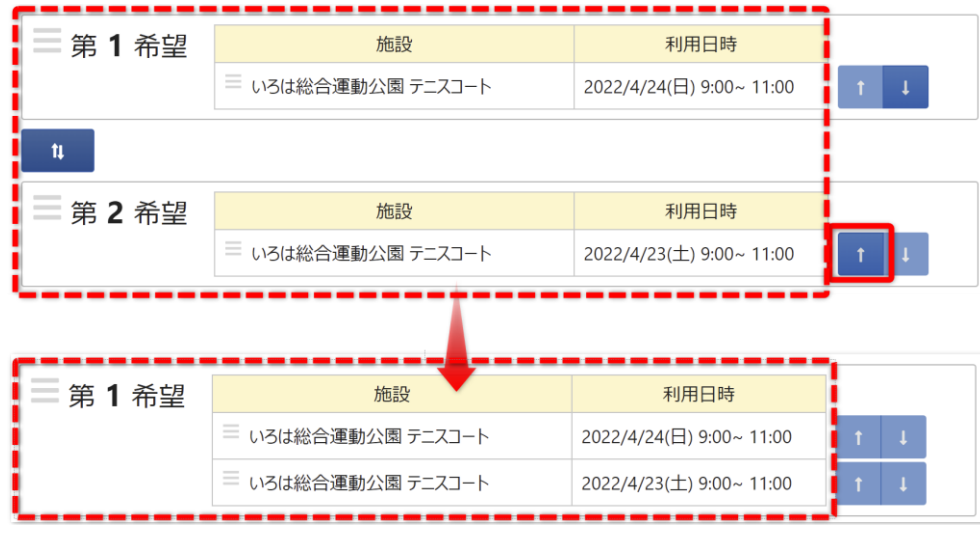

◆変更方法3:ドラッグ操作で変更する。

当該抽選申込の当選希望順位枠内をマウスでクリックし、変更したい希望順位枠内に ドラッグすることで、当選希望順位を移すことができます。

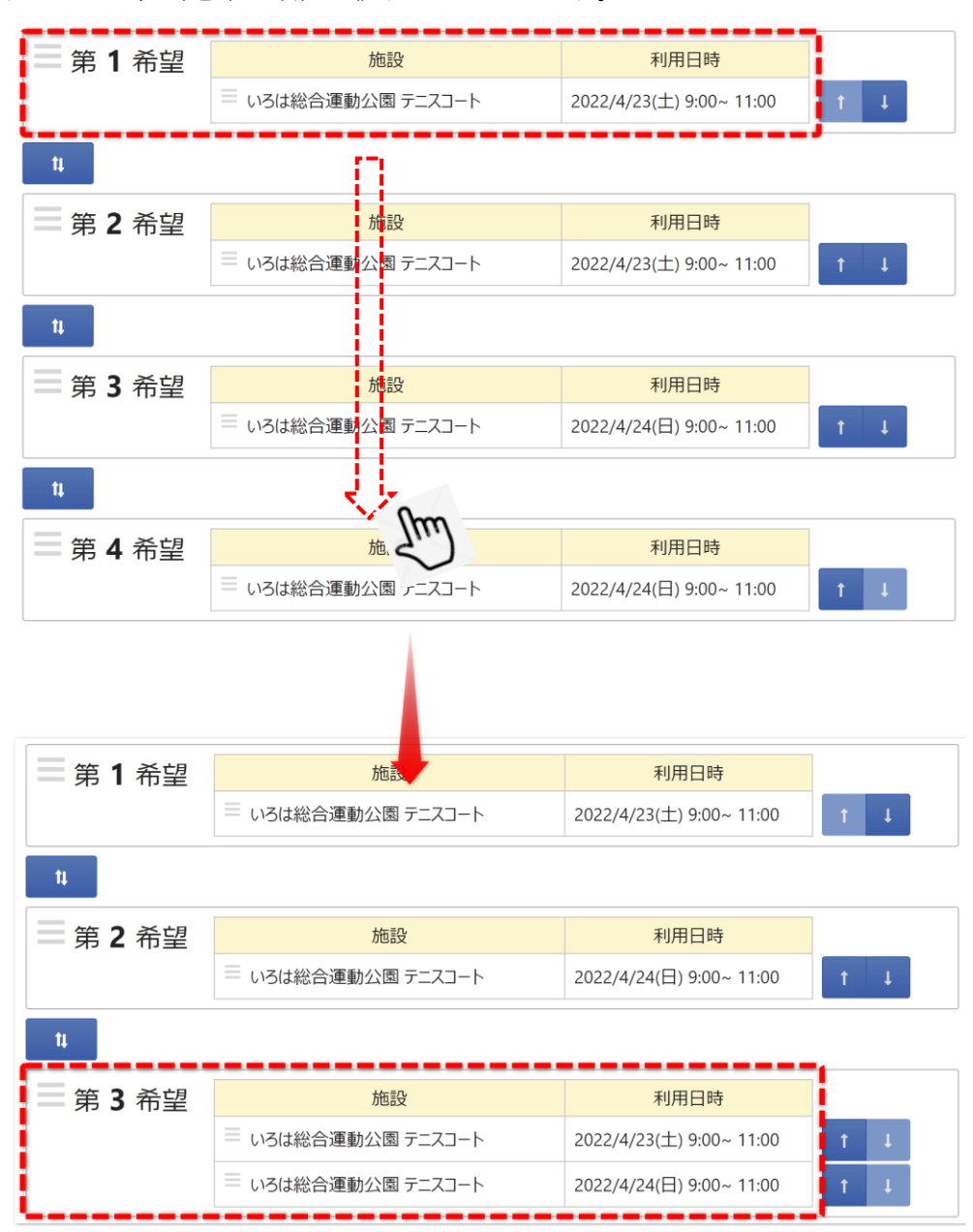

※補足 セット申込について

複数の抽選申込を同一当選希望順位に設定した場合、セット申込扱いとなります。 セット申込とした場合、全て当選または全て落選となります。

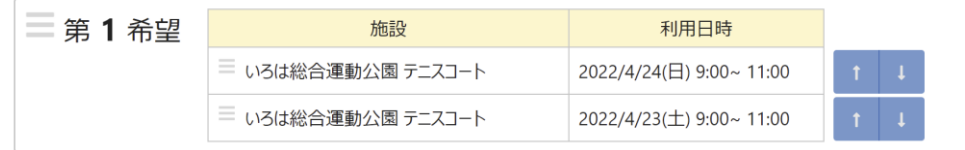

## 施設予約システム ご利用の手引き

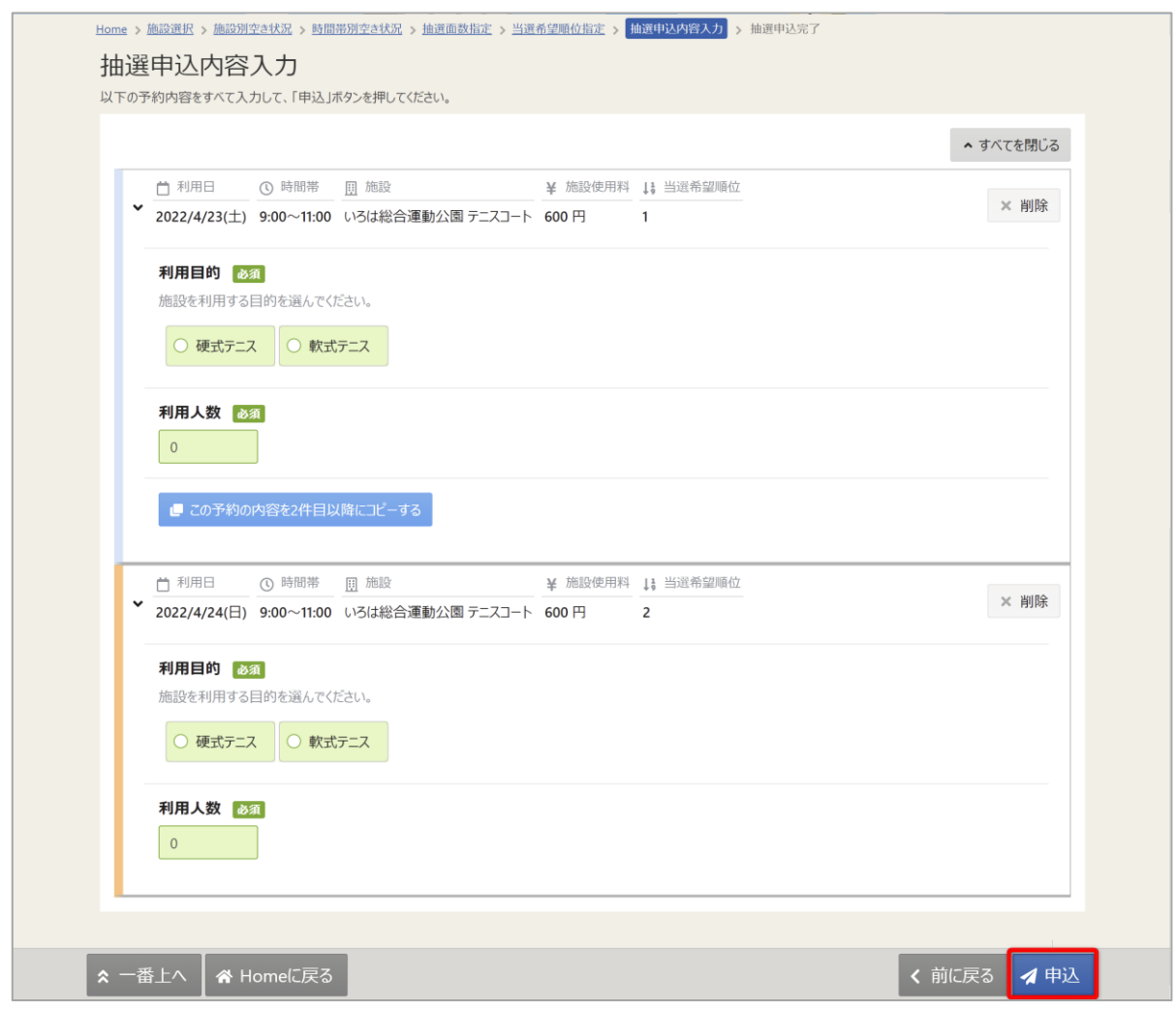

予約の詳細申請が行えます。申込に必要な項目を入力してください。 必須と表示されている項目は必ず入力してください。 入力が終わったら「申込」ボタンを押します。

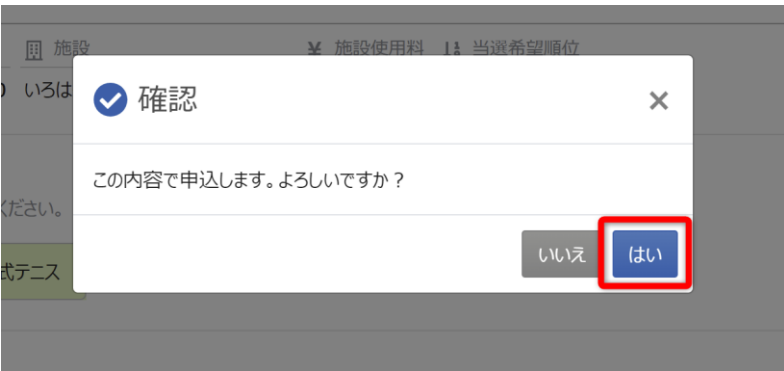

確認メッセージが表示されるので「はい」を押してください。

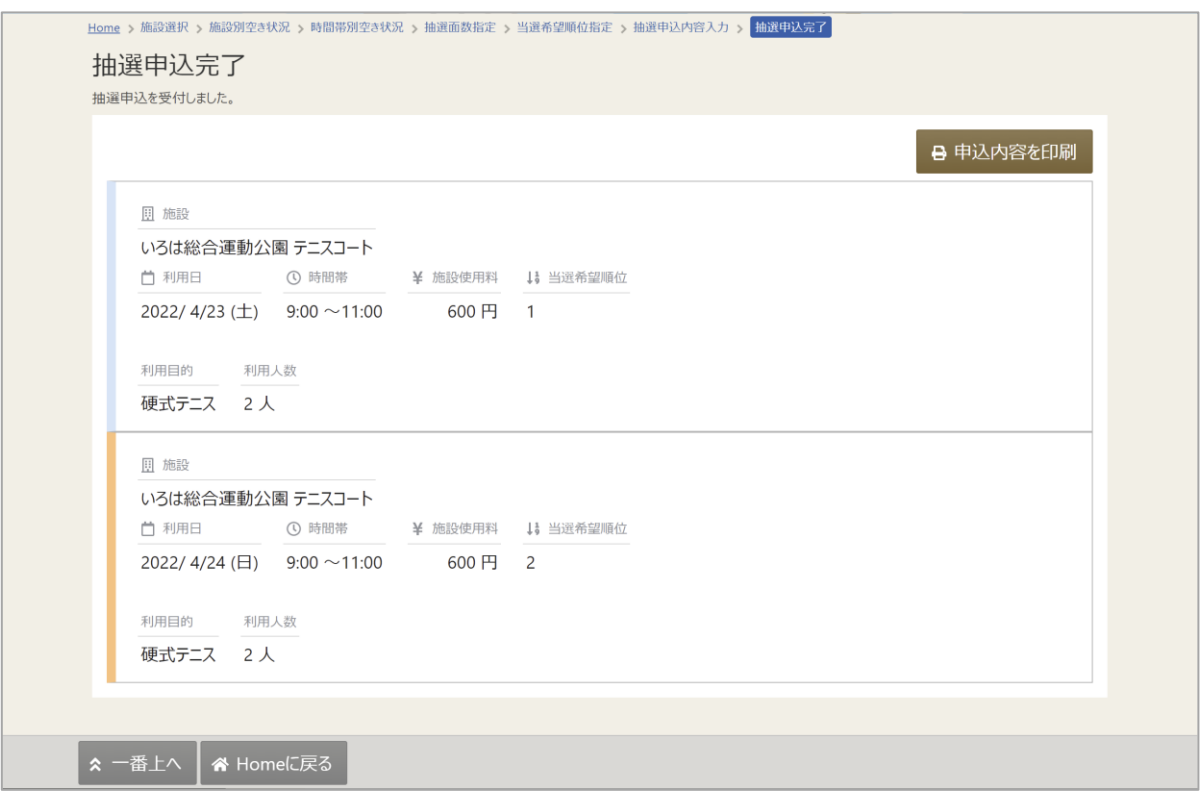

抽選申込完了画面が表示されます。

## <span id="page-31-1"></span><span id="page-31-0"></span>6. 抽選申込の確認・変更・取消

#### 6-1. 抽選申込の確認

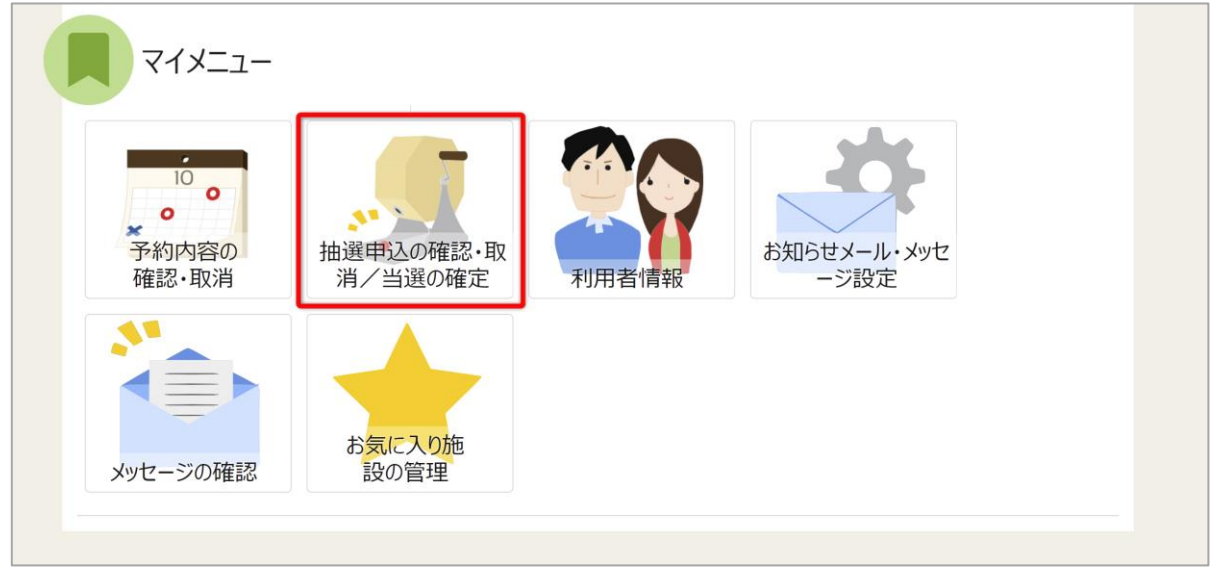

マイメニューの「抽選申込の確認・取消/当選の確定」を押してください。

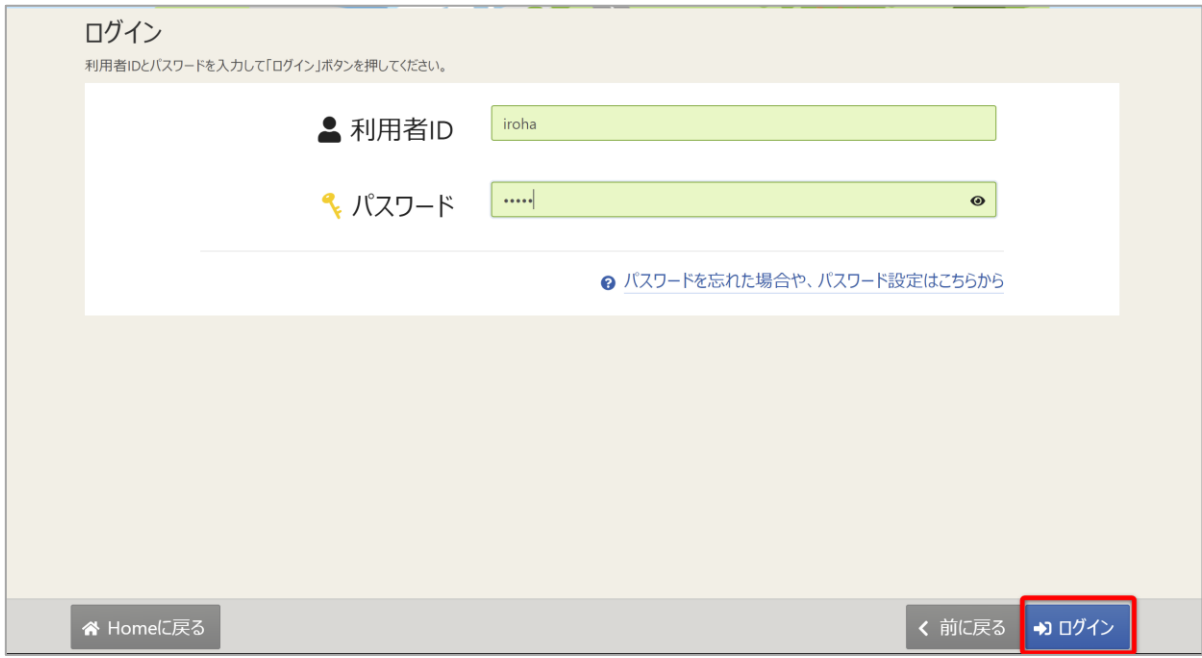

利用者 ID とパスワードを入力し、「ログイン」ボタンを押してください。 ※既にログインしている場合は、表示されません。

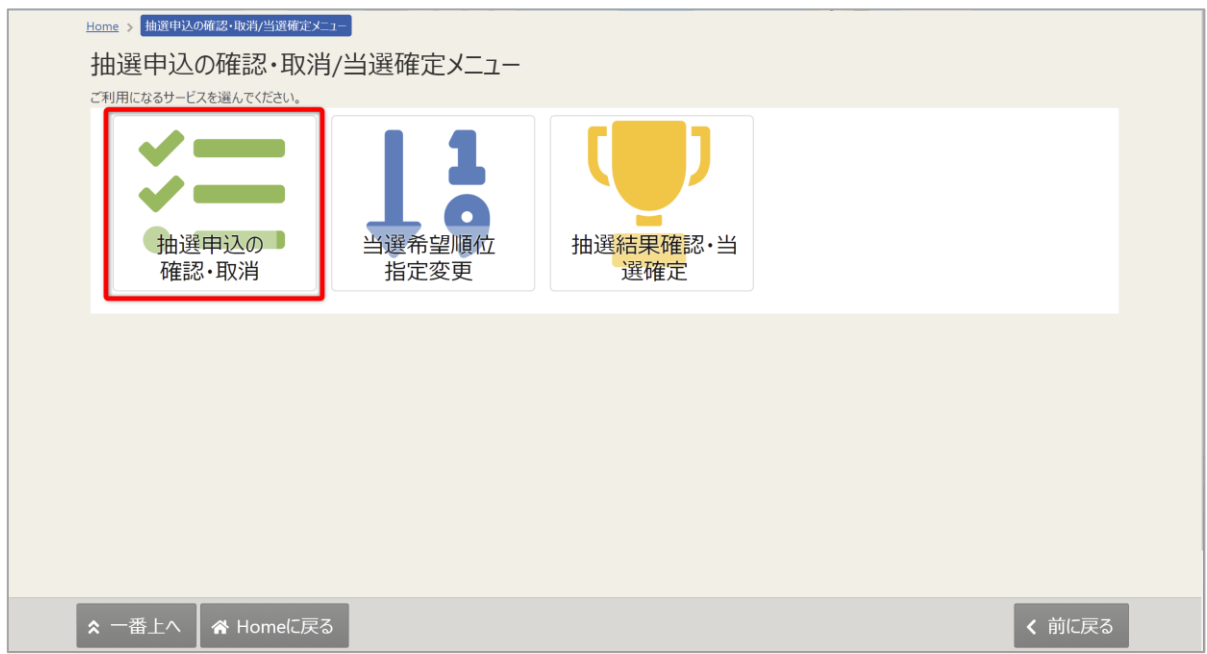

抽選確認・取消/当選確定メニューが表示されるので「抽選申込の確認・取消」を選択してください。

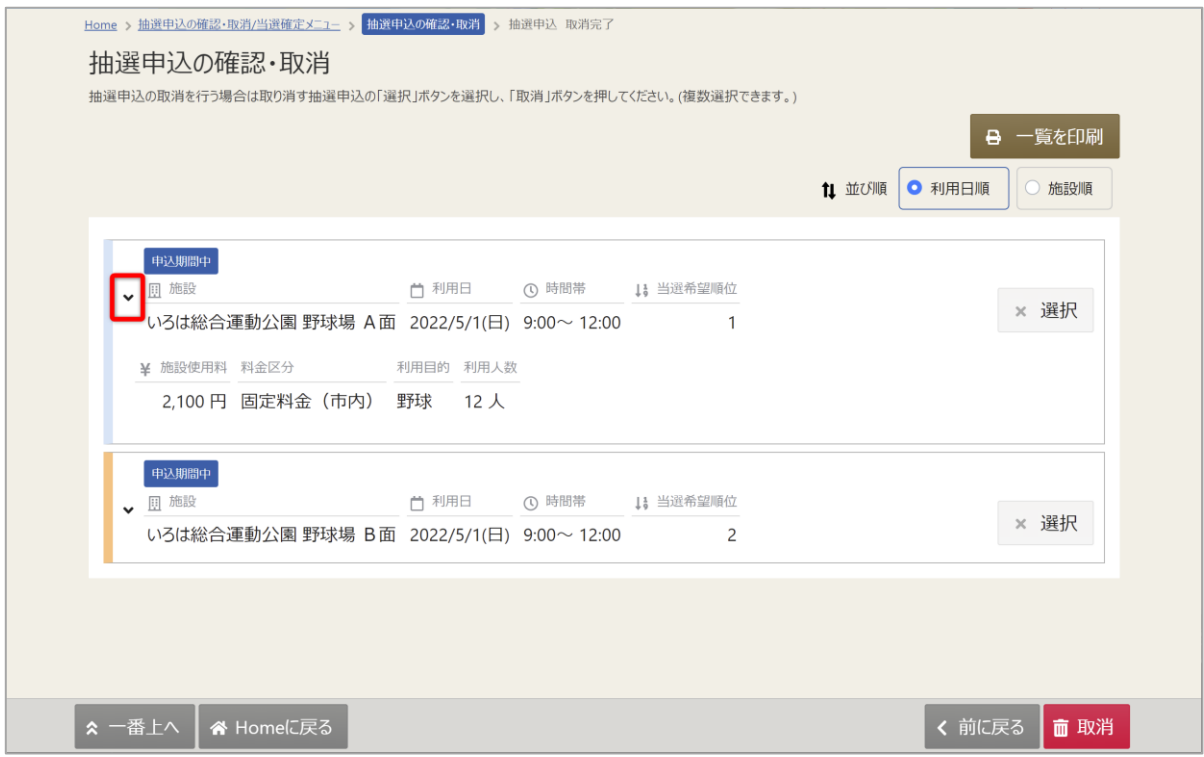

上図赤枠の矢印を押すと抽選予約の詳細が表示されます。

## <span id="page-33-0"></span>6-2. 抽選申込の取消

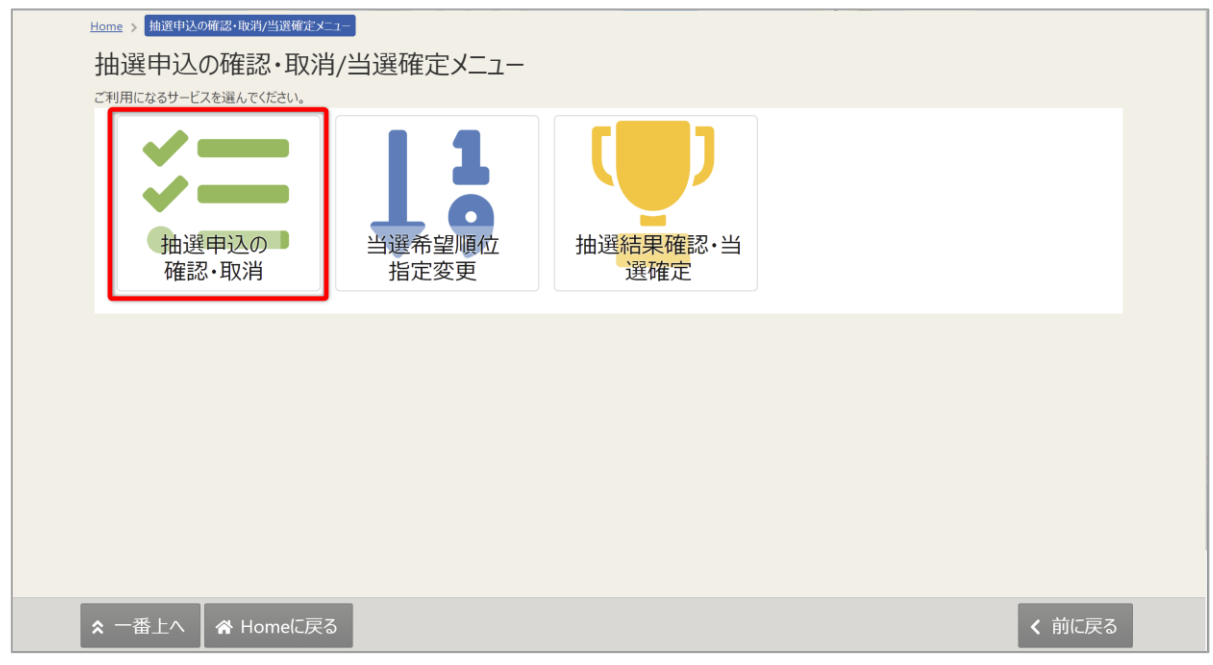

マイメニューの「抽選申込の確認・取消/当選の確定」を選択し、抽選申込の確認・取消を 押してください。

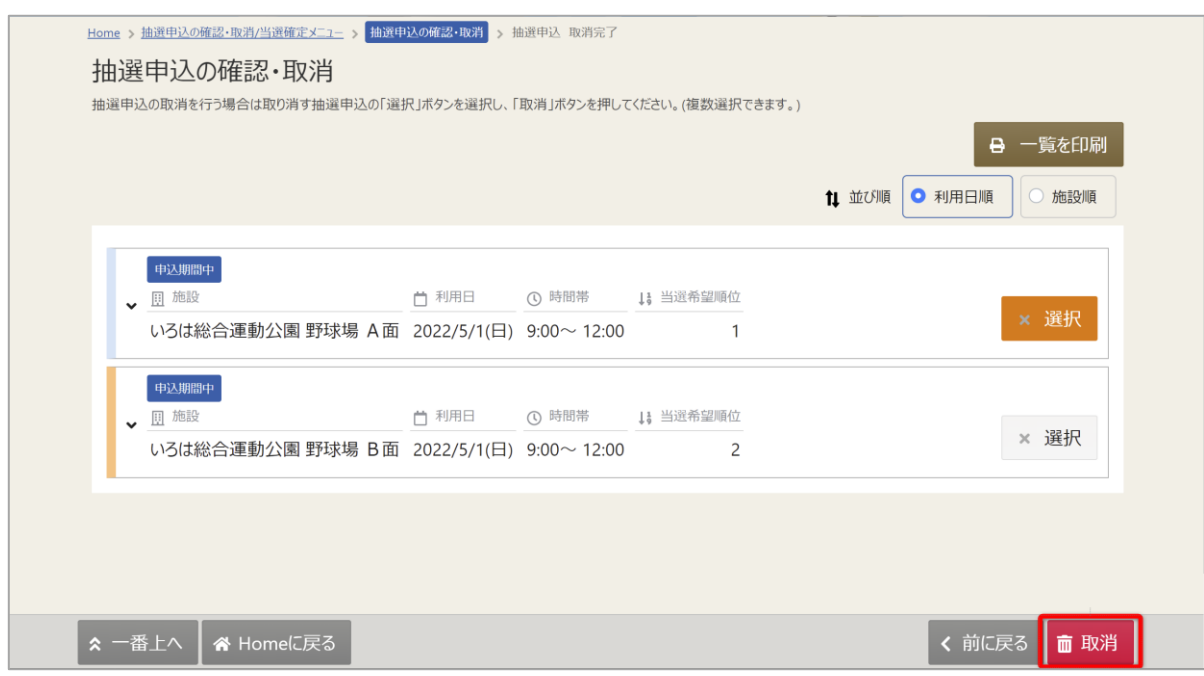

取消を行いたい抽選申込の「取消」を選択し「取消」ボタンを押してください。 複数の抽選申込を選択できます。

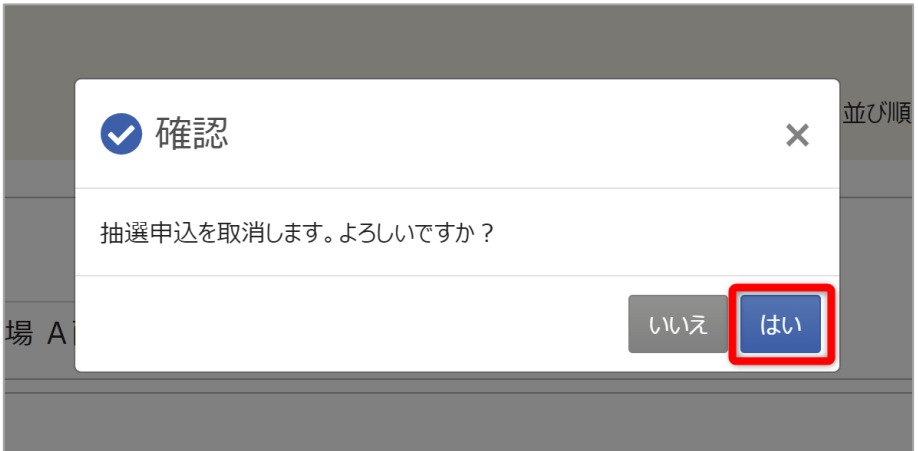

確認メッセージが表示されるので「はい」を押してください。

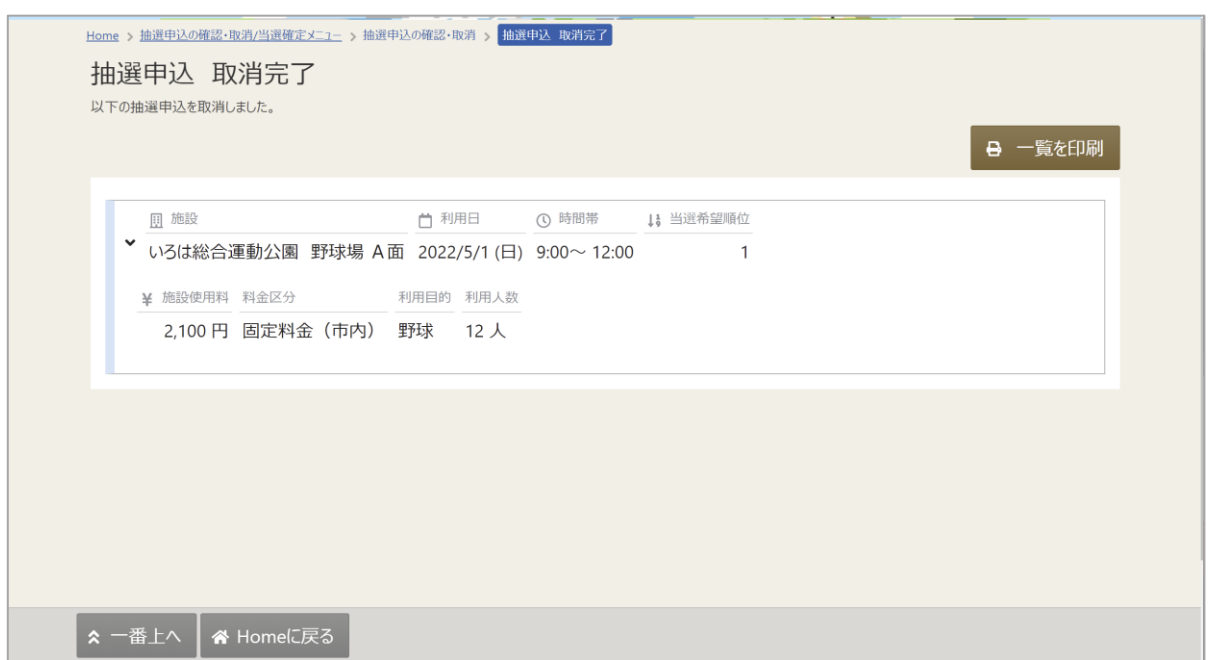

抽選申込取消完了画面が表示されます。

### <span id="page-35-0"></span>6-3. 当選順位の変更

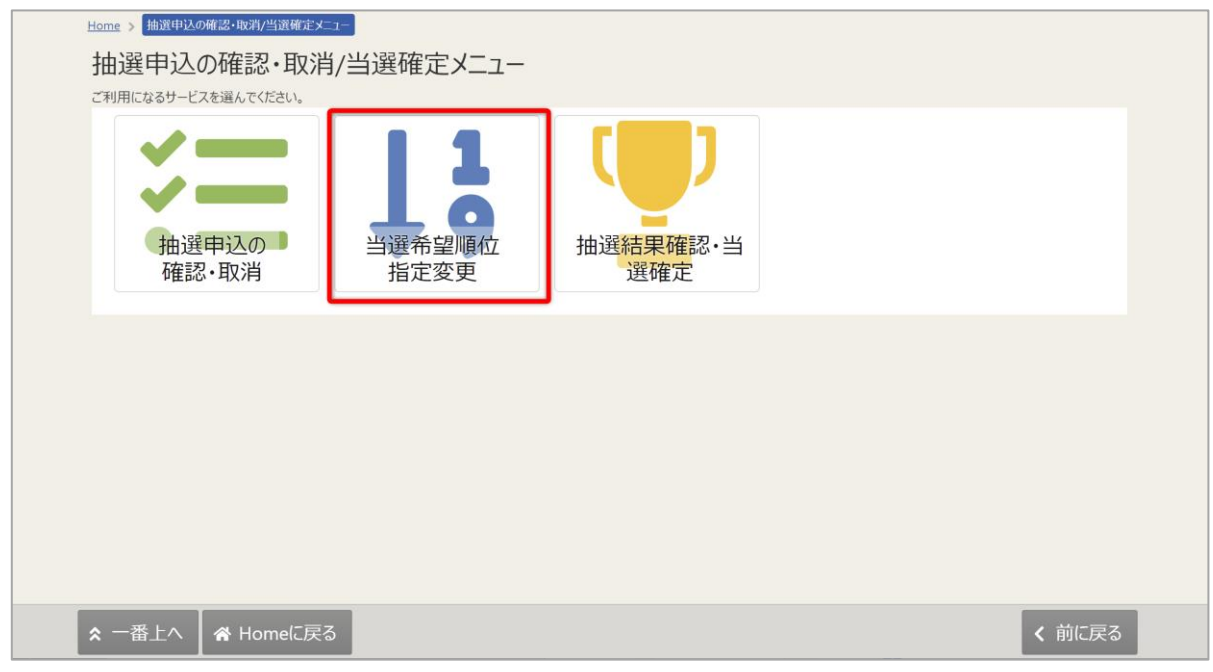

マイメニューの「抽選申込の確認・取消/当選の確定」を選択し、「当選順位指定変更」を 押してください。

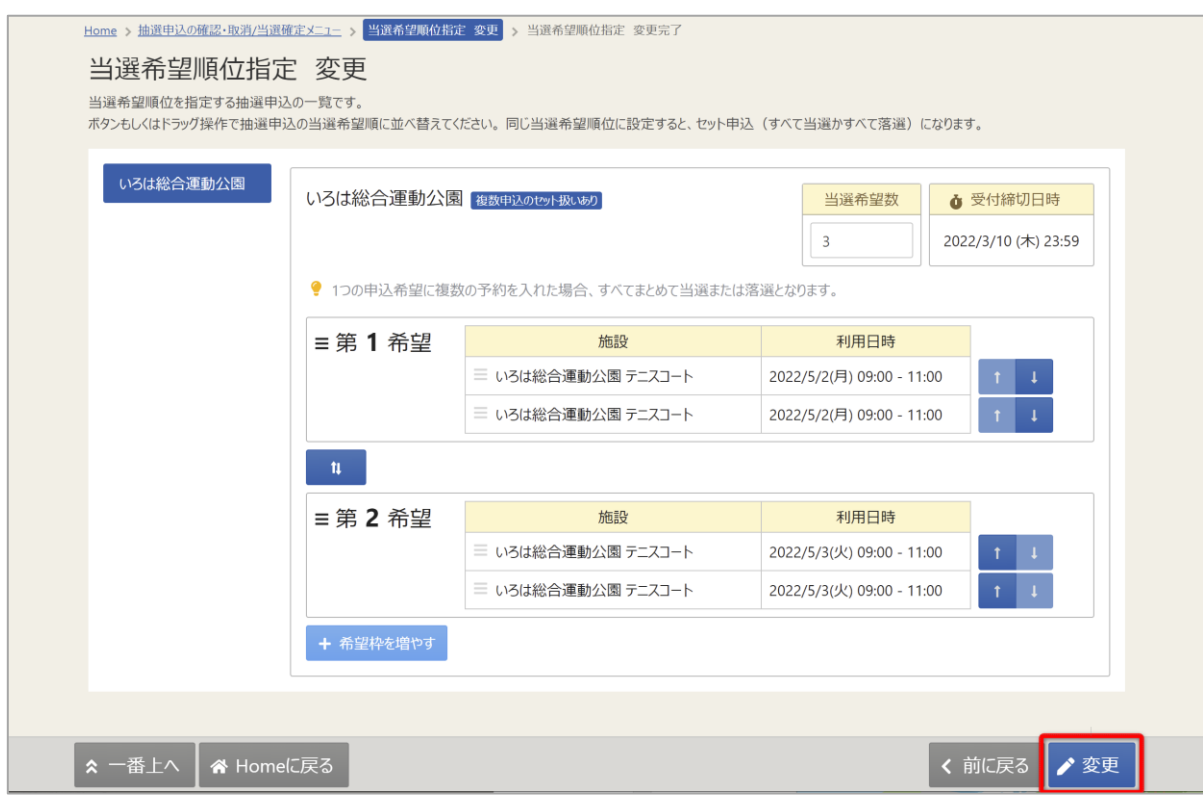

当選順位指定変更が表示されます。当選順位、または当選希望数を変更して「変更」ボタンを 押してください。

変更方法に関しては「6. 抽選の申込」の手順をご確認ください。

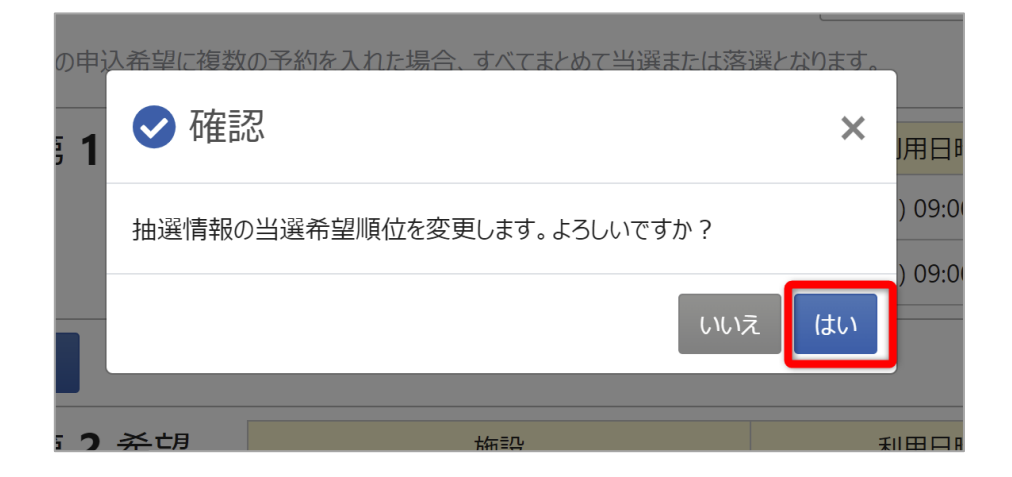

確認メッセージが表示されます。「はい」を押してください。

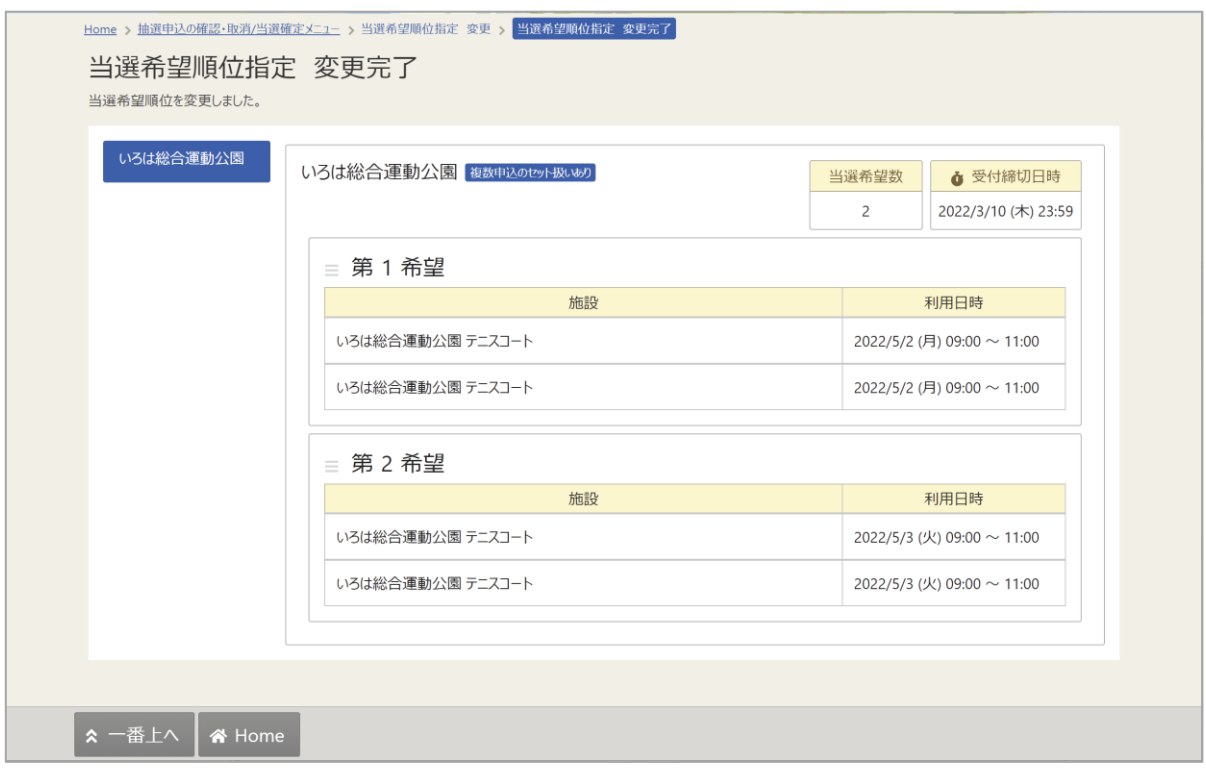

当選順位の変更完了画面が表示されます。

## <span id="page-37-0"></span>6-4. 抽選結果の確認

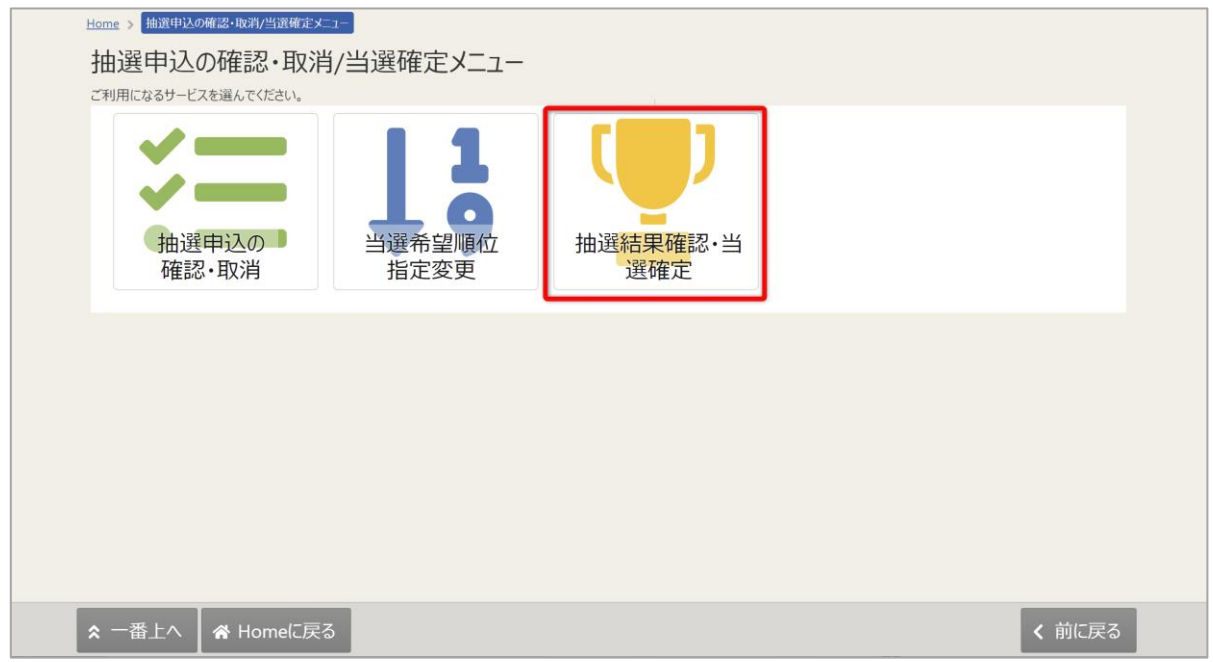

マイメニューの「抽選申込の確認・取消/当選の確定」を選択し、「抽選結果確認・当選確定」を 押してください。

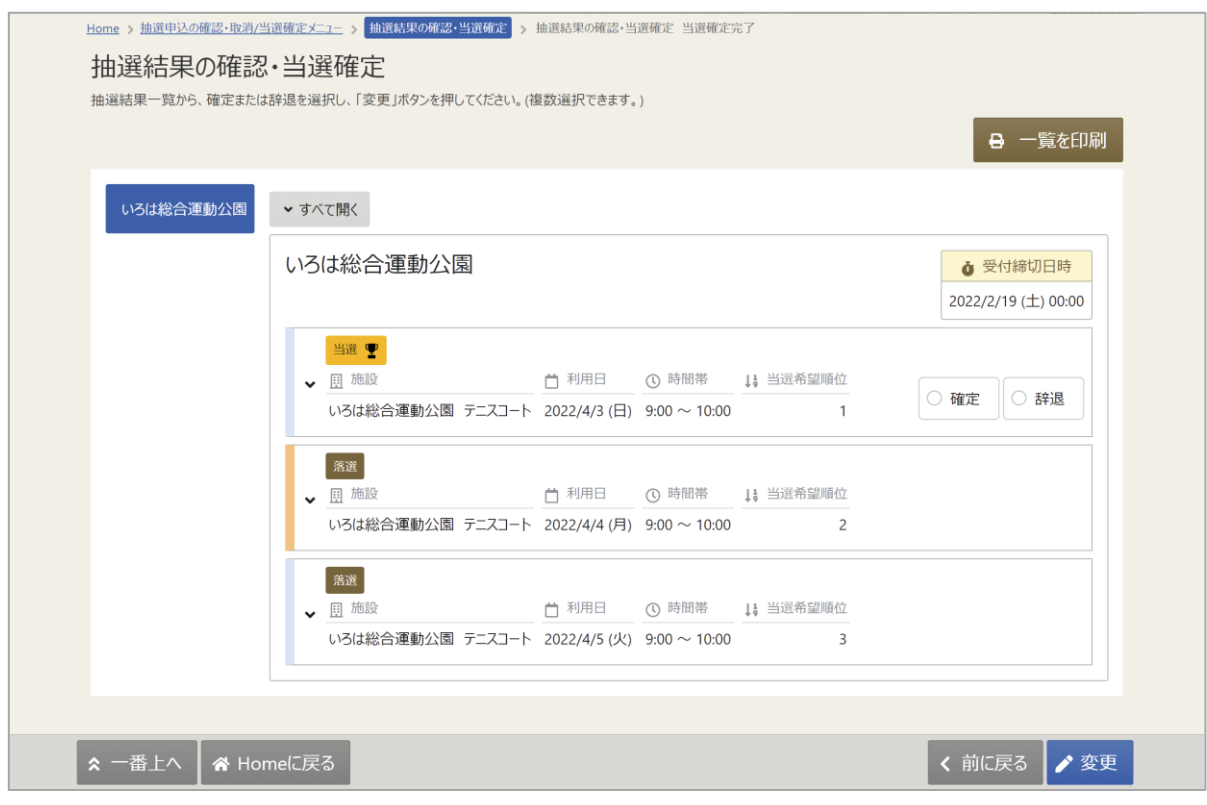

抽選結果の一覧が表示されます。

## <span id="page-38-0"></span>7. パスワードの設定・問い合わせ

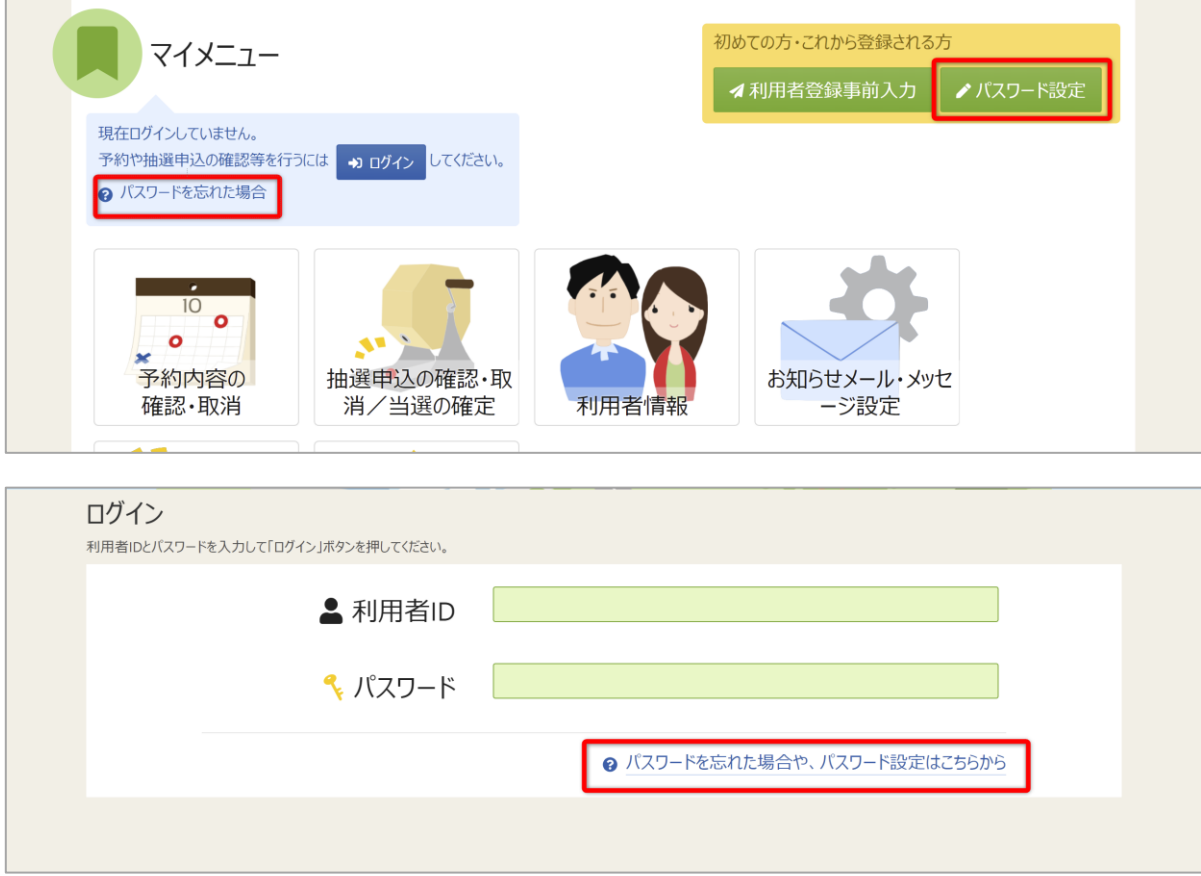

利用者登録後のパスワードの設定や、パスワードを忘れた場合等に パスワードの再設定を行うことができます。 ※利用者 ID の登録とメールアドレスが登録済の場合のみ可能です。

ホーム画面の「パスワード設定」、または

ログイン画面の「パスワードを忘れた場合や、パスワード設定はこちらから」を押してください。

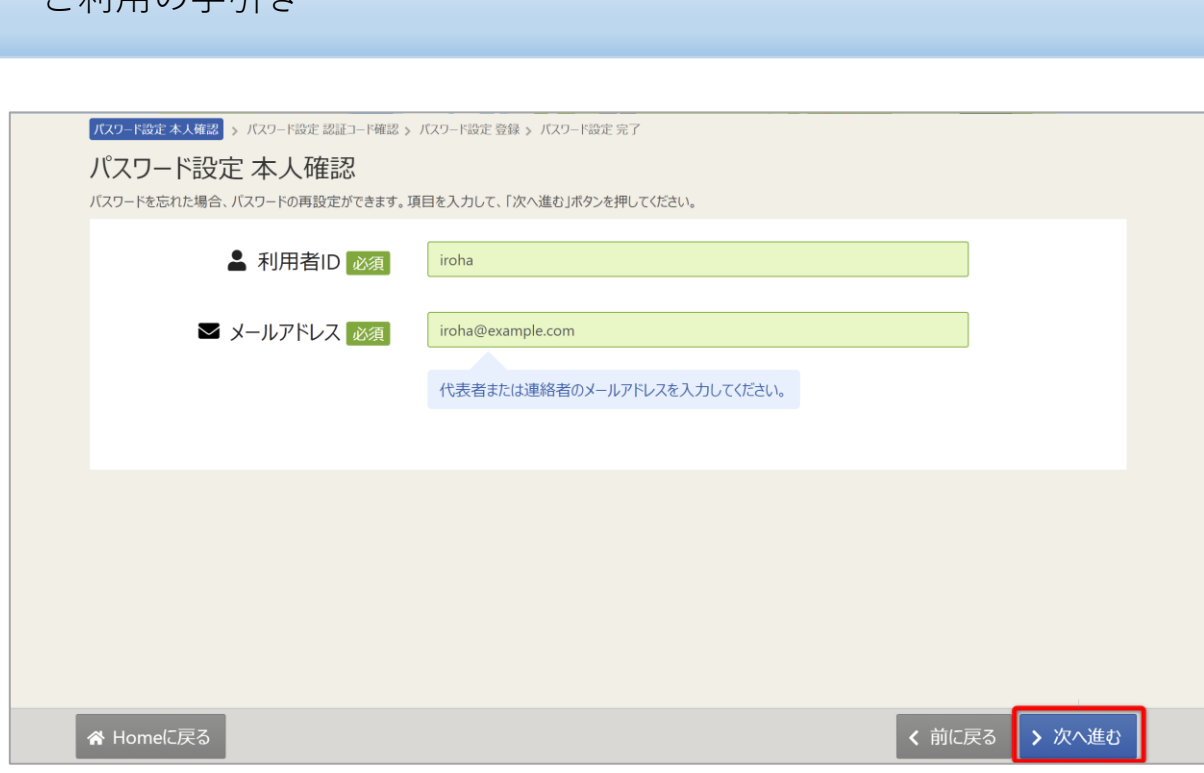

本人確認を行う為に、利用者 ID と登録に使用したメールアドレスを入力し、「次へ進む」を 押してください。

※団体の場合は代表者か連絡者のメールアドレスを入力してください。

施設予約システム ご利用の手引き

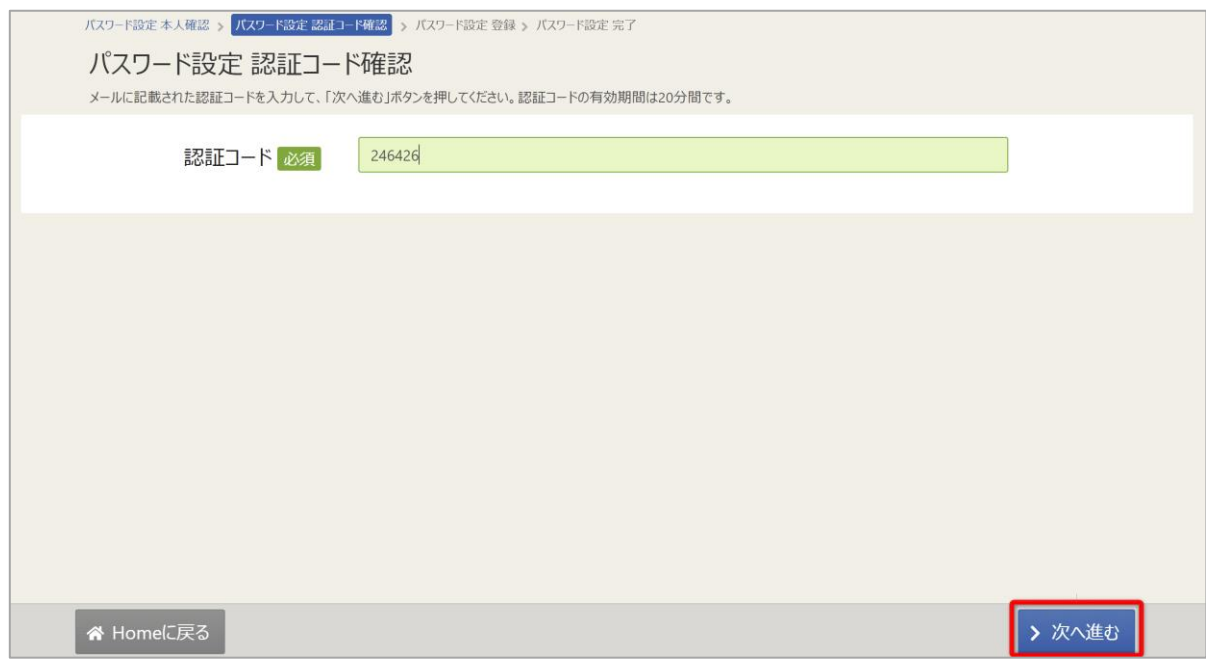

前画面で入力したメールアドレス宛に認証コードが送信されるので、確認し、認証コードを入力し、 「次へ進む」を押してください。

またメールに記載されている URL をクリックしても認証することができます。

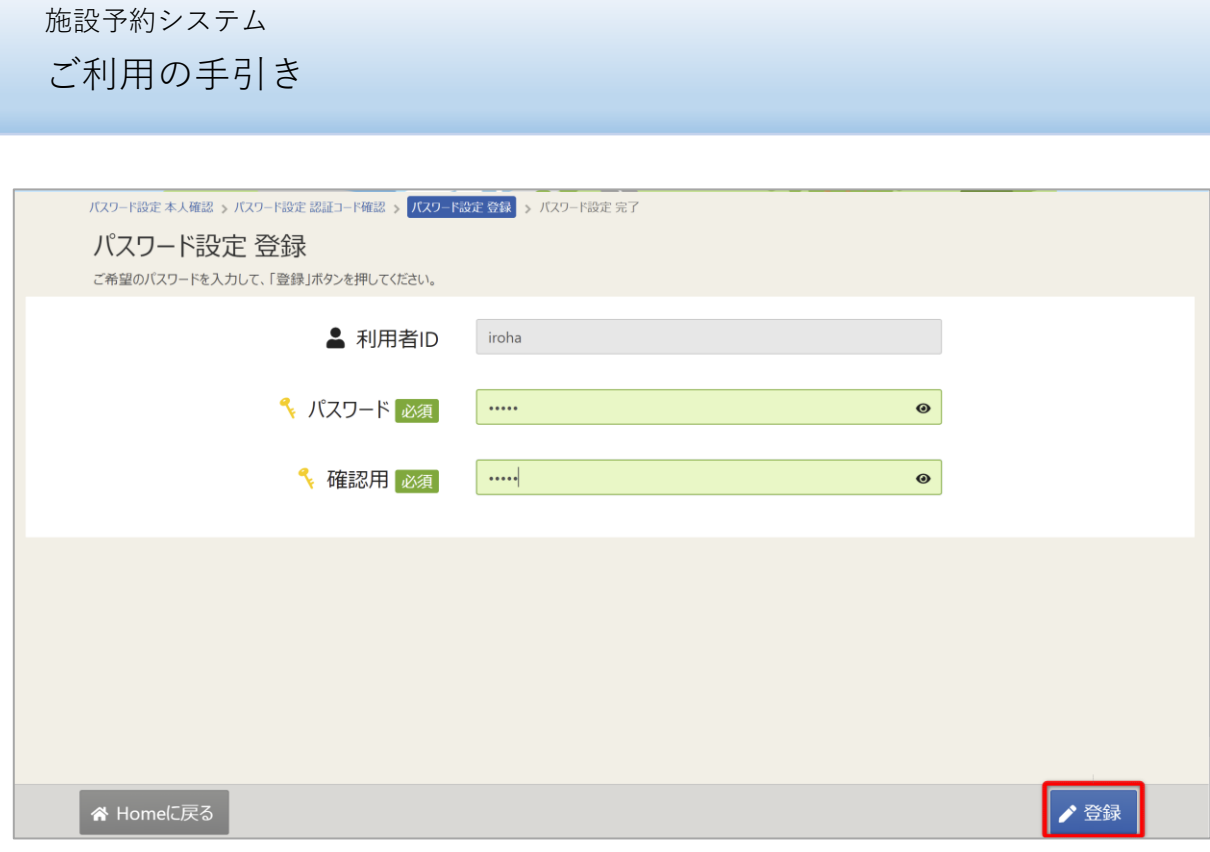

本人確認が成功したら、パスワードの設定を行うことができます。 新しいパスワードを二回入力し、「登録」ボタンを押してください。

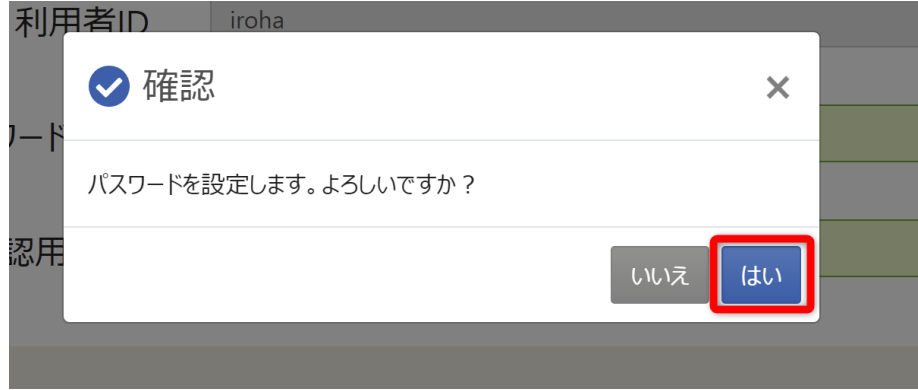

確認メッセージが表示されるので「はい」を押してください。

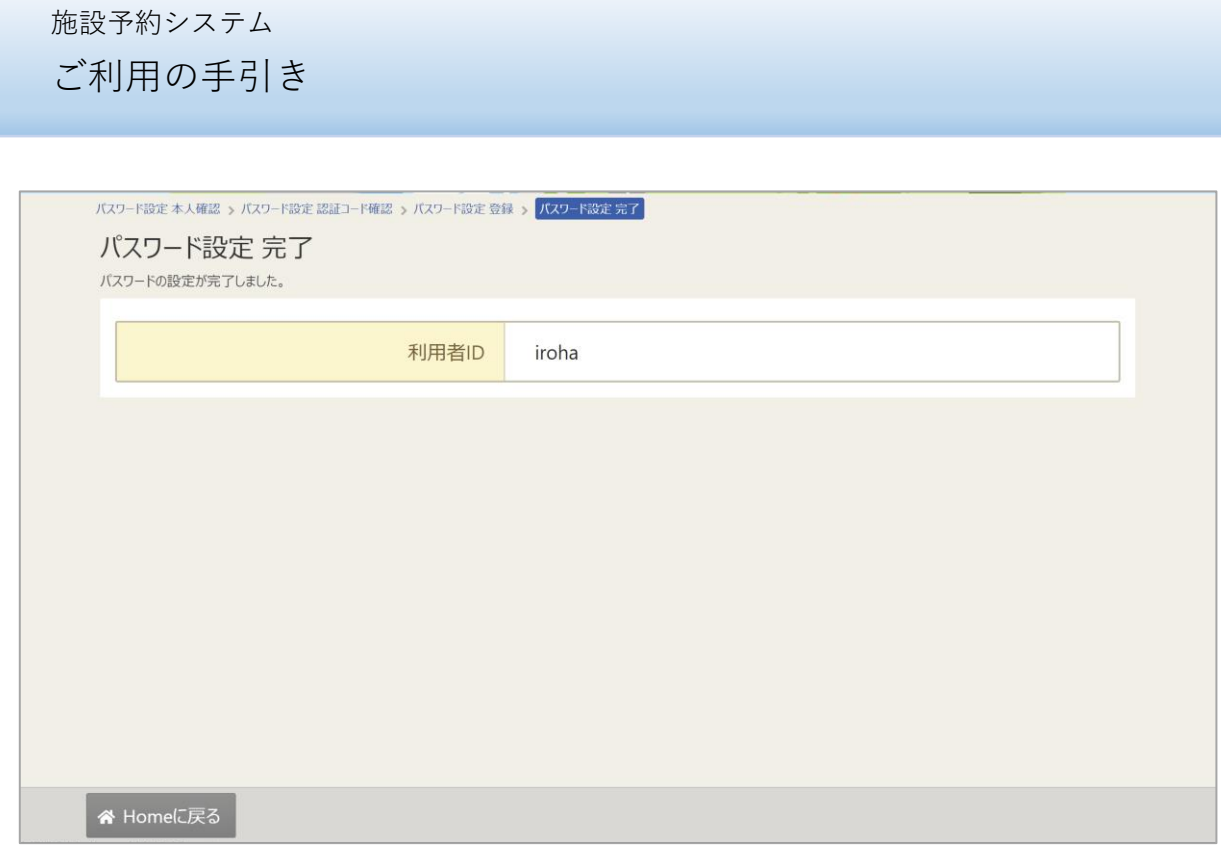

パスワードの設定が完了しました。

<span id="page-42-0"></span>8. 利用者情報の照会

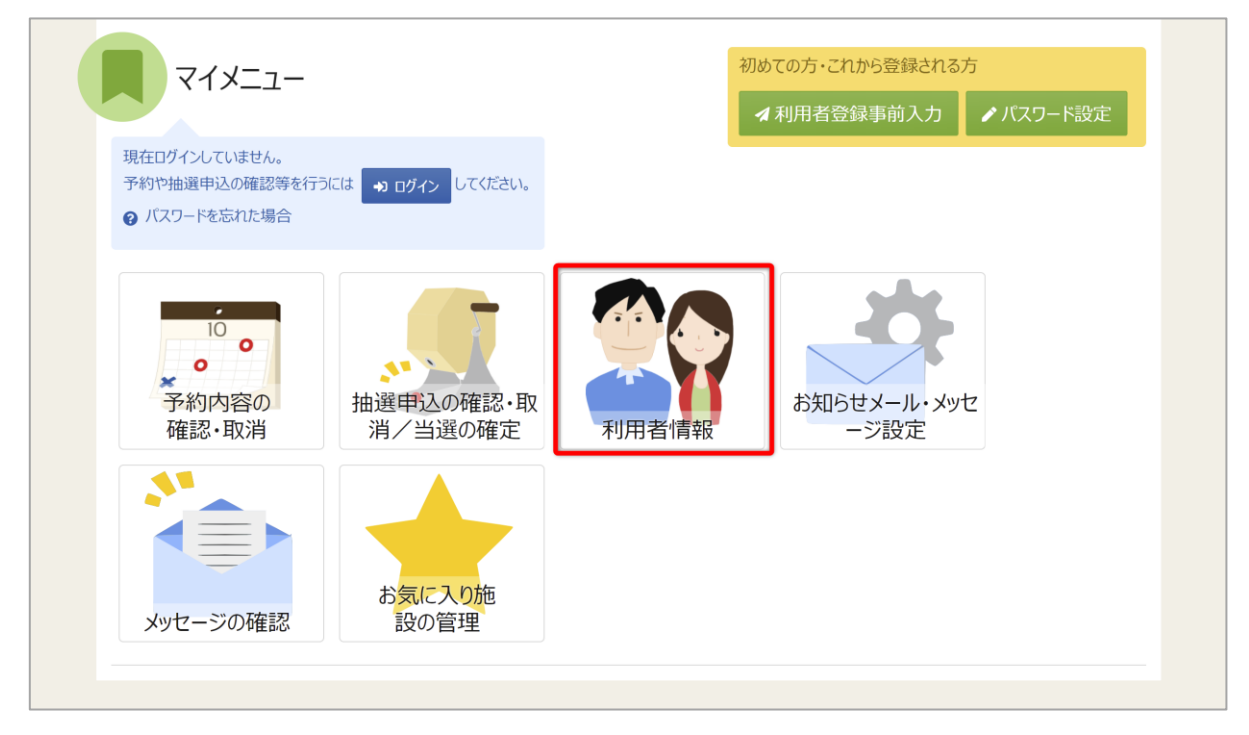

登録した利用者情報の照会を行う場合は、マイメニューの「利用者情報」を選択します。

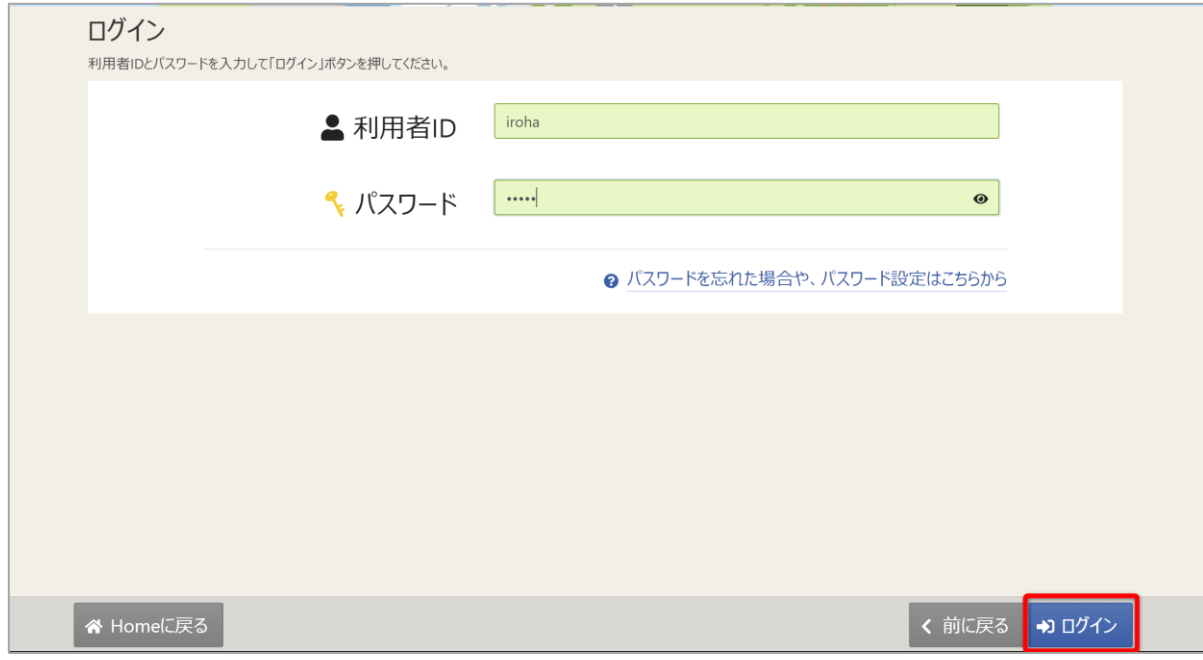

利用者 ID とパスワードを入力し、「ログイン」ボタンを押してください。 ※既にログインしている場合は、表示されません。

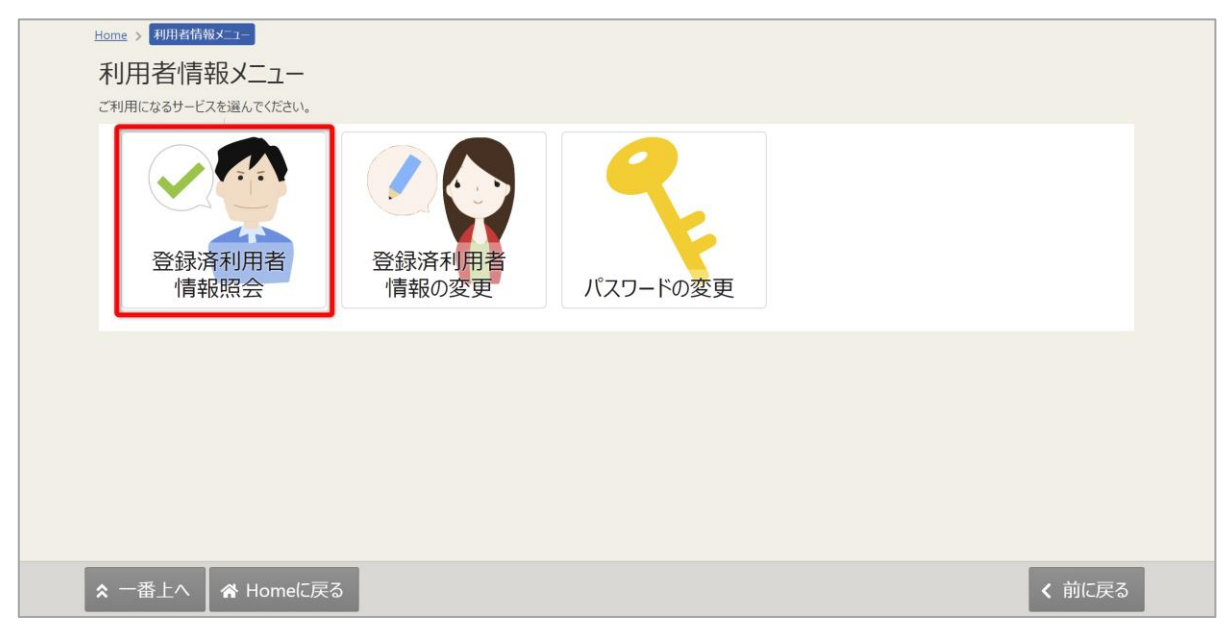

利用者情報メニューの「登録済利用者情報照会」を選択します。

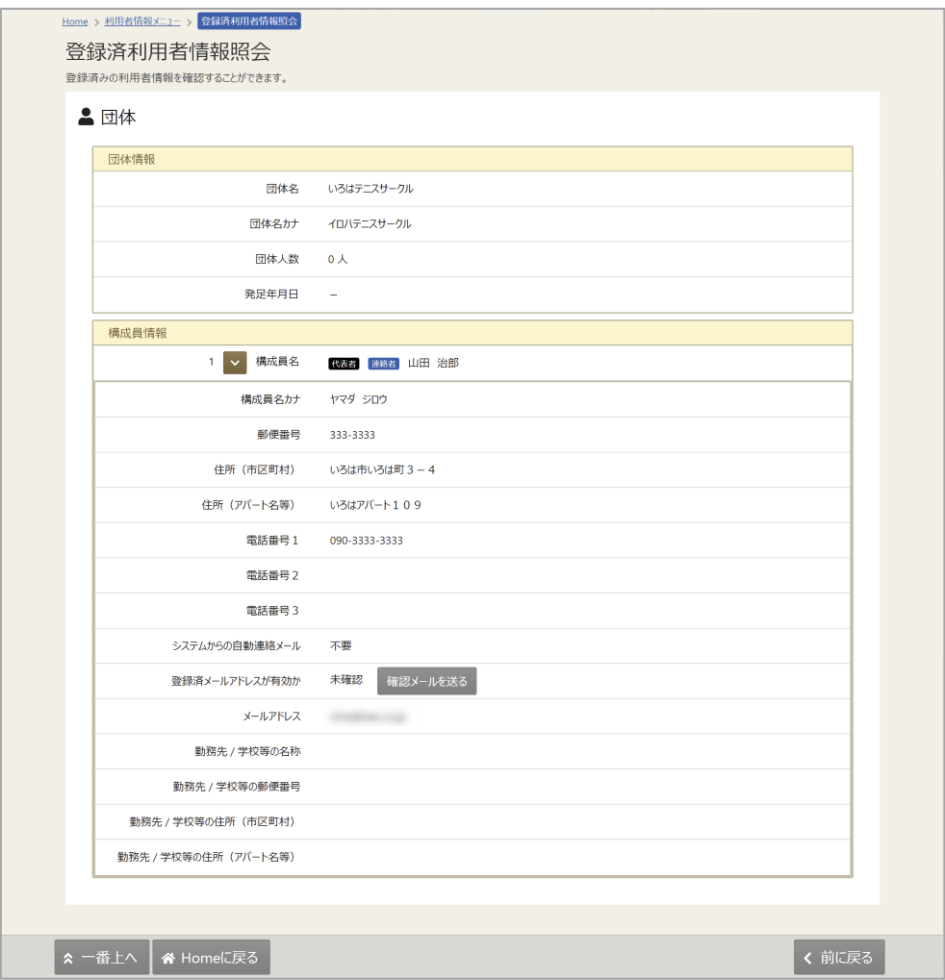

登録済利用者情報照会画面が表示されます。

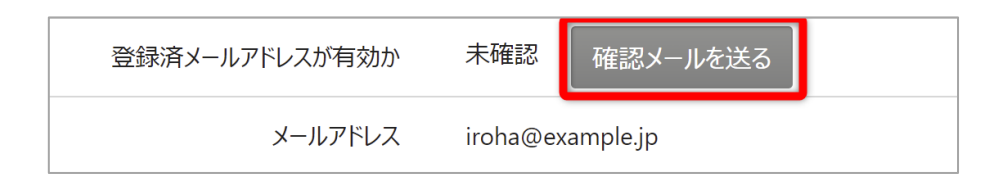

#### 【メールアドレスの有効確認】

登録済利用者情報照会画面の「確認メールを送る」のボタンを押すと、登録済みメールアドレスの 有効確認を行うことができます。

メールアドレスの有効確認を行っていないとメールアドレスに関する機能が使用できないため、 必ず有効確認を行ってください。

有効確認の手順に関しては「10. メールアドレスの有効確認」にて説明します。

## <span id="page-45-1"></span><span id="page-45-0"></span>9. メッセージ機能

9-1. メッセージの確認

※メッセージを確認する場合は、メッセージの確認前に必ずログインしてください。

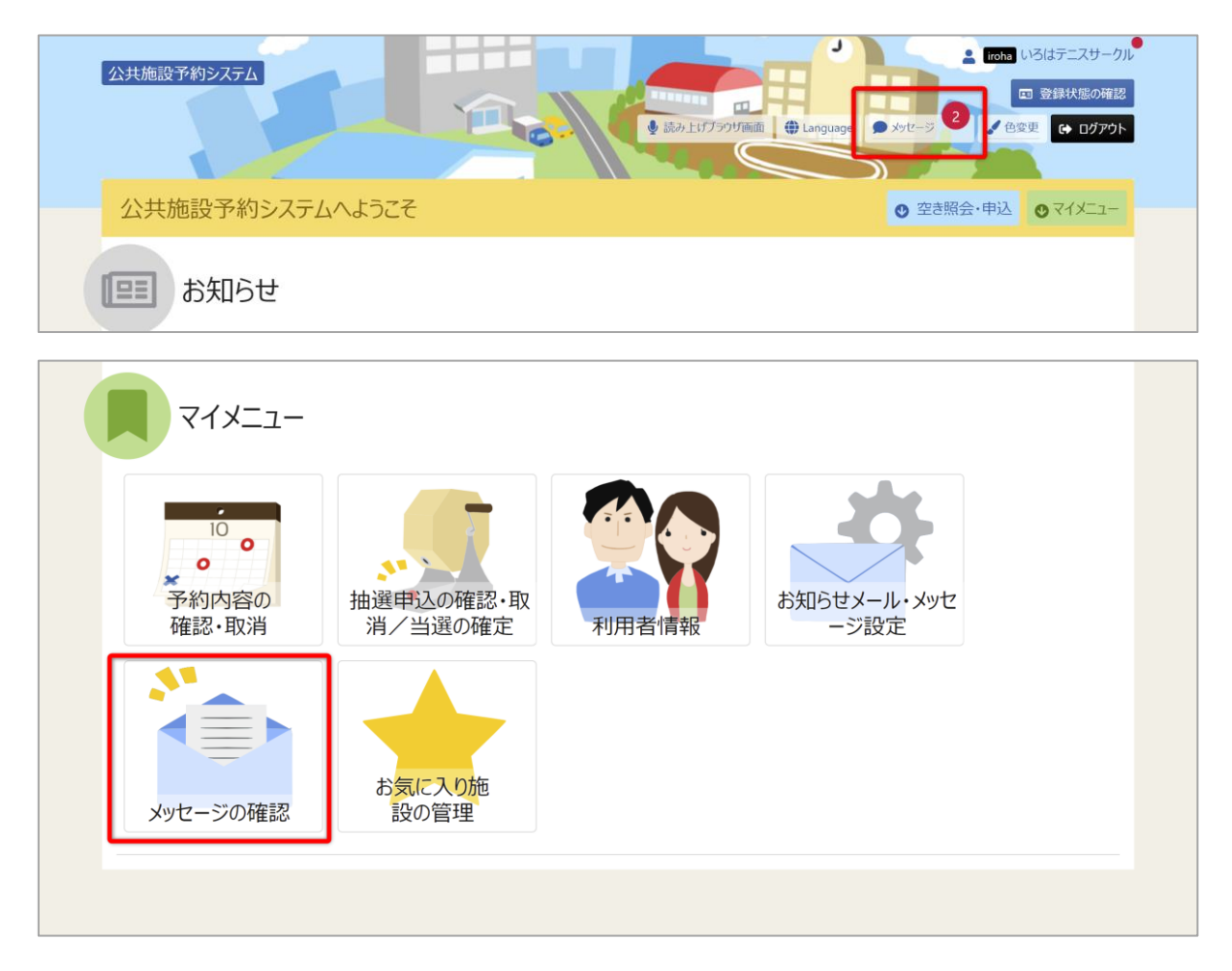

トップメニューの「メッセージ」を押してください。 またマイメニューの「メッセージの確認」を押しても確認可能です。

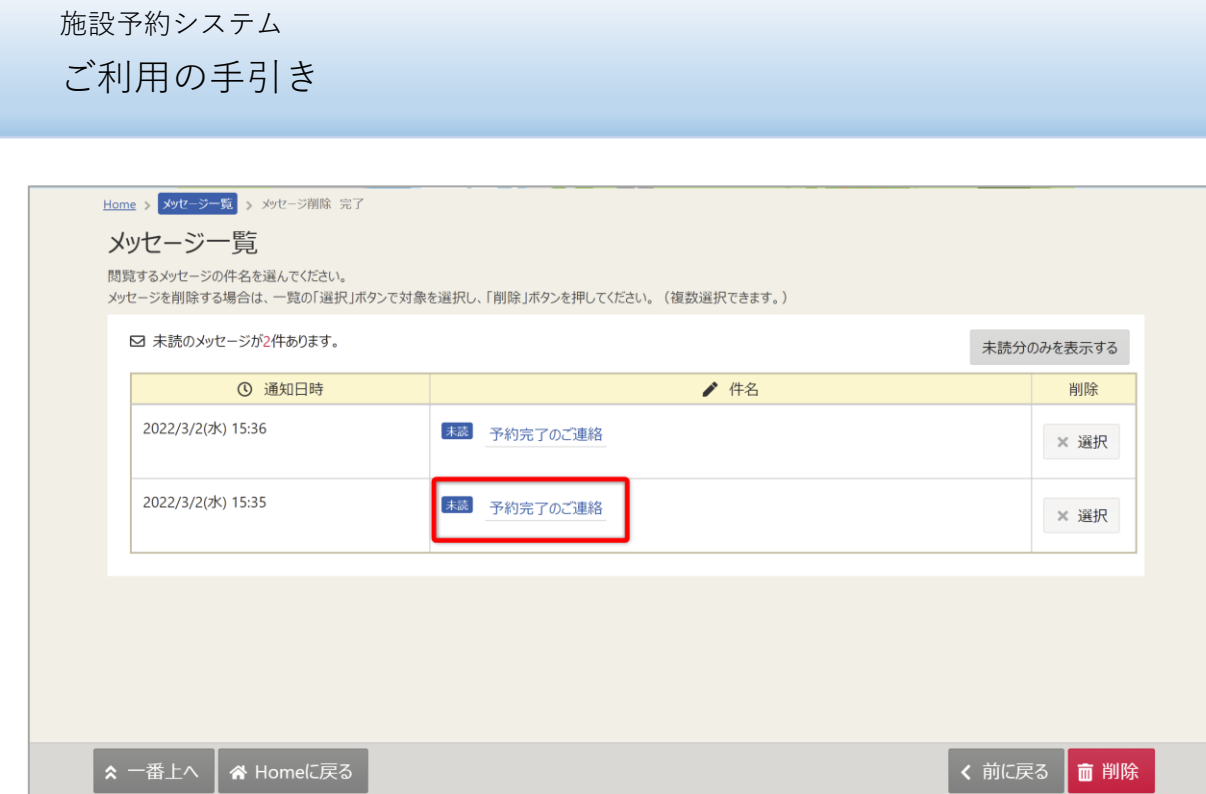

メッセージが表示されます。確認したいメッセージの件名を選択してください。

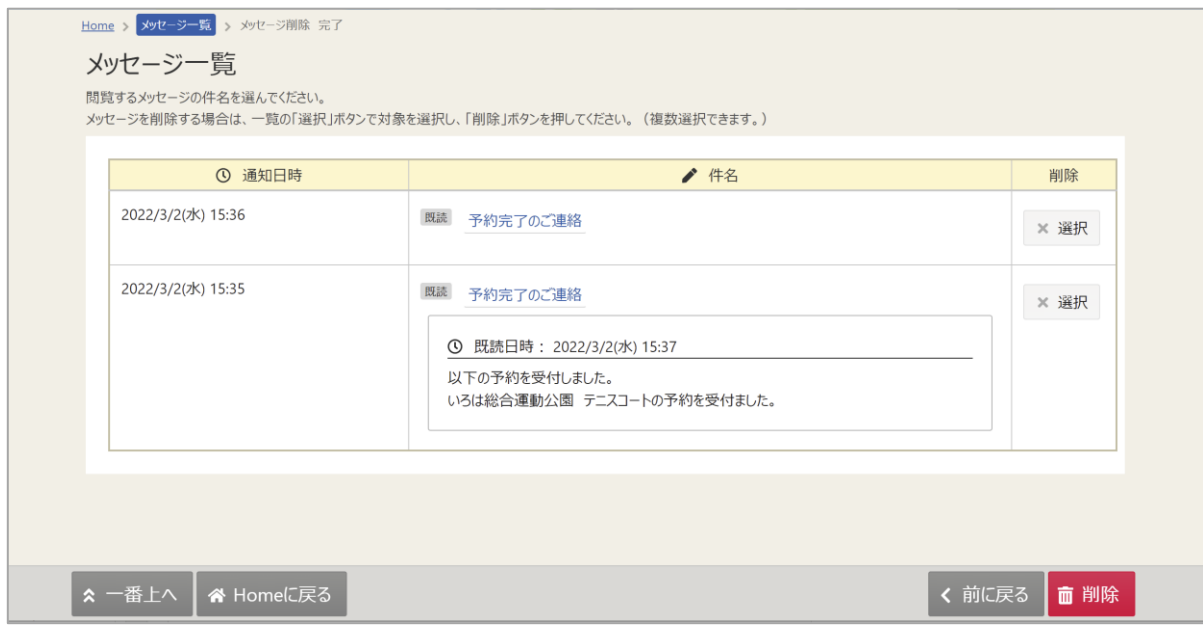

メッセージの詳細が表示されます。

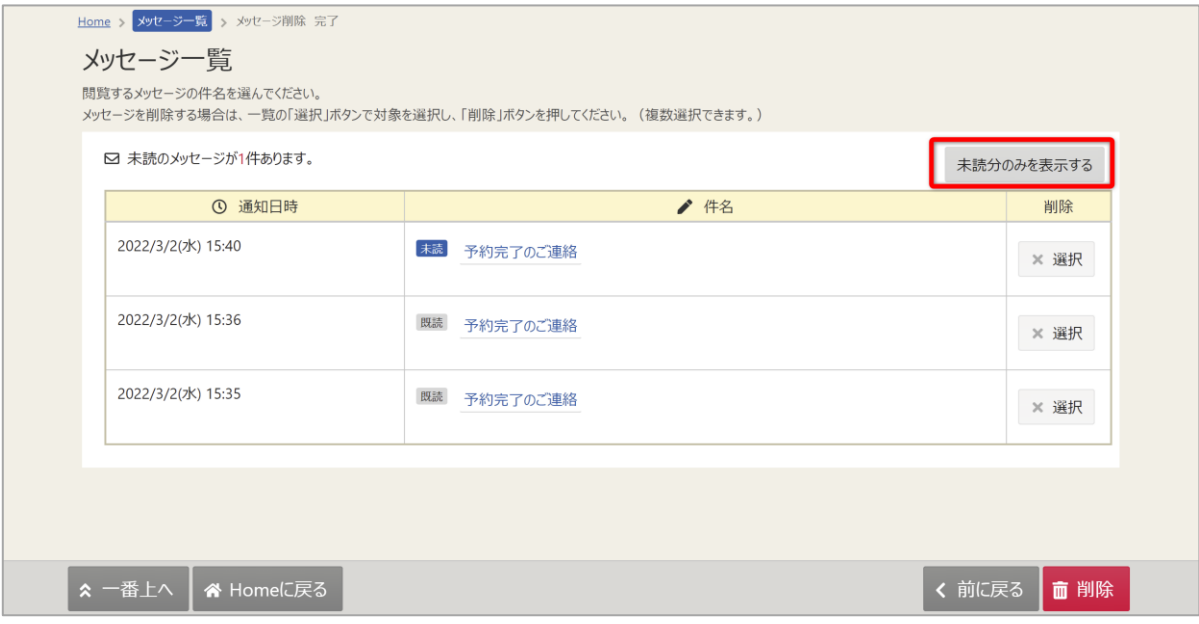

#### ※補足

「未読分のみを表示する」ボタンをクリックすると未読のメッセージのみ表示されます。

<span id="page-48-0"></span>9-2. メッセージの削除

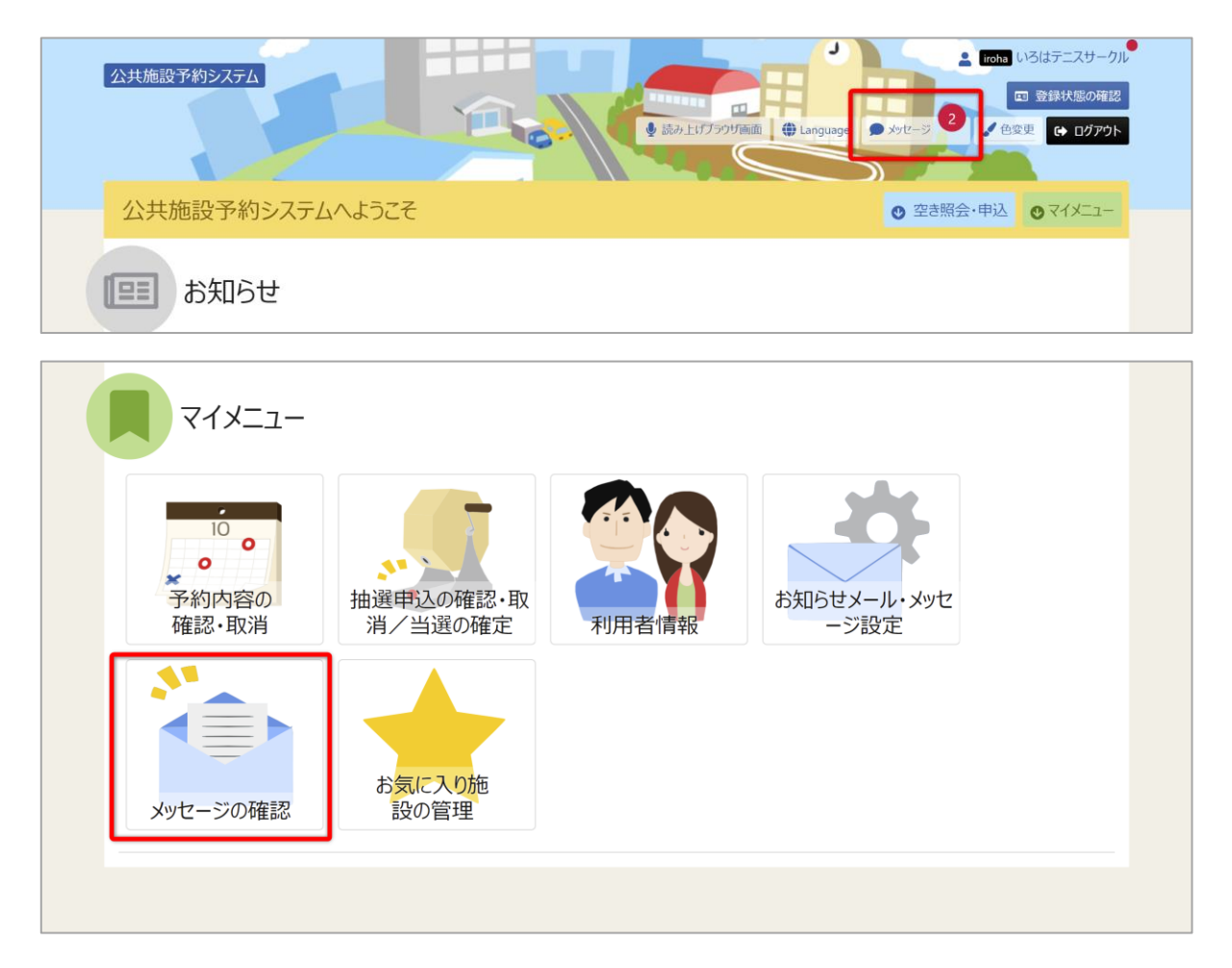

トップメニューの「メッセージ」を押してください。 またマイメニューの「メッセージ確認」を押しても確認可能です。

Home > メッセージー覧 > メッセージ削除 完了 メッセージ一覧 閲覧するメッセージの件名を選んでください。 、<br>メッセージを削除する場合は、一覧の「選択」ボタンで対象を選択し、「削除」ボタンを押してください。 (複数選択できます。) ☑ 未読のメッセージが1件あります。 未読分のみを表示する **O 通知日時** ● 件名 削除 2022/3/2(水) 15:40 未誌 予約完了のご連絡 × 選択 2022/3/2(水) 15:36 既読 予約完了のご連絡 × 選択 2022/3/2(水) 15:35 ||既読 予約完了のご連絡 × 選択 │ く 前に戻る │ <mark>面</mark> 削除 ┃ à 一番上へ ┃ « Homeに戻る

メッセージが表示されます。削除したいメッセージの「選択」ボタンを選択してください。 その後「削除」ボタンを押してください。

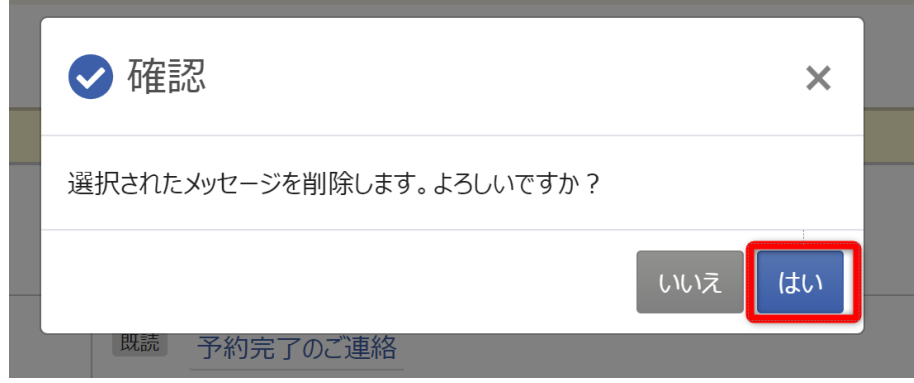

確認メッセージが表示されます。「はい」を押してください。

施設予約システム

ご利用の手引き

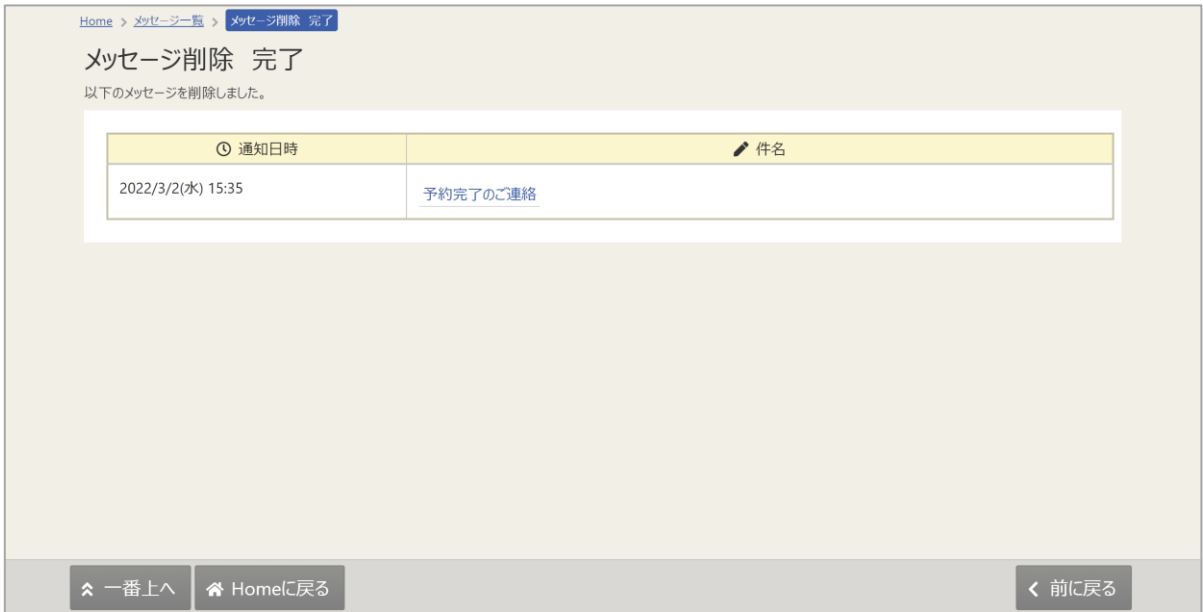

メッセージ削除完了画面が表示されます。メッセージの削除が完了です。

#### <span id="page-51-0"></span>10. メールアドレスの有効確認

メールアドレス入力誤りや受信設定の確認を行い、通知が必ず届く(受け取る)ことが できるかを確認するための機能です。

登録済利用者情報照会画面にて「確認メールを送る」ボタンをクリックした際に、

システムよりメールアドレス確認のメールが送信されます。

そのメールに記載の URL をクリックすることでメールアドレスの確認が完了となります。

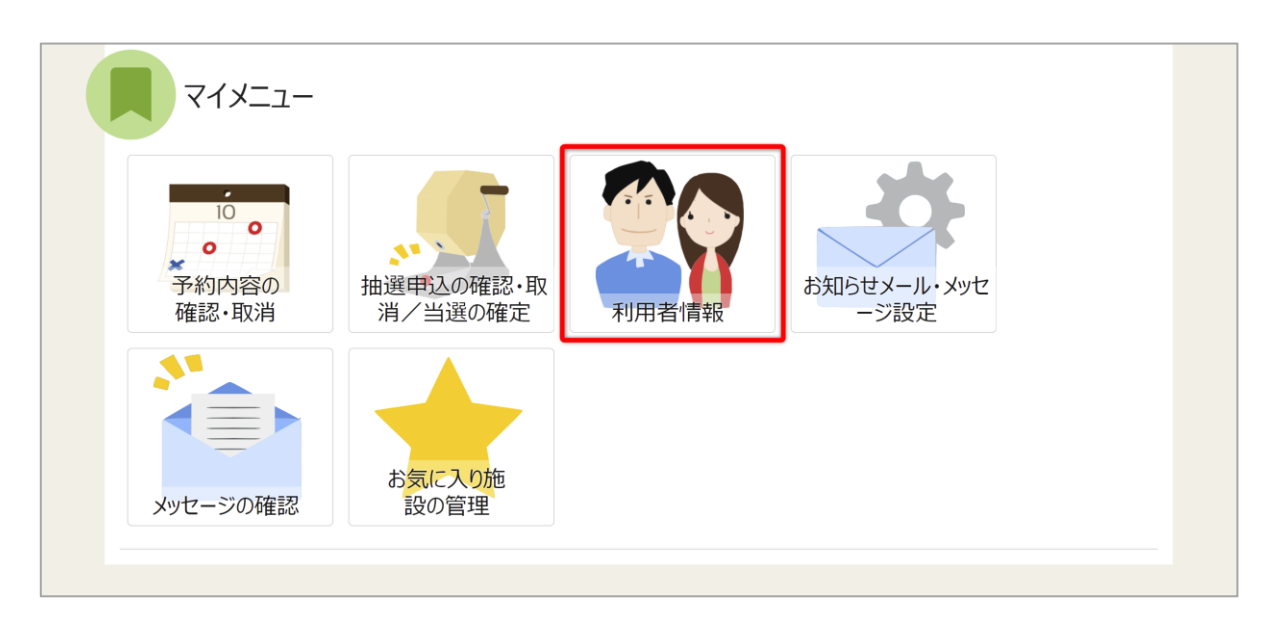

メールアドレスの確認メールを送信するには、マイメニューの「利用者情報」を押します。

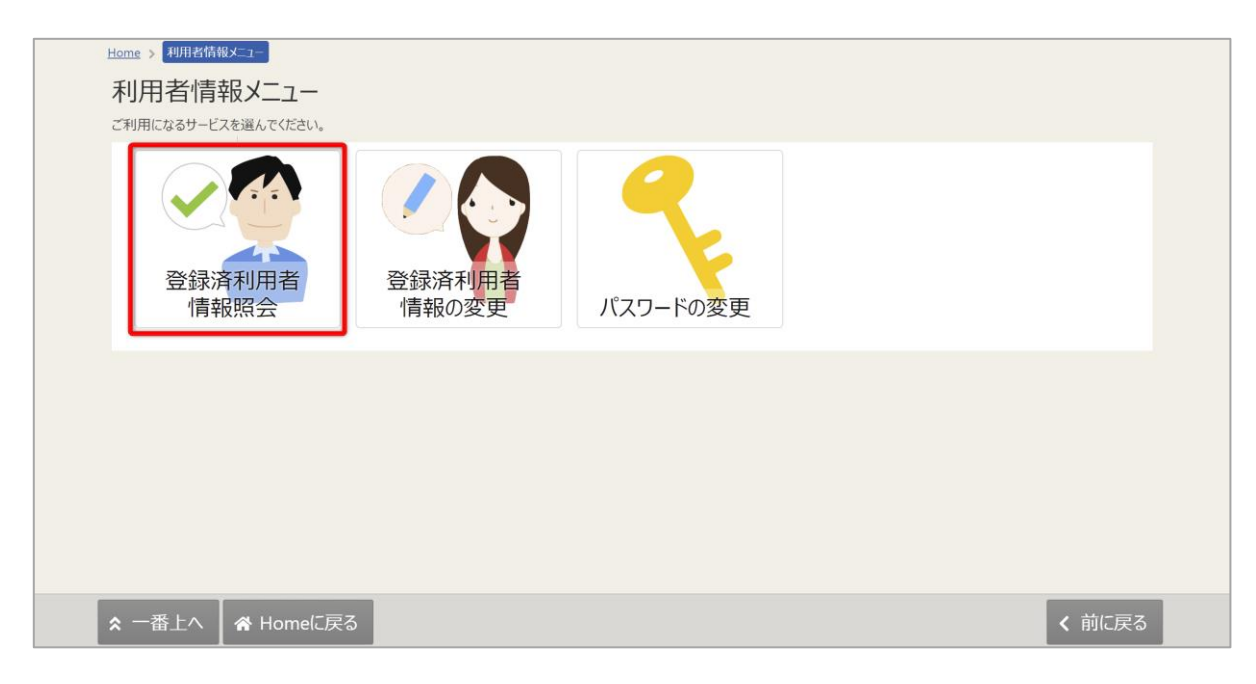

「登録済利用者情報照会」を押します。

施設予約システム ご利用の手引き

個人の場合

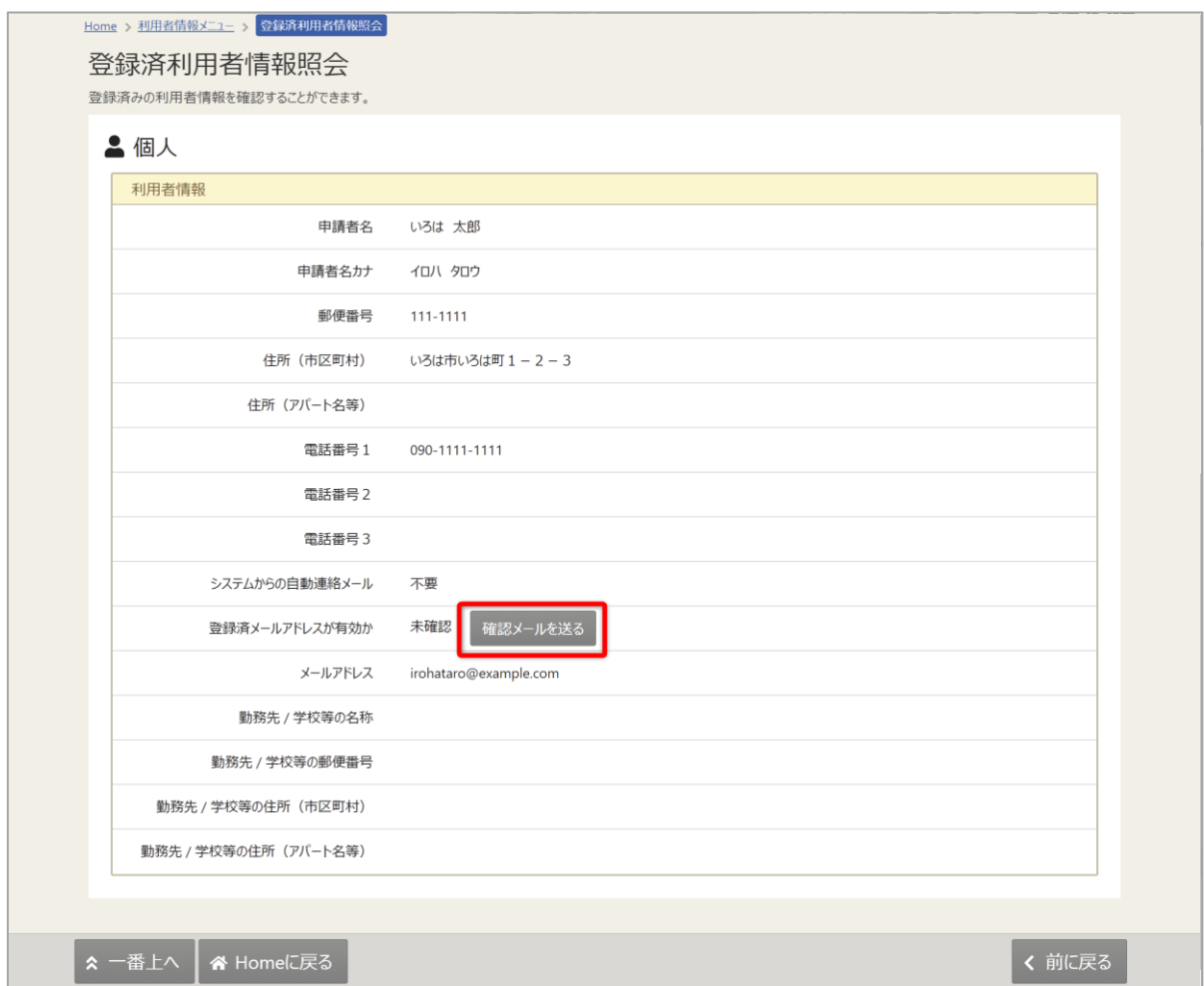

団体の場合

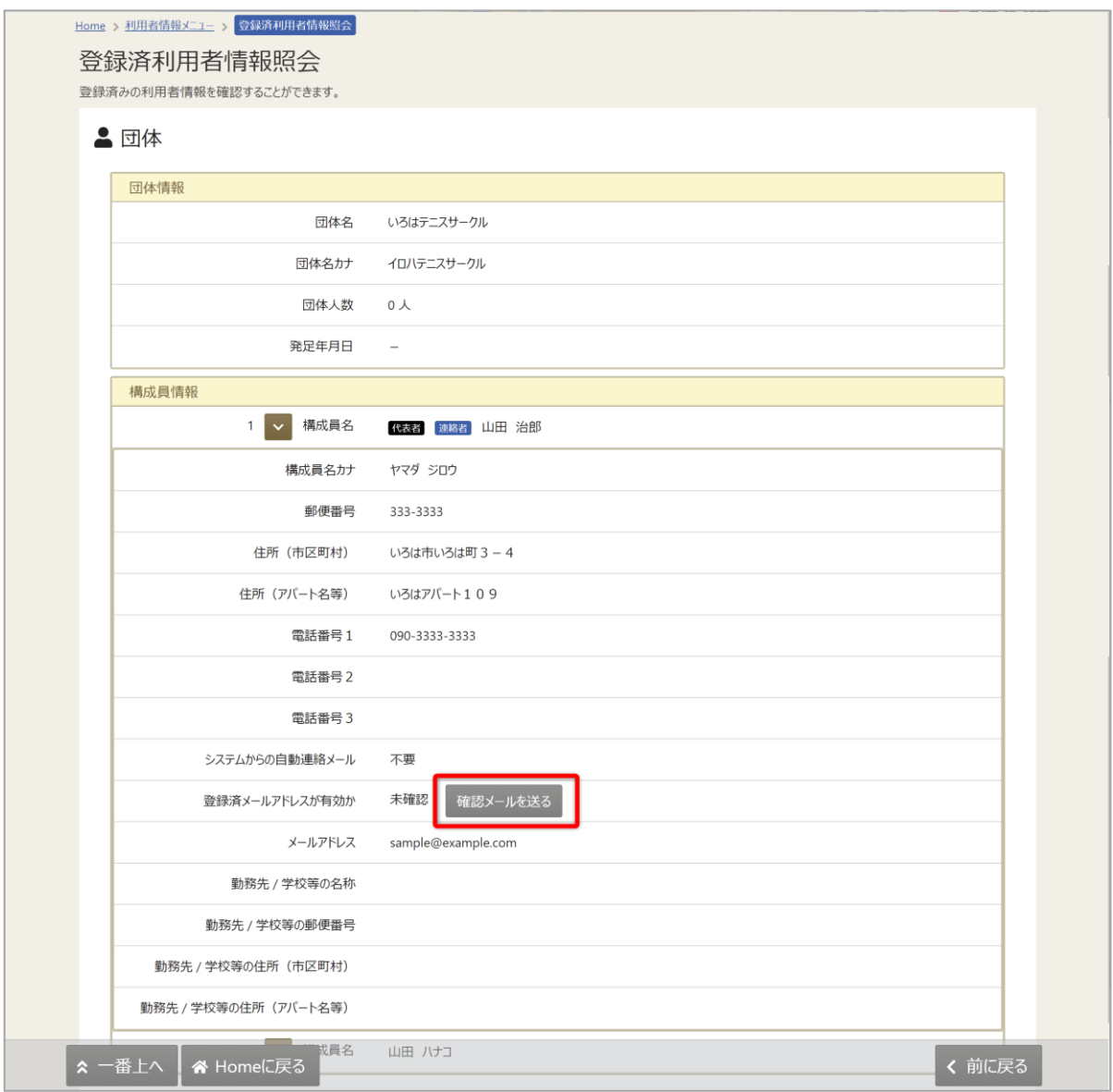

施設予約システム ご利用の手引き システムからの自動連絡メール 必要 未確認 確認メールを送る 登録済メールアドレスが有効か メールアドレス iroha@aaa.bb 「確認メールを送る」ボタンをクリックします。 【システムより送信されるメール】 テニスサークル様が登録されたメールアドレスが有効かどうか確認す るURLをお送りします。 メールアドレス確認のため、下記 URL にアクセスしてください。  $https://$ person=RpcEU5uTmeEFJWePoDfGAGkS6K7mKG0LCyYWWJua2zA=&mail =KpkPVKMq9EklVjhuGfTS2/bxZzJyccYCke93AXROxoQ=&token=wdugUn HBQFA1xxDv ※上記 URL は送信より 24 時間経過すると無効になります。 時間内にアクセスしてください。

「確認メールを送る」ボタンのクリック後、上記のようなメールが登録されたメールアドレスに 届きます。

【URL クリック後表示画面】

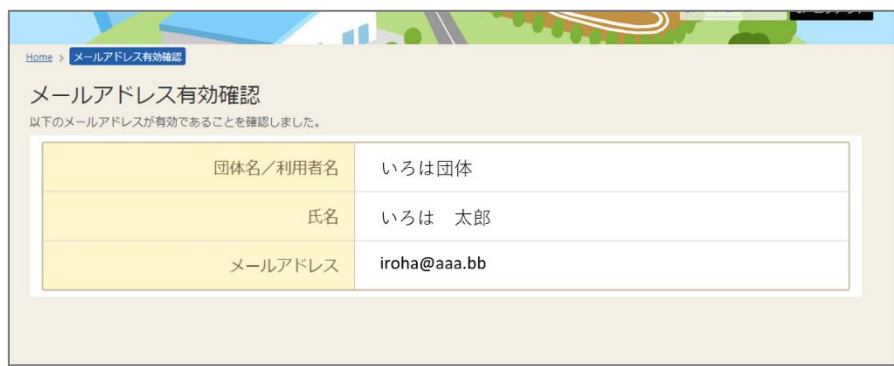

URL をクリックすると「メールアドレス有効確認」画面が表示されます。 この画面が表示されれば正常にメールアドレス有効確認が完了しています。

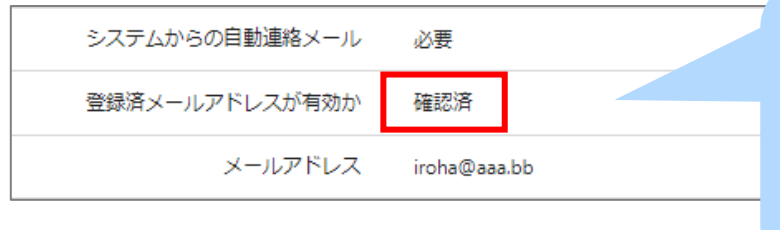

【利用者照会画面】

確認メールの URL をクリックして メールの有効確認が完了した後は 左図のように「確認メールを送る」 ボタンが表示されないようになります。

#### 施設予約システム

ご利用の手引き

※補足

団体で送り先のメールアドレスを構成員様ごとに登録されている場合は、 構成員様ごとに「確認メールを送る」ボタンをクリックする必要があります。 (「確認メールを送る」ボタンをクリックしないと対象のメールアドレスに確認メールが

送信されないのでご注意ください)

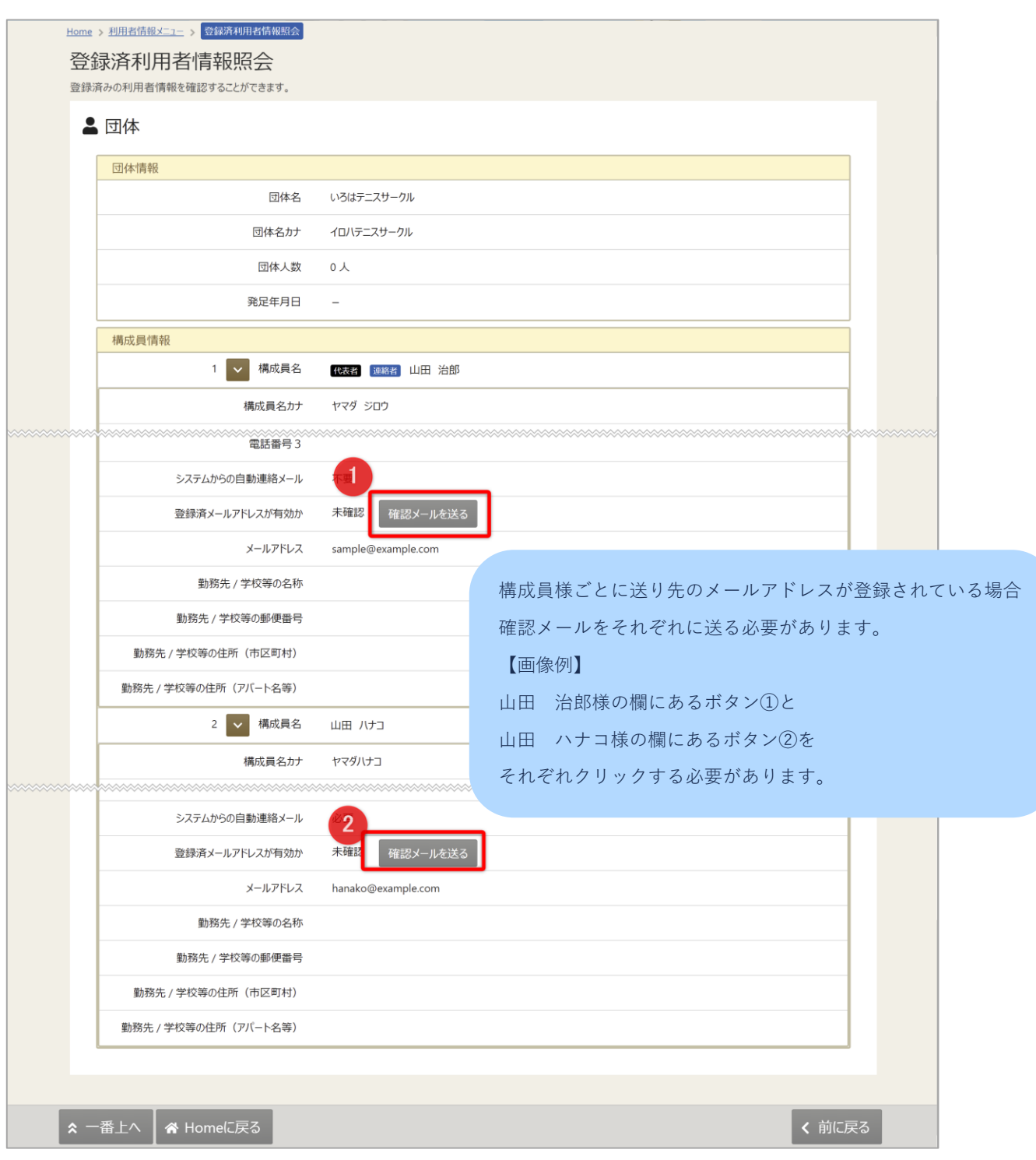

施設予約システム ご利用の手引き

<span id="page-56-0"></span>11. 色変更

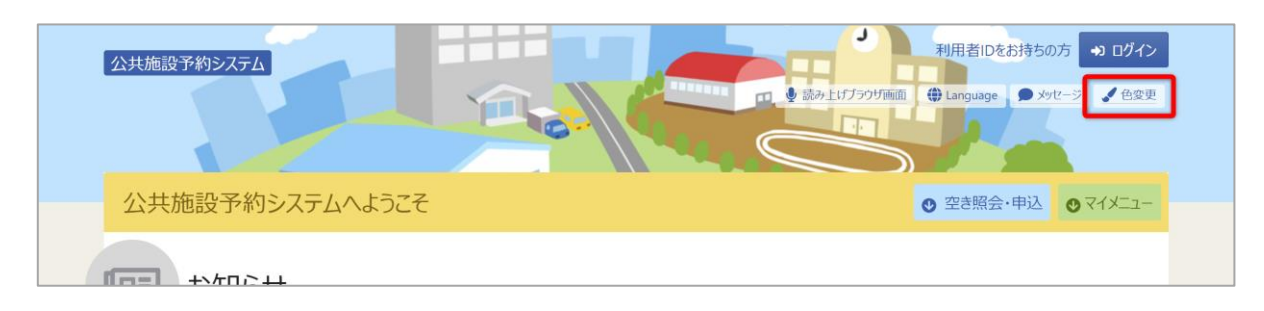

トップメニューの「色変更」を押すと画面の色変更を行うことができます。

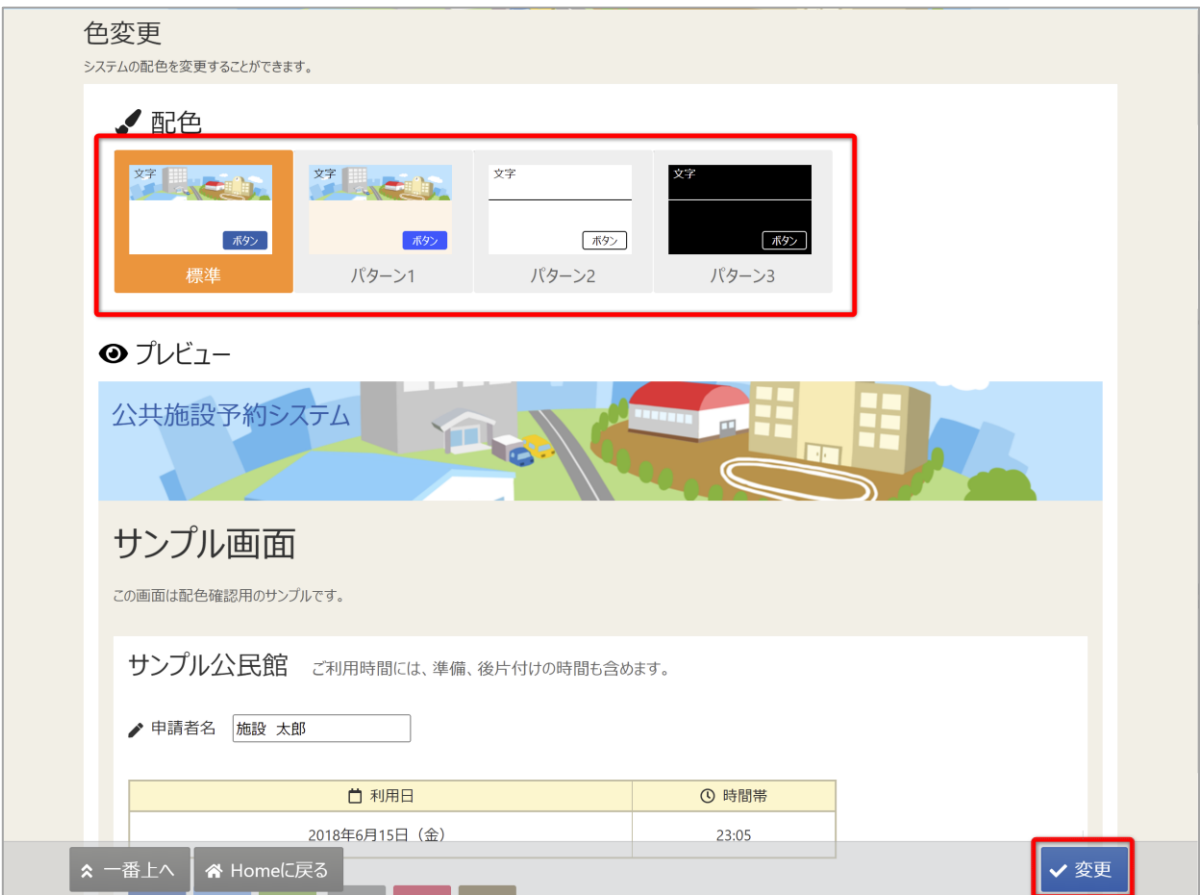

上図のような画面が表示されるので、配色を選んで「変更」ボタンを押してください。

施設予約システム ご利用の手引き

<span id="page-57-0"></span>12. 読み上げブラウザの変更

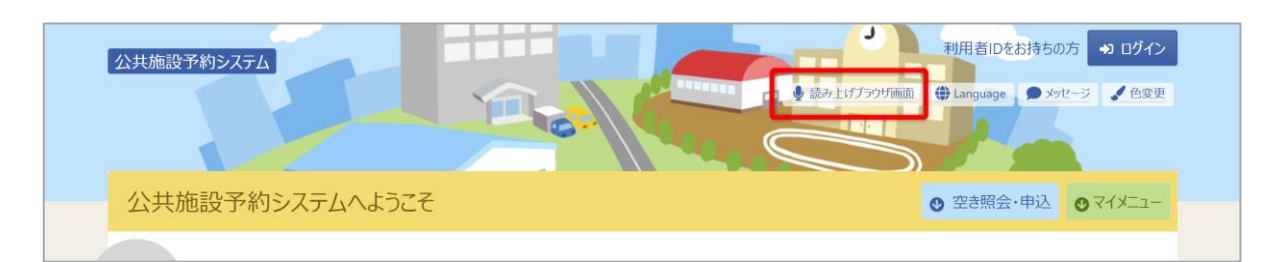

音声読み上げソフトを使用する場合は、トップメニューの「読み上げブラウザ画面」を押してくださ い。音声読み上げソフトに対応した画面に切り替わります。

※画面のレイアウトは変わりませんが、一部機能が制限されます。

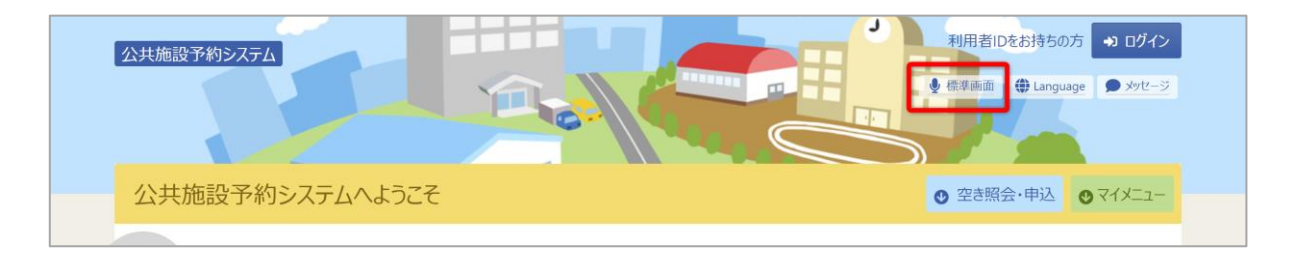

トップメニューの「標準画面」を押すと通常画面に戻ります。